### **Linked in**

# Document Ads: Getting Started Guide

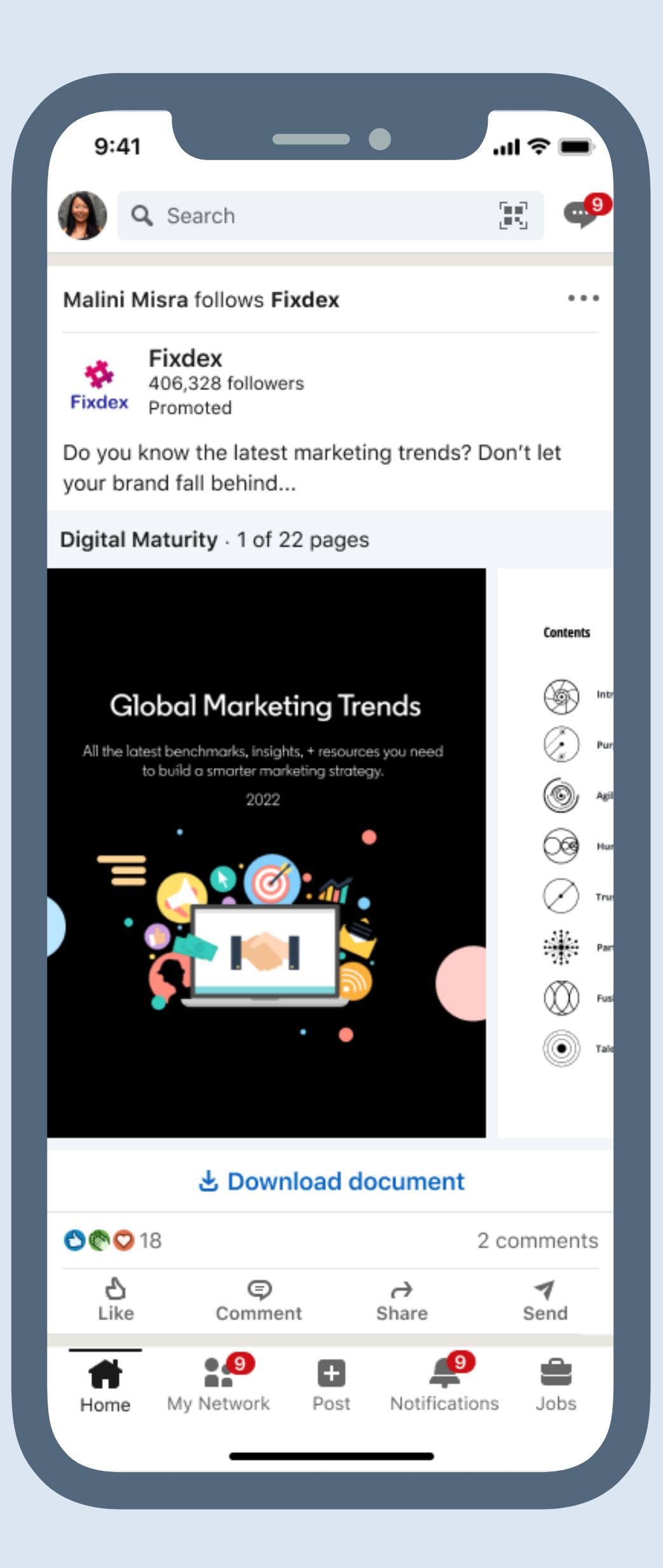

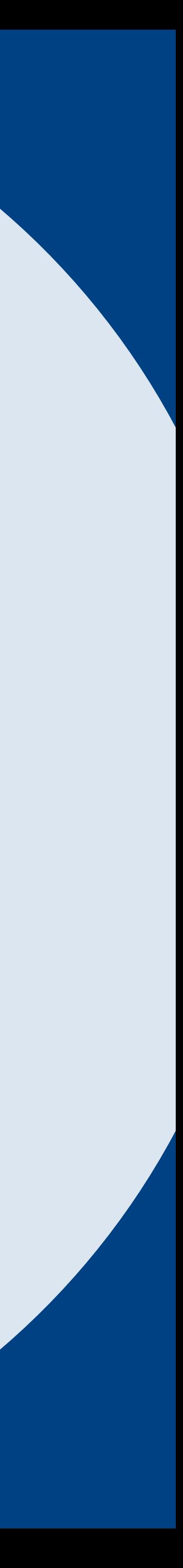

### What you will learn in this guide

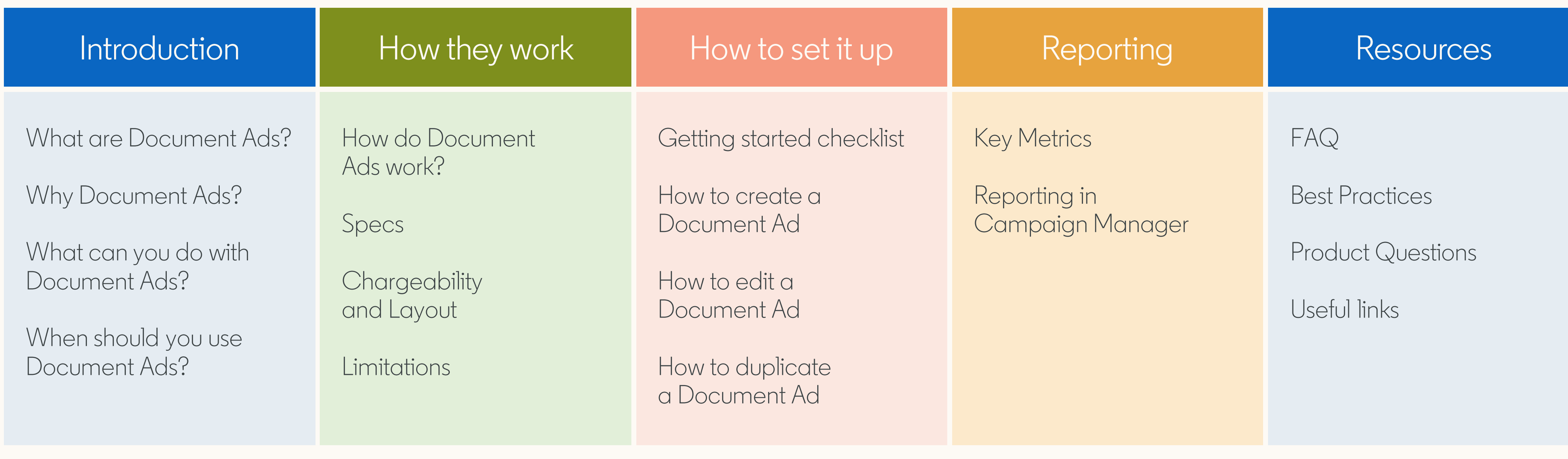

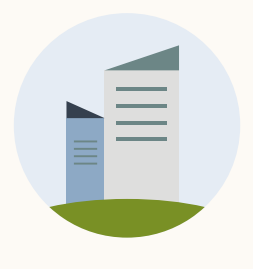

TIP: Click the home button to return to this page at any stage during this guide.

# Introducing LinkedIn Document Ads

Collect high-intent leads and accelerate interest through the funnel.

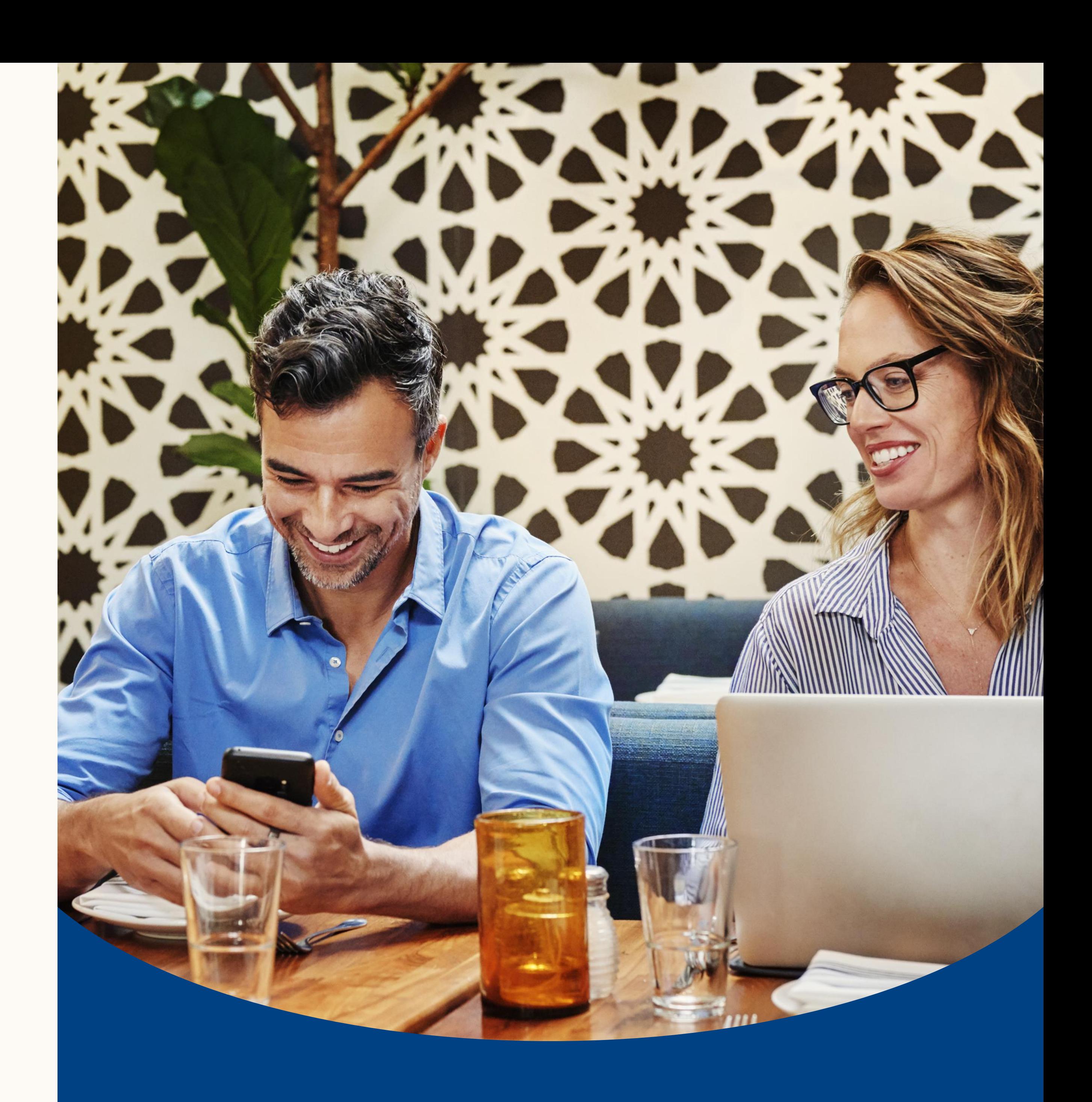

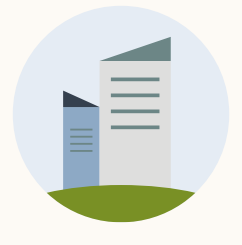

Document Ads allow advertisers to promote documents directly in the LinkedIn feed, where members can easily read and download content without having to leave the platform.

Choose to share your content freely to build awareness and grow thought leadership or gate your document with a Lead Gen Form to capture interested leads.

#### Reporting

#### Resources

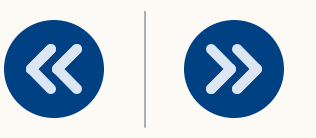

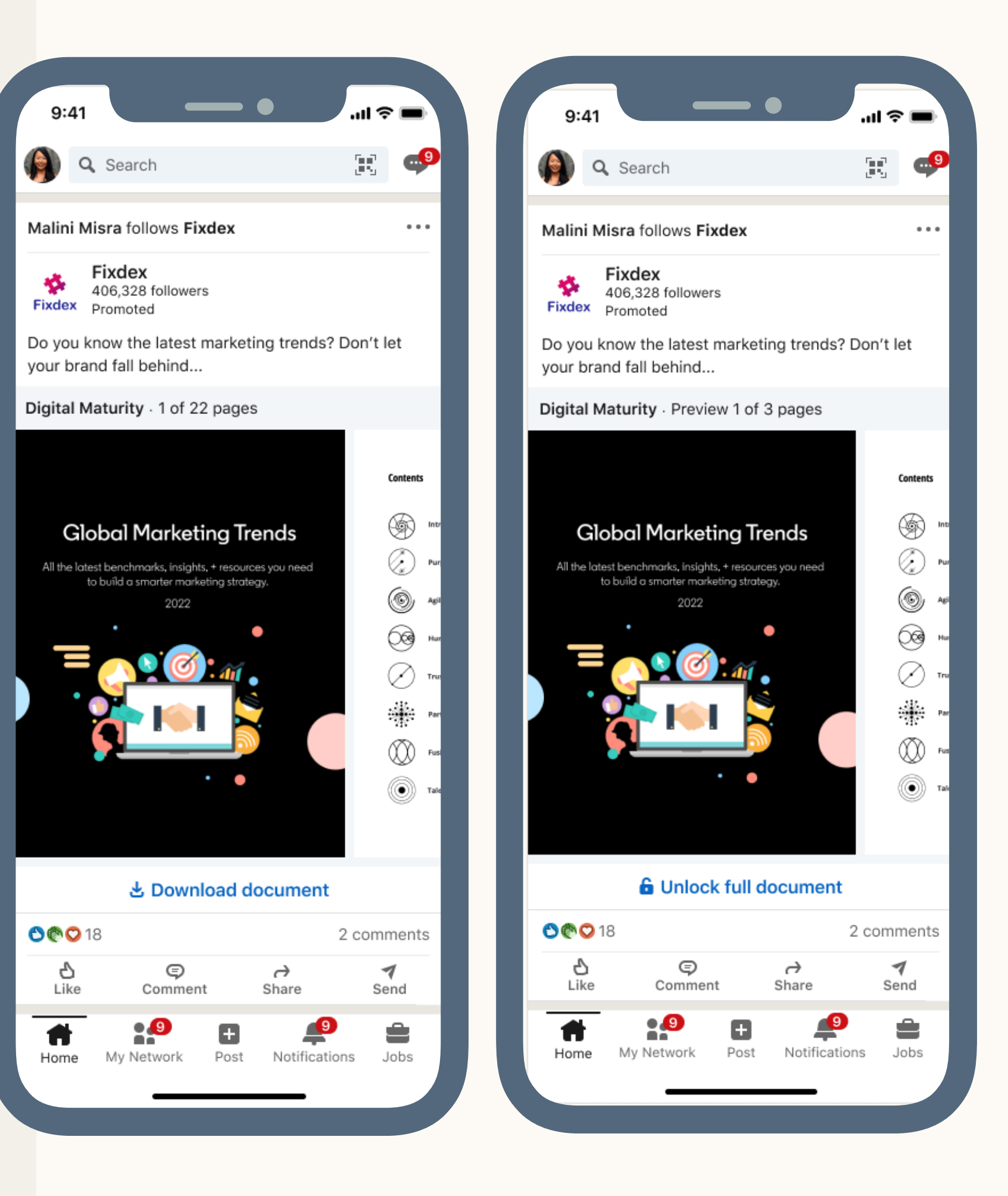

## What are LinkedIn Document Ads?

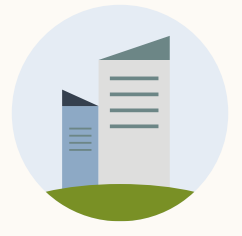

### Why Document Ads?

Boost engagement with audiences by sharing educational, inspiring content they can read and download directly in their feed.

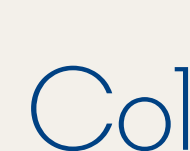

### Build awareness and nurture key audiences

### **Collect Quality** Leads

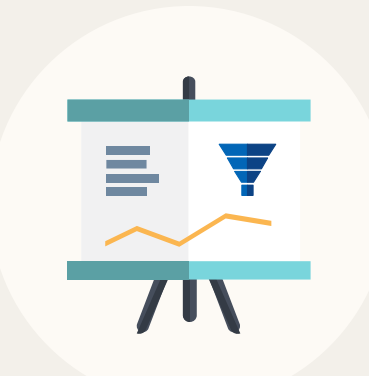

Capture quality leads by gating your document with a Lead Gen Form. Share a preview of your document to generate interest and convert at scale.

### Measure audience interest in your content

Resources

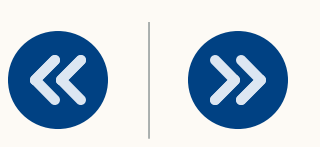

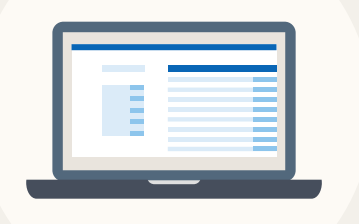

Learn how much of your document is read and downloaded to inform your strategy across all phases of the marketing funnel.

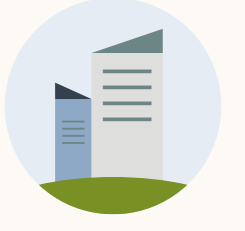

## What can you do with Document Ads?

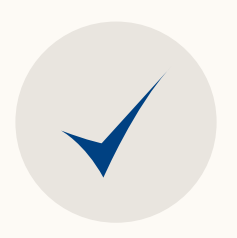

Leverage your full content library of eBooks, case studies, white papers, infographics, or slides to nurture audiences and increase interest

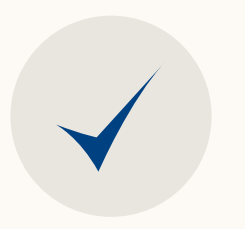

Collect high-quality leads at scale by requiring members to exchange information for access to your full document

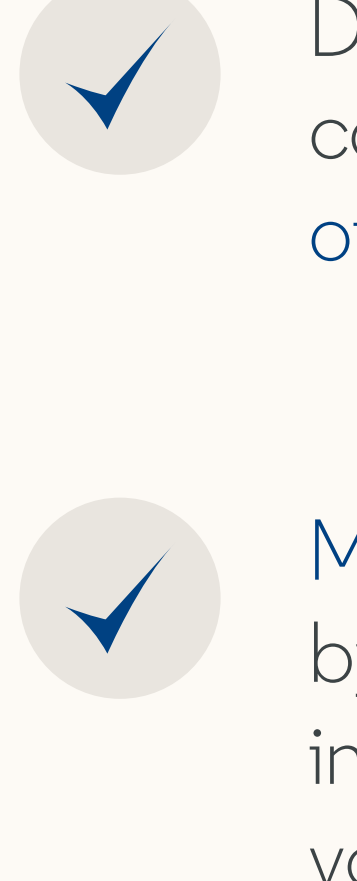

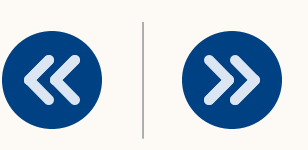

Drive engagement and conversions across all phases of the marketing funnel

Measure impact of your content by understanding member interest and engagement with your document

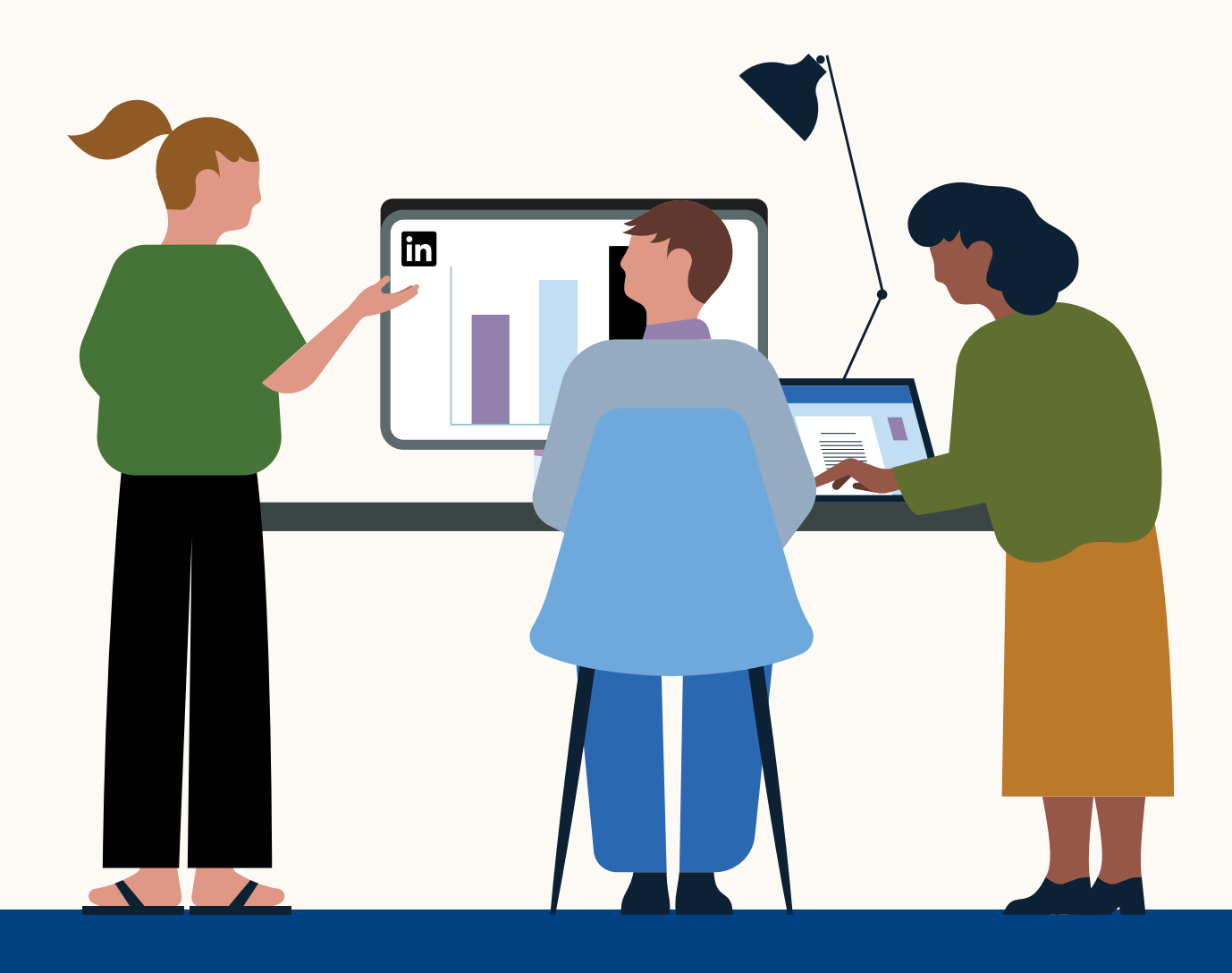

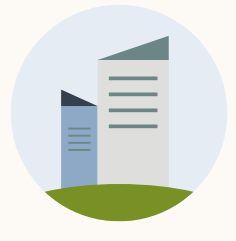

## When should you use Document Ads?

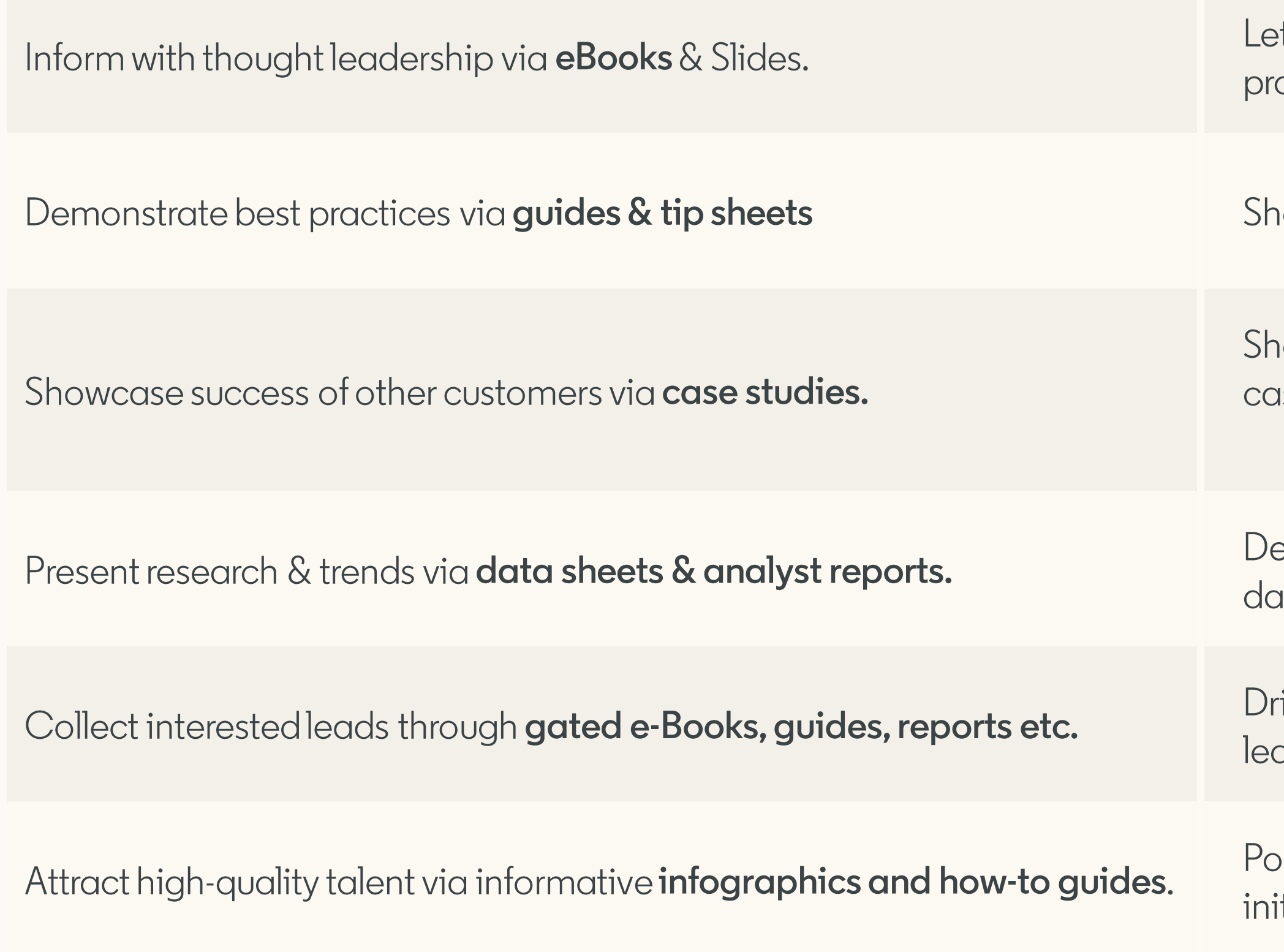

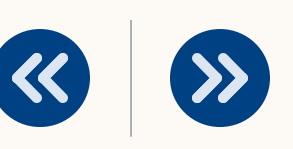

t members gain knowledge and be informed on topics related to your oduct/service via different mediums

now off how to use your product and service, and best practices

iare how other customers have found success and results through a use study or customer testimonial

emonstrate command over your sector, industry or vertical by showing ta sheets & analyst reports

ive bottom of funnel results by gating documents to capture interested ads

psition your company as an employer of choice by highlighting diversity itiatives, mission & values, and providing educational resources

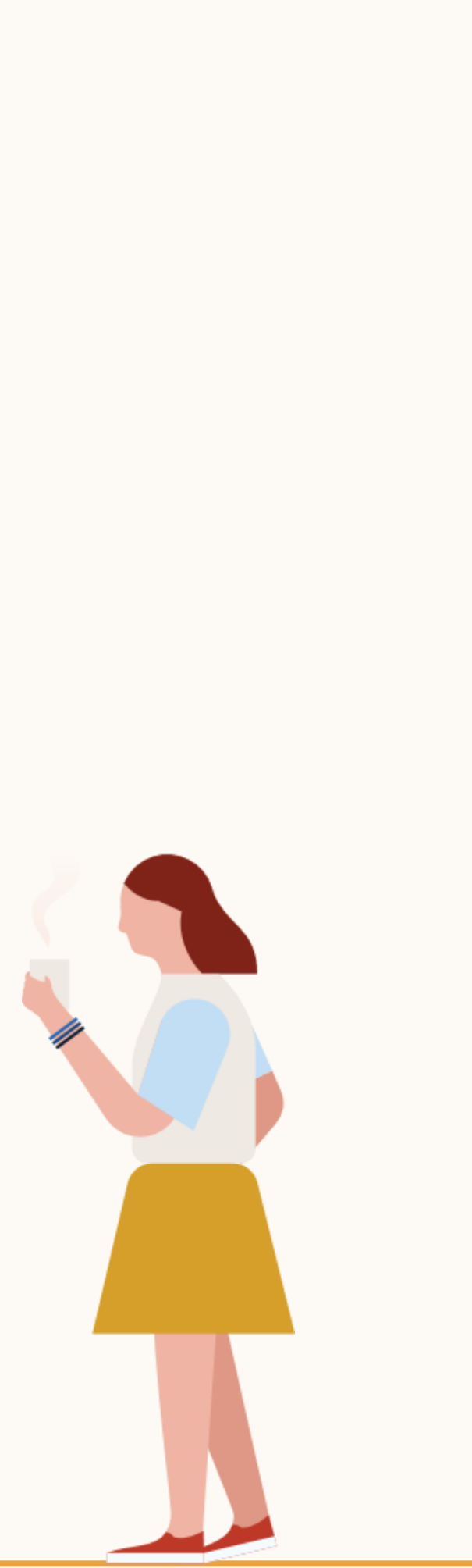

# How do LinkedIn Document Ads work?

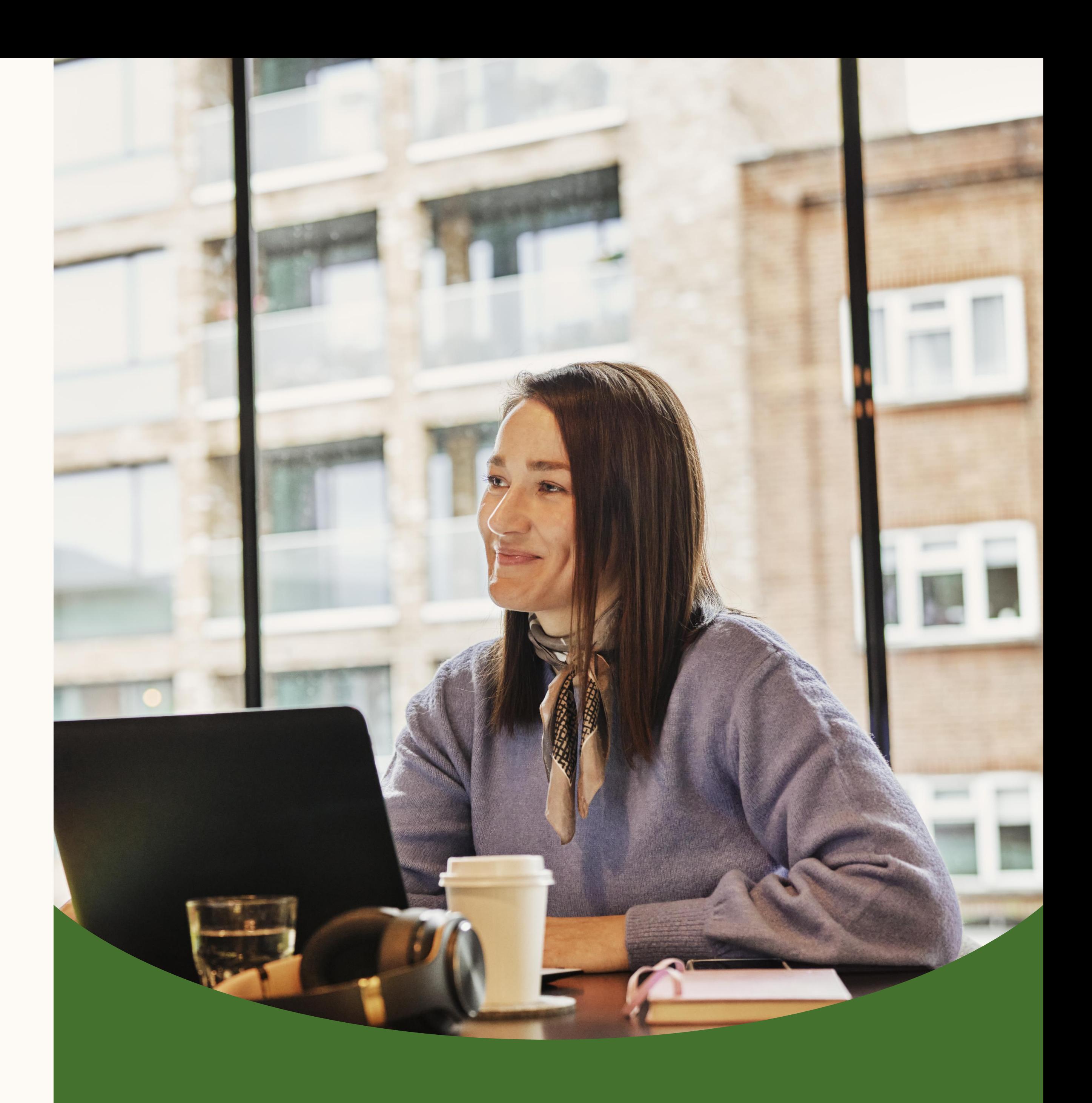

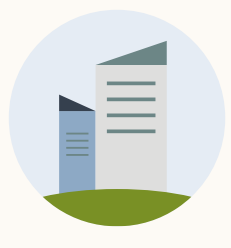

Advertisers can decide to provide members full access to their document or require members to complete a Lead Gen Form before accessing their content.

#### Reporting

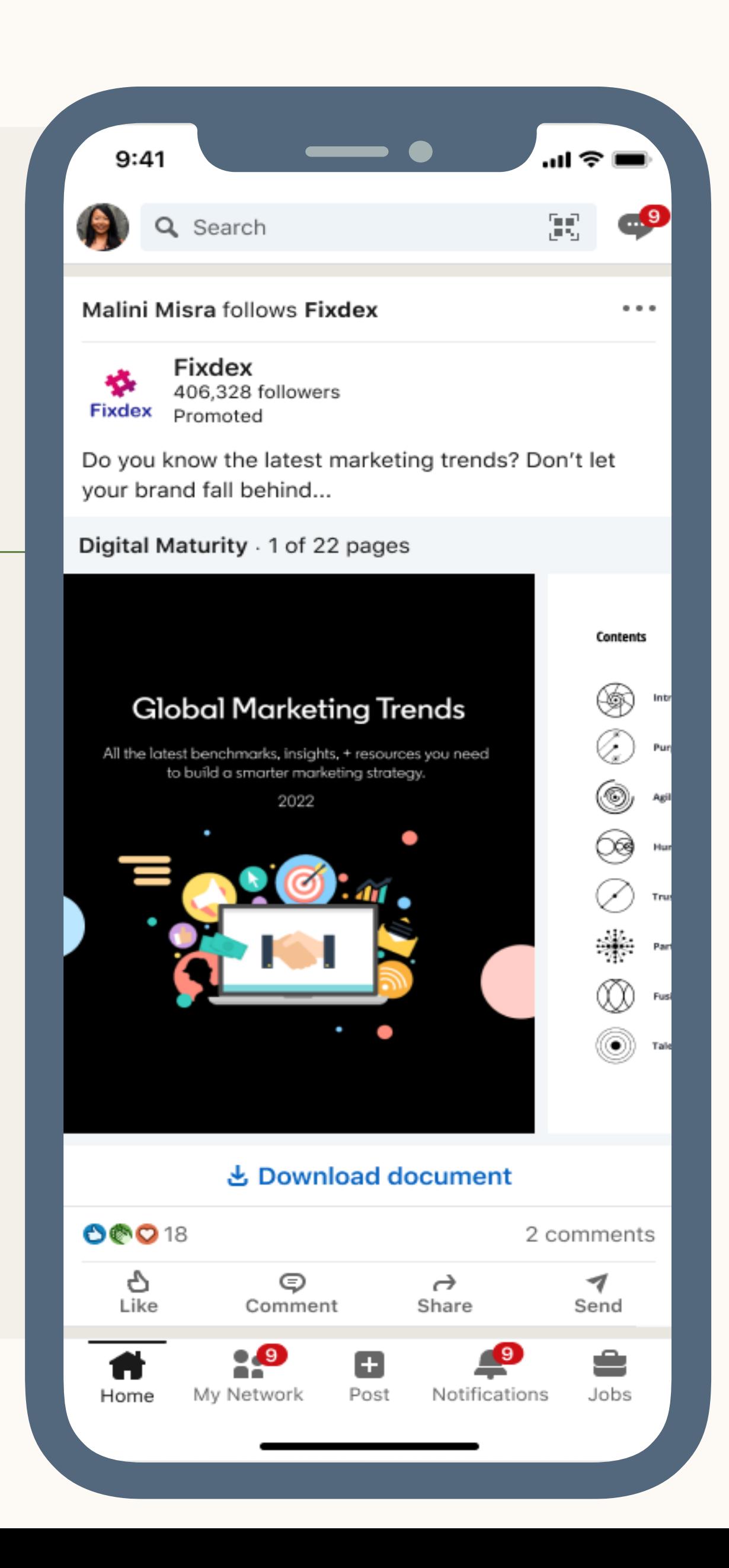

 $\rightarrow$ 

 $\left( 3 \right)$ 

## How do they look in the feed?

Document Ads are delivered to a member's newsfeed where they can easily view and quickly read your Document without needing to leave LinkedIn.

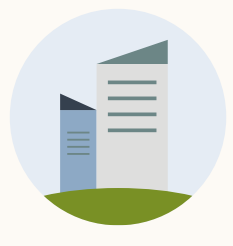

Members will be served Document Ads in the newsfeed where they can read the entire document without having to leave LinkedIn or provide additional information.

Users can download your document directly to their desktop or mobile device.

#### Reporting

#### Resources

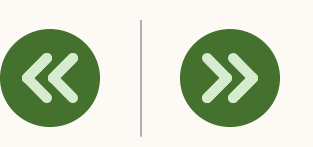

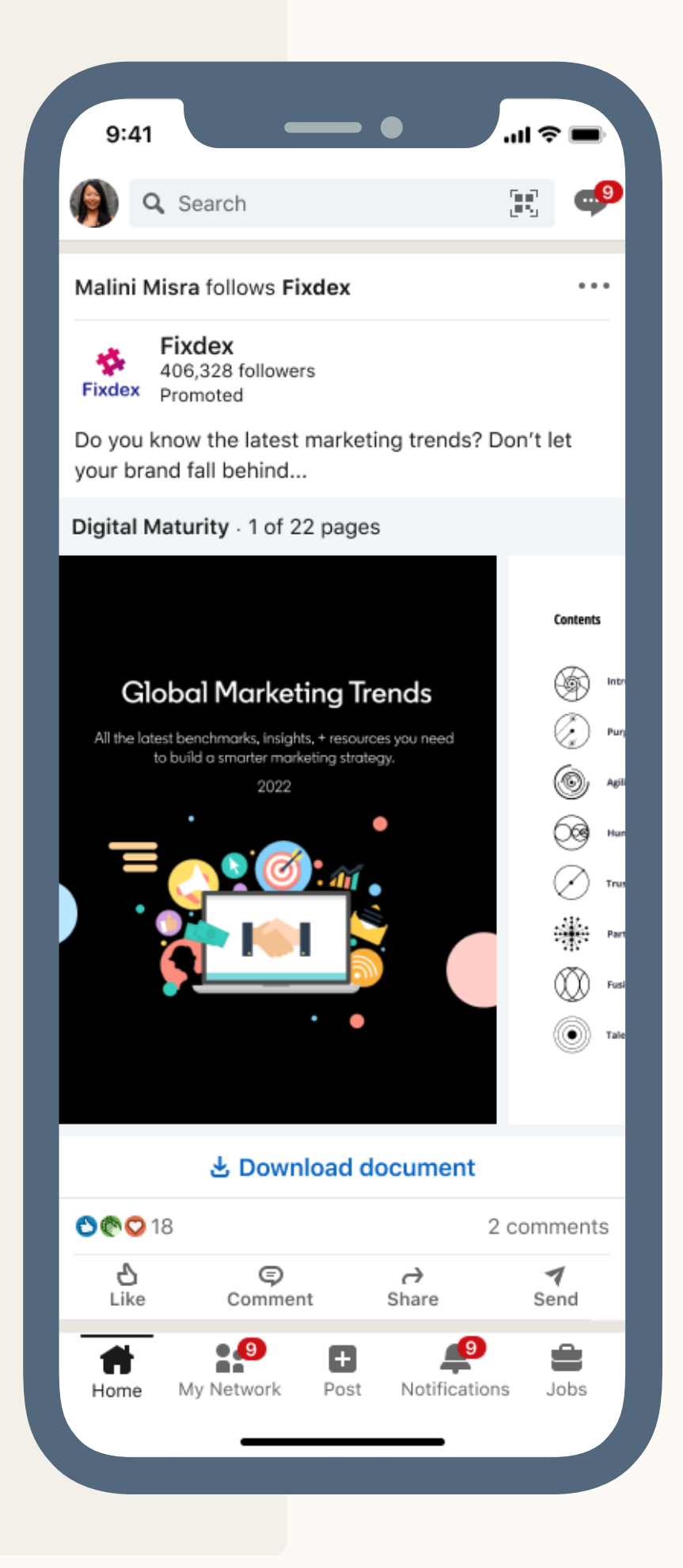

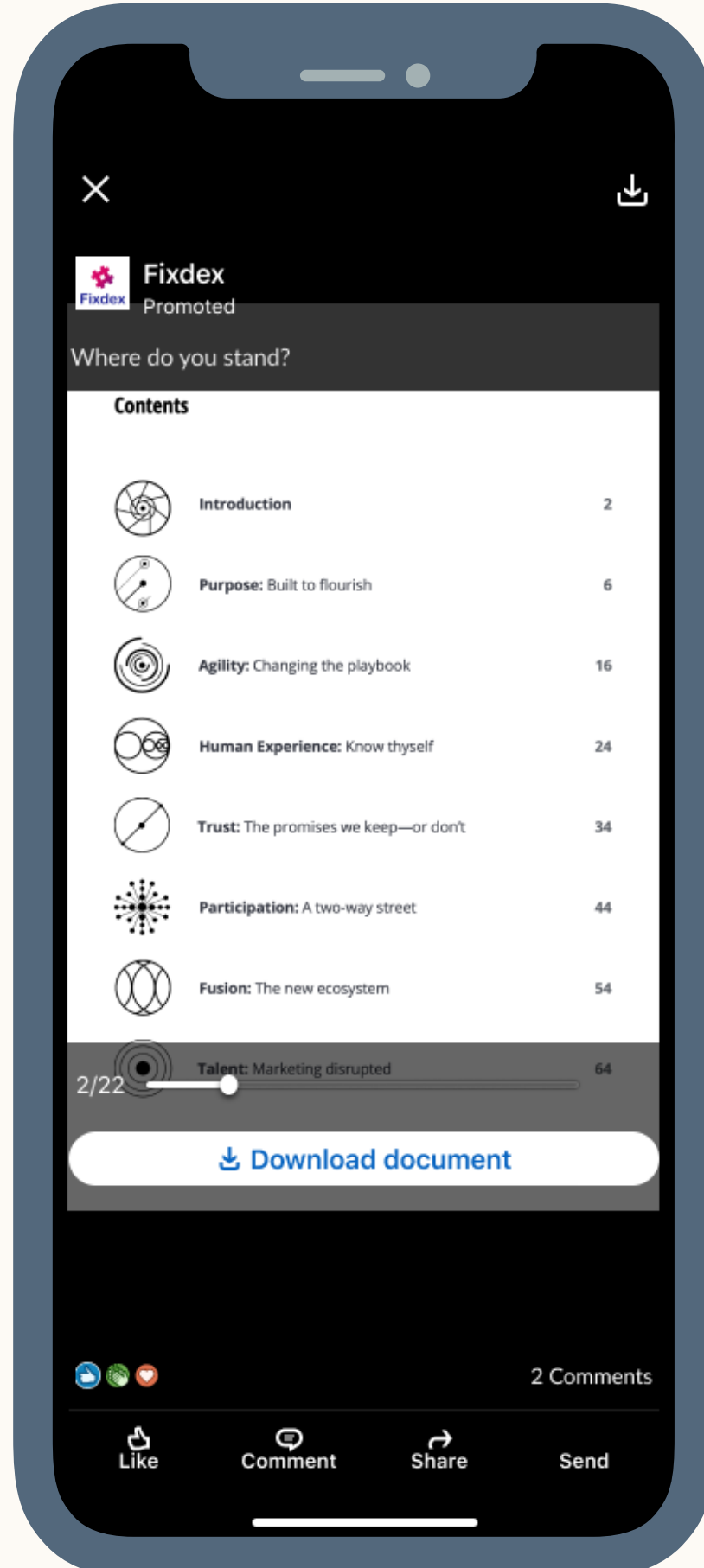

## What is the ungated experience?

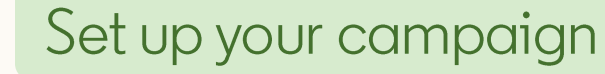

Members will be served a preview of your Document Ad in the newsfeed.

Once they view the maximum number of pages, they will need to select "Unlock Document" and complete a Lead Gen Form to view the full document.

All leads will receive a confirmation message in their LinkedIn inbox that includes the downloadable document, a thank you message, and an off-site link.

#### Reporting

#### Resources

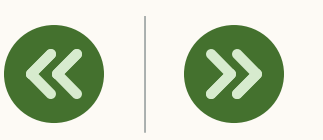

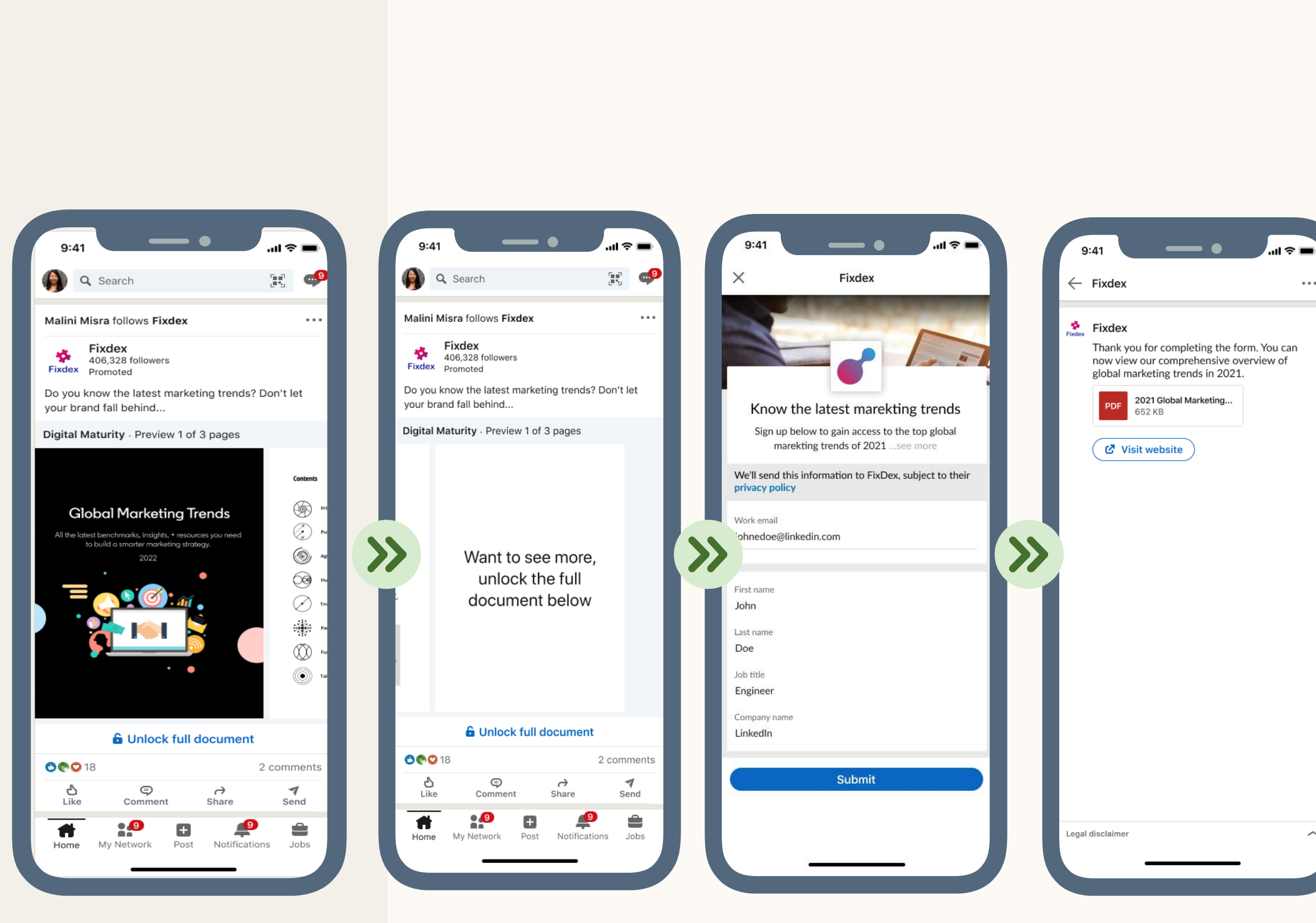

## What is the Lead Gen Form Experience?

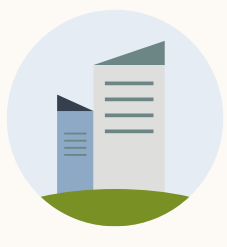

 $\overline{3}$ 

 $\overline{2}$ 

 $\overline{4}$ 

### Document Ad Specifications

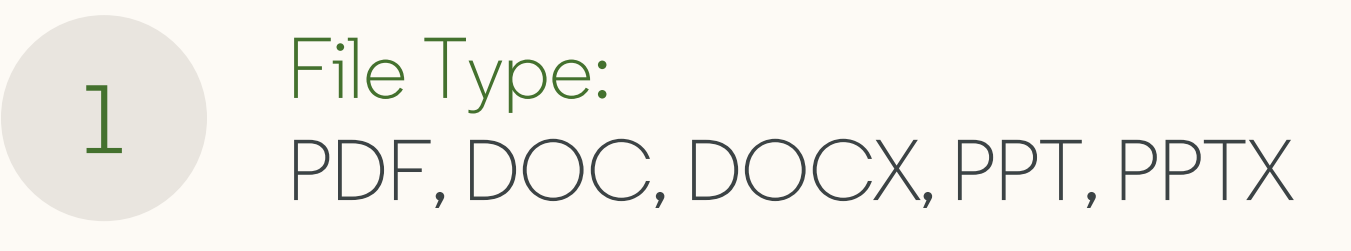

Aspect Ratio: Vertical, Horizontal, Square Limits: 300 Pages or 1MM Words

Size: 100MB

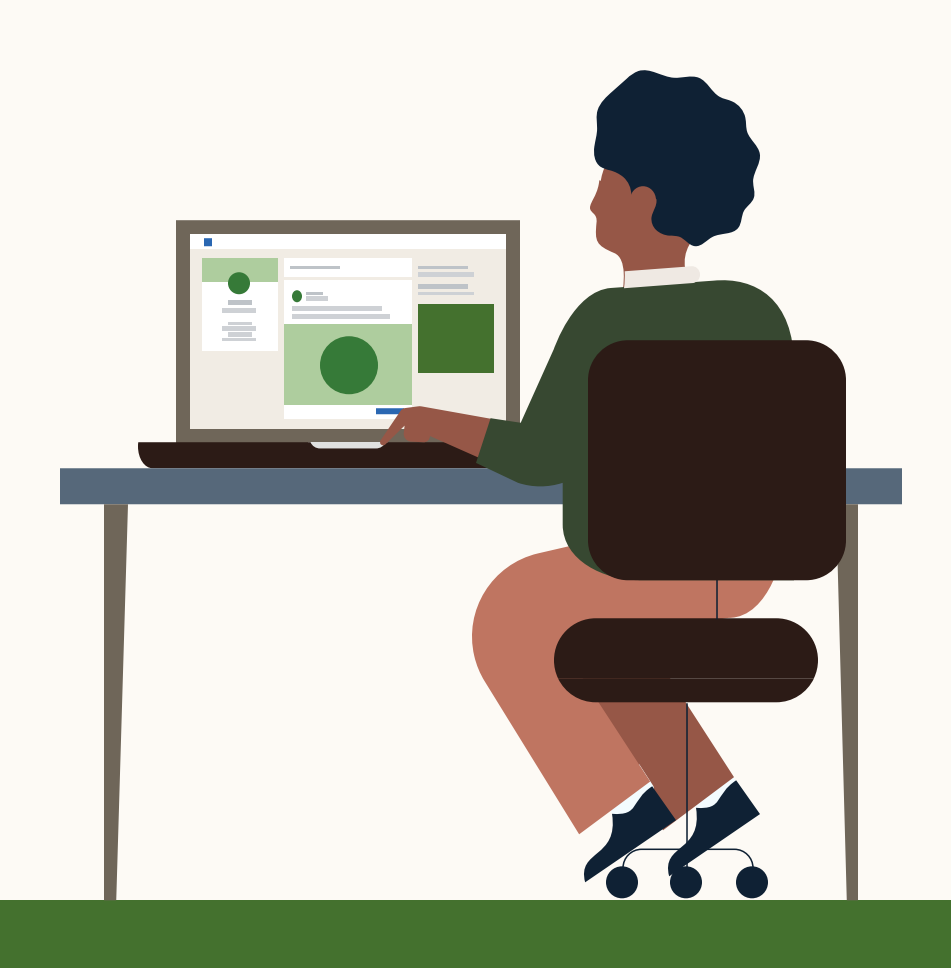

To see full specs, visit our help center article here: Document Ads – [Advertising Specifications](https://www.linkedin.com/help/lms/answer/a493903) 

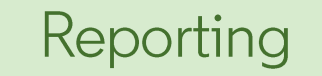

Resources

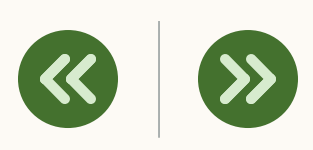

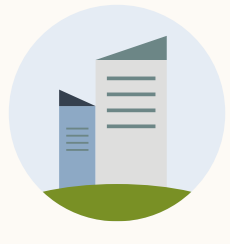

## Specifications: LinkedIn Examples

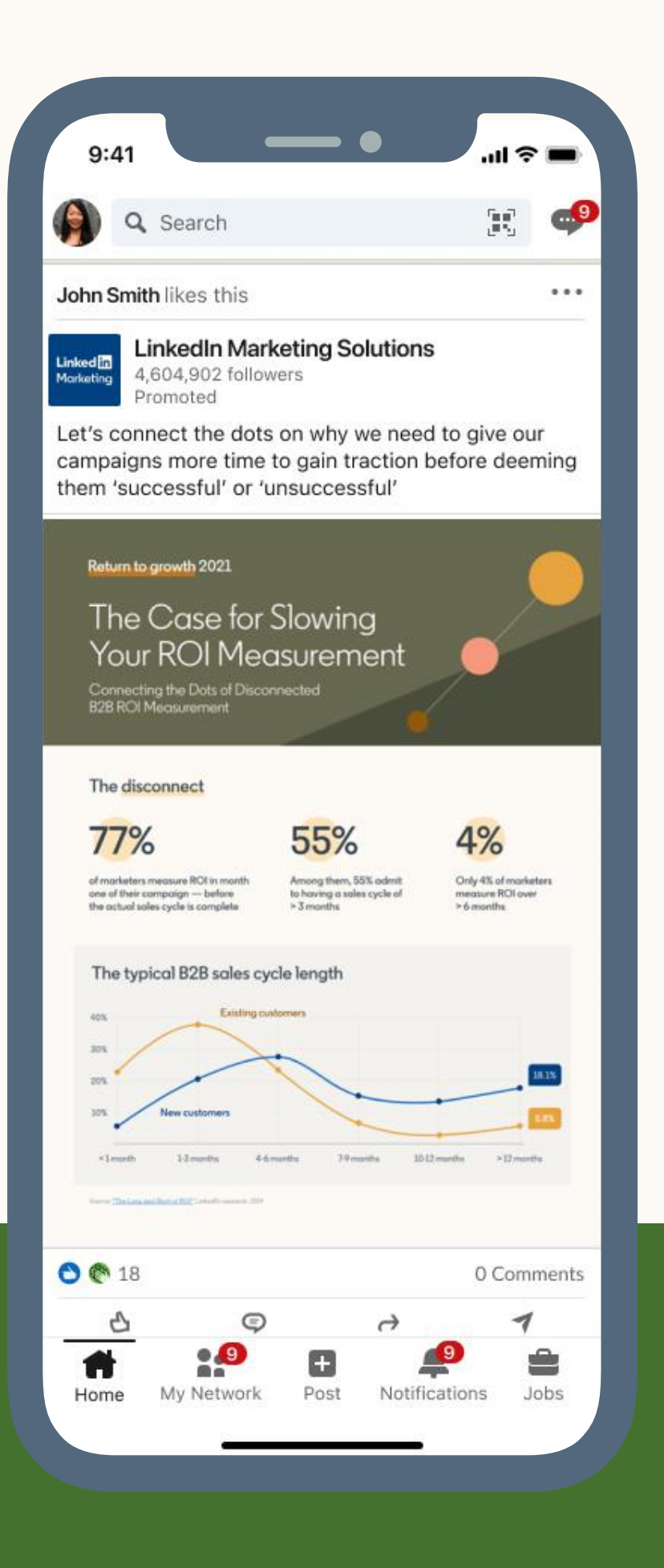

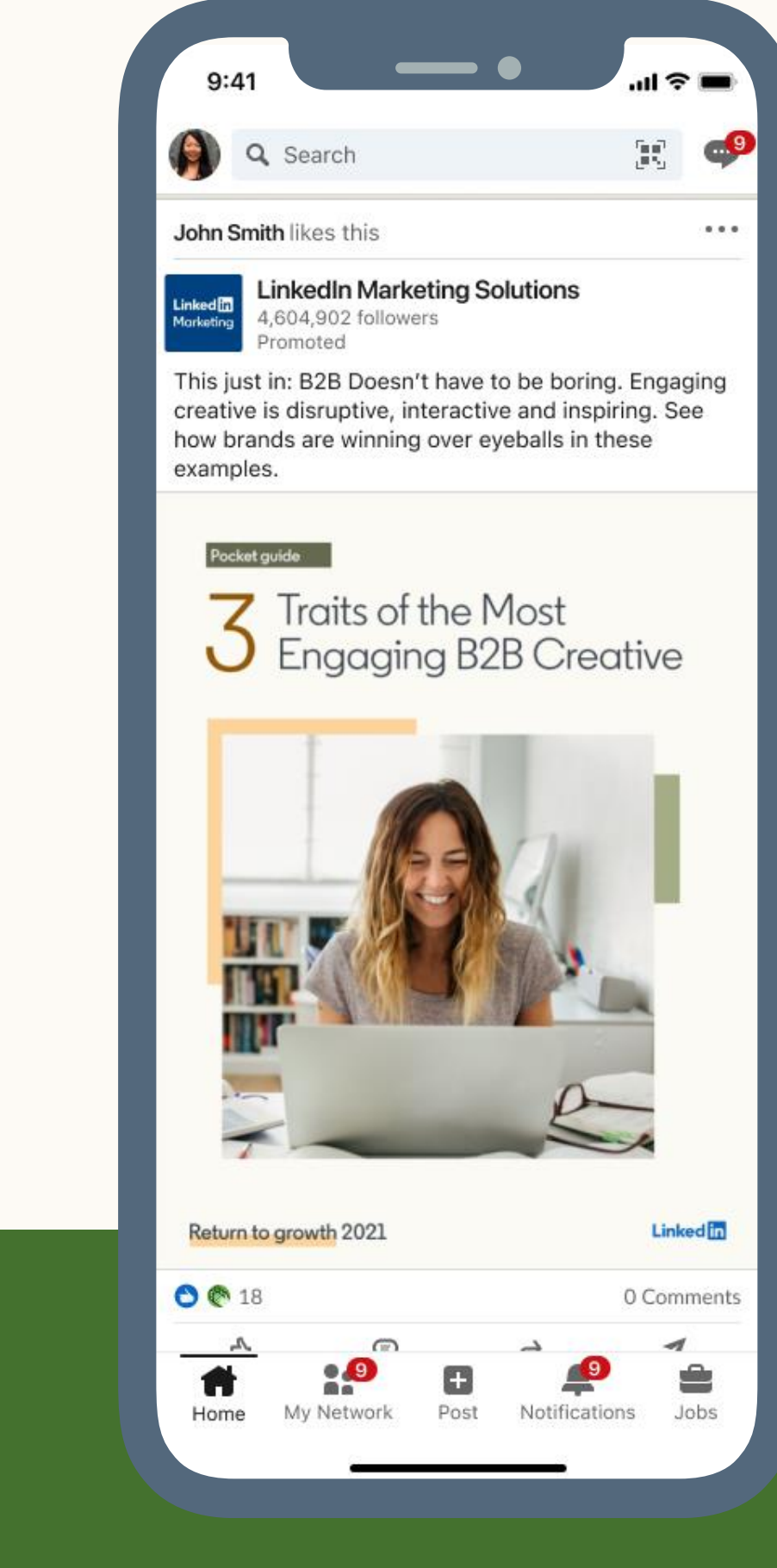

#### Reporting

#### Resources

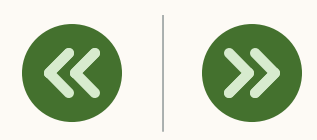

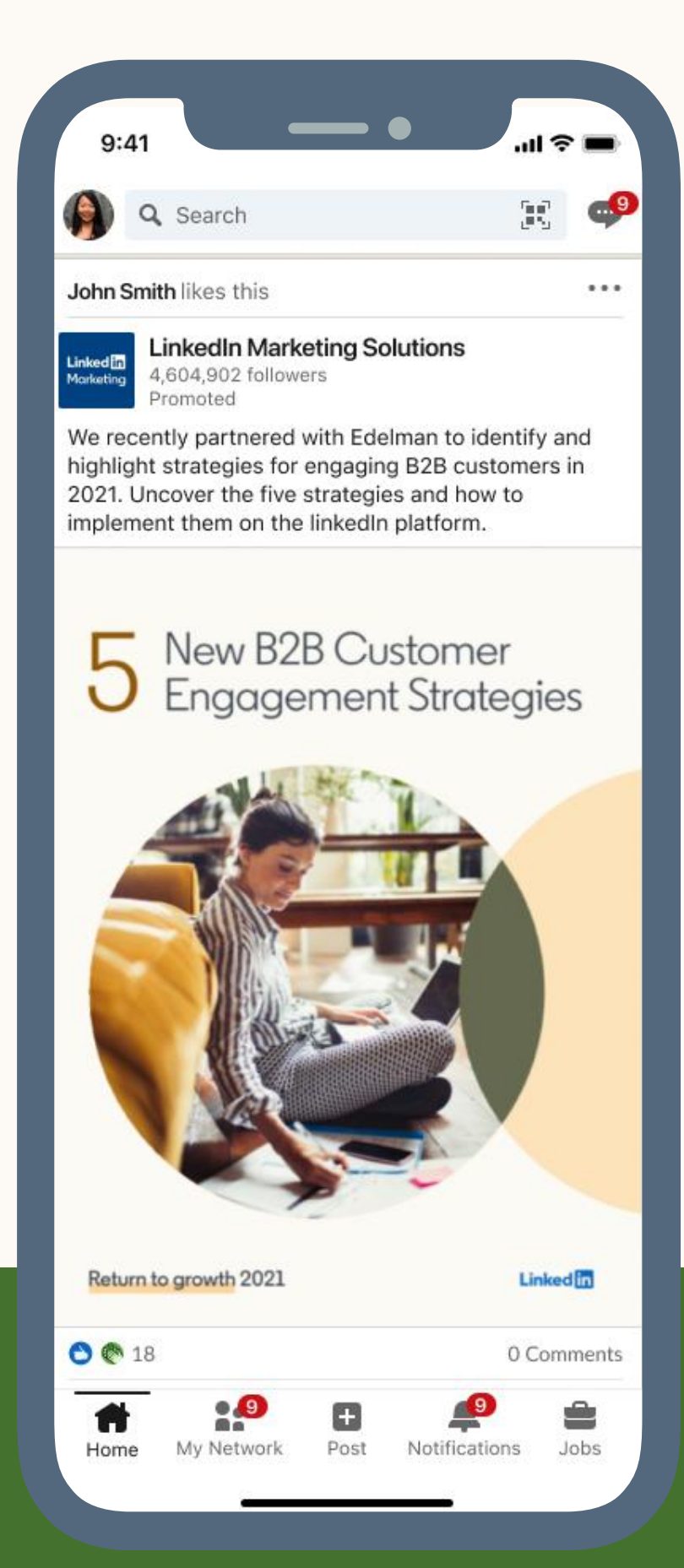

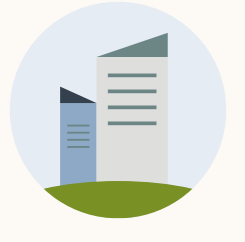

### What is the anatomy of a desktop Document Ad?

Click to LinkedIn Page (chargeable click) <sup>1,2</sup> – Tracked under "Clicks to LinkedIn Page"

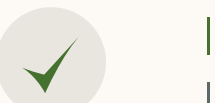

Save and Report Menu Menu to save, share, report, and "Why am I seeing this ad".

#### Intro Text

#### Unlock Document CTA for Lead Gen (chargeable clicks)<sup>2</sup>

Include copy, hashtags, and/or shortened URLs (chargeable clicks)1,2 URL clicks are tracked under "Clicks to Landing Page" 1,2 while hashtags and "see more" clicks are tracked under "Social actions"

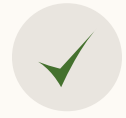

Social Actions Like, Comment, Share and Send to Connections (chargeable clicks)<sup>1,2</sup>

#### $\left\vert \left\langle \mathbf{K}\right\rangle \right\vert$   $\left\langle \mathbf{\Sigma}\right\rangle$ Resources Reporting For Engagement **1** objectives For Lead Gen **2** objectives $\bullet$  $\mathbf{L}$ in a Search Ħ ê  $\blacktriangleleft$  $-333 - 125$ a de  $\rightarrow$ Work  $\equiv$ Learning Home Notifications Explore Jobs Messaging Me w Be Cloud SASE securely - Own your network security destiny. Read Gartner SASE report. **LinkedIn News**  $\mathbb{Z}$  Start a post · Here's who's hiring right now 9h ago · 23,953 reade **D** Photo **D** Video  $\Box$  Document **EE** Write article . What's next for the Olympics? 6h ago + 1,287 readers Tia Derby Sort by: Recommended Account Executive at Flexis Planes pile up as demand plummets 4h ago · 20,466 readers lalini Misra I Access exclusive tools & insights Near the end of an era for US tech? Try Premium Free for 1 Month 5h ago · 22,481 readers Fixdex Fixdex<br>Fixdex 123,456 followers · Is WeWork growing up? 口 My items 3h ago + 4,801 readers Today, I'm releasing a free kit on how to get started with electronic media, for Show more  $\sim$  $\sum_{\text{RUNITY}}$ free. Please DM me if I can help in any other way. 2021 Global Marketing Trends · 3 page preview Today's trending courses **Runity Analytics** 1. Building Online Communities Page notifications By Pete Mockaitis Page visitors 73 2. Critical Thinking for Better Judgm... By Sean Adams ee visitor analytics 3. Establishing Credibility as a Speaker By Dorie Clark My pages (4) Show more on LinkedIn Learning Flexis Consulting **Global Marketing Trends** Page notifications Promoted DevTestCo We aim to beat the market, not outguess it All the latest benchmarks, insights, + resources you need Page notifications to to build a smarter marketing strategy. Test University 2022 Page notifications Learn more about investing with See all my pages **Mintone Fund Advisors** Follow Recent # accounting 丛 SF Women in Sales Add to your feed **E** Harnessing Data Webina Ryan Holmes **凸** B2B Sales Professionals  $(+$  Follow) CEO at IDEO # marketing 12.231 followers **Groups** Arianna Huffington  $(+$  Follow) ounder and CEO at 出 SF Women in Sales  $\bullet$   $\bullet$ 出 B2B Sales Professionals  $(+$  Follow & San Fra **eview 6/3 ·** oular in the Show more  $\sim$ **e 6** Unlock full document **Events**  $+$  $O \bigcirc O$  18  $\cdot$  2 comments **i** Harnessing Data Webinar About Help Privacy & Terms = More See all  $\bullet$   $\bullet$  Like  $\heartsuit$  Comment  $\rightarrow$  Share  $\blacktriangledown$  Send Business Services = Advertising **Followed Hashtags Linked in.** LinkedIn Corporation © 2016 Be the first to comment on this # accountir

#### Full Screen View

Click to open the document in Full Screen (chargeable click on first click) $<sup>1</sup>$ </sup>

#### Page Viewer

Navigate different pages with swipe/scrolling (chargeable click on first click)  $^1$ 

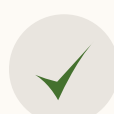

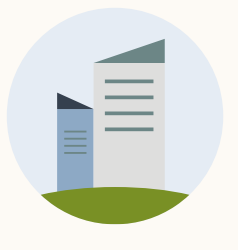

### What is the anatomy of a desktop Document Ad?

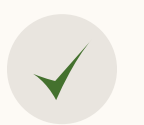

Download Button Download document to device as a PDF

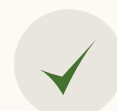

Page Viewer Scroll/swipe through document with a page scrubber tool.

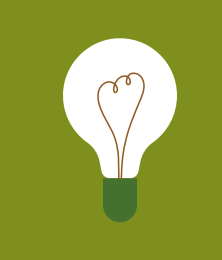

Next Page Click to the next page of the document

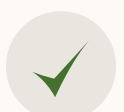

**TIP:** URLs links in the Document Viewer will not work; but URL links will work when PDF is downloaded.

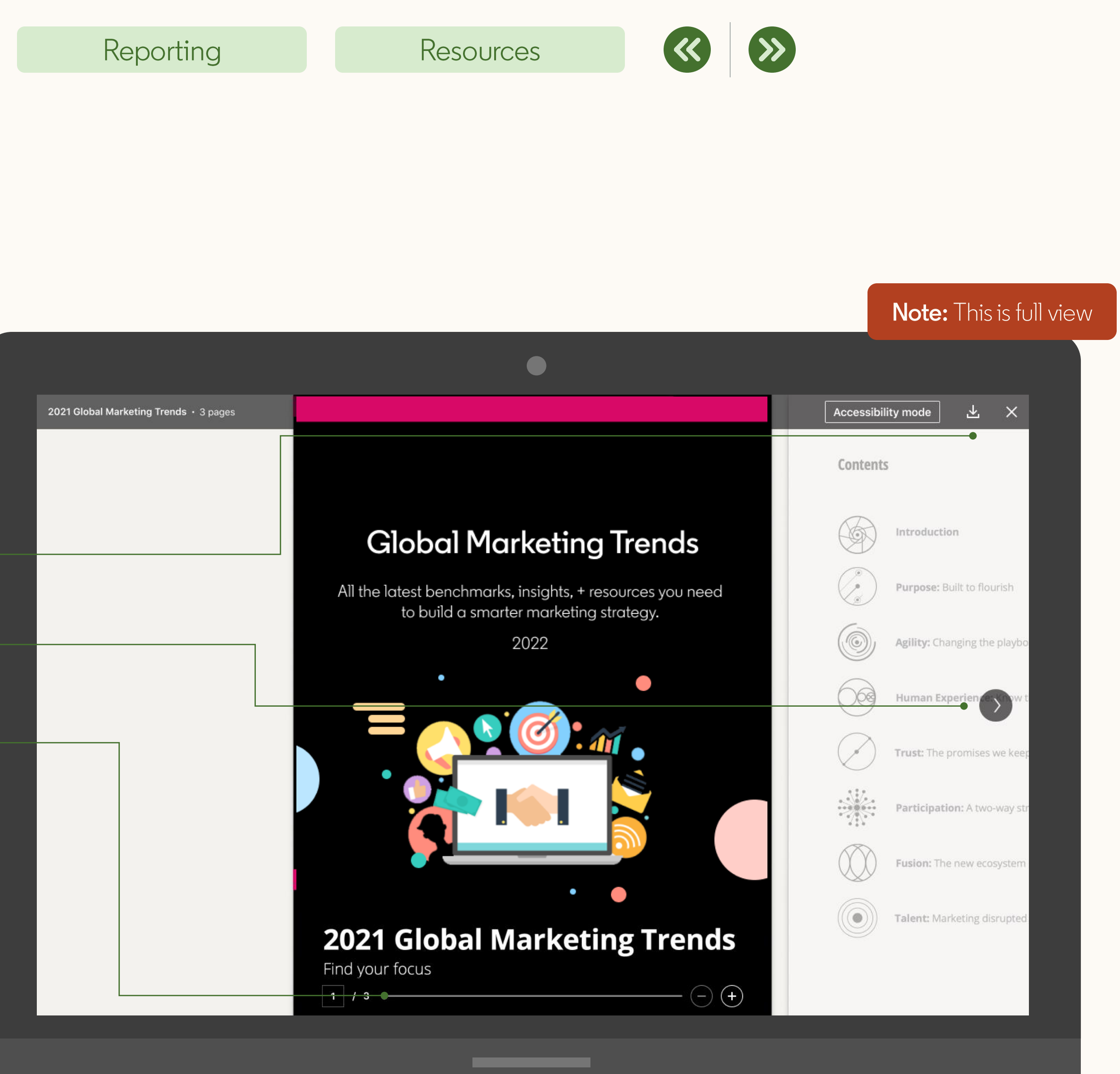

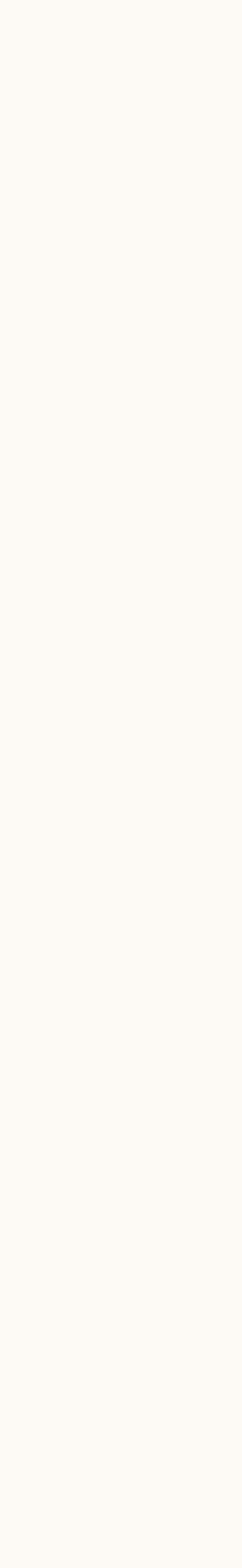

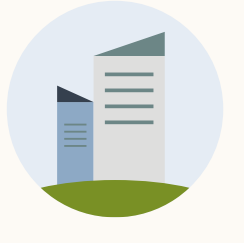

### What is the anatomy of a mobile Document Ad?

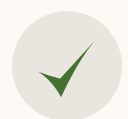

#### **1** For Engagement objectives

**2** For Lead Gen objectives

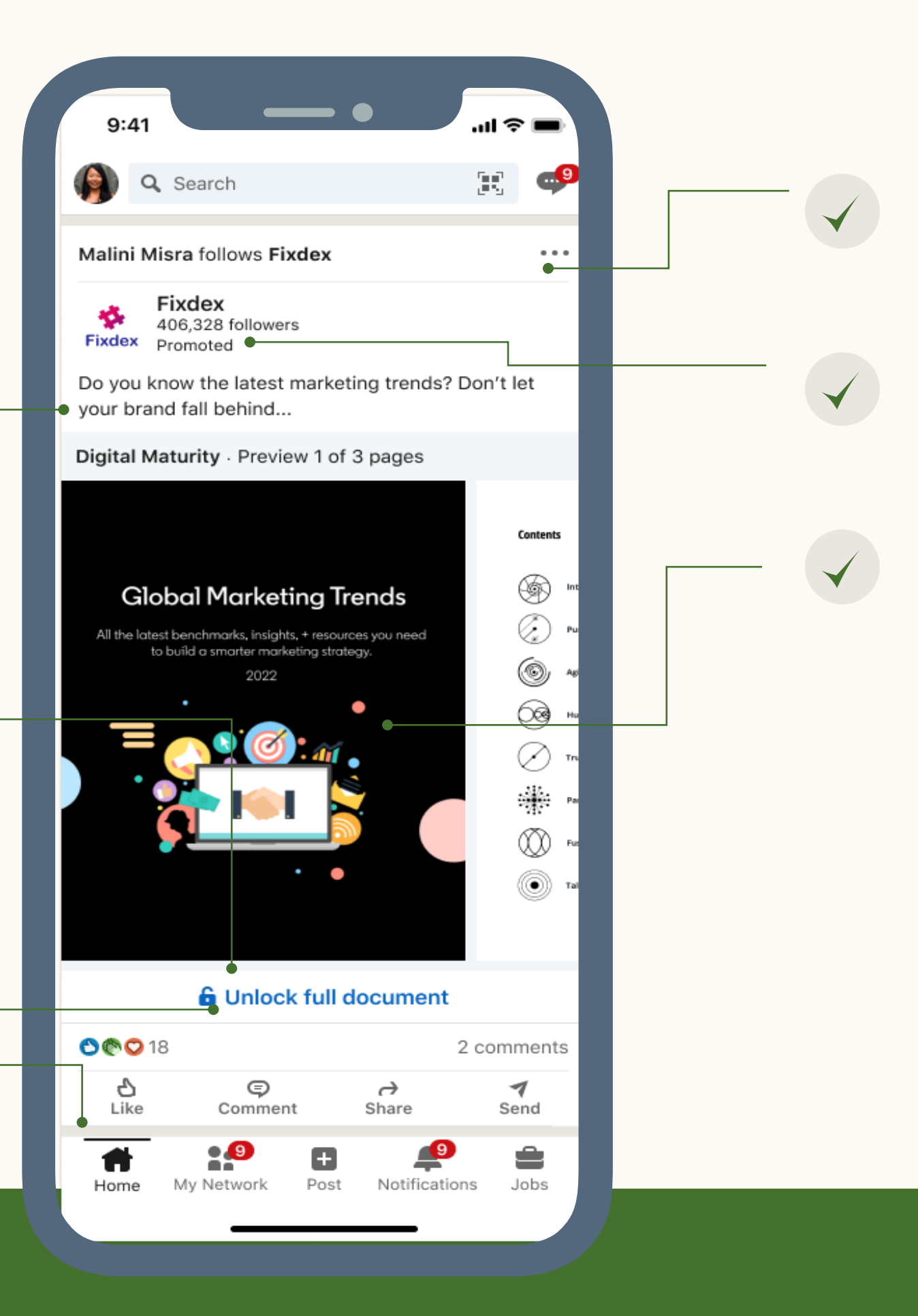

#### Intro Text

Include copy, hashtags, and/or shortened URLs (chargeable clicks)<sup>1,2</sup> URL clicks are tracked under "Clicks to Landing Page" 1,2 while hashtags and "see more" clicks are tracked under "Social actions"

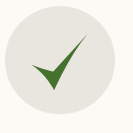

#### Page Viewer

Navigate different pages with swipe/scrolling (chargeable click on first click) $<sup>1</sup>$ </sup>

(chargeable click) – Tracked under "Clicks to LinkedIn Page"<sup>1,2</sup>

Click to open the document in Full Screen (chargeable click on first click) $<sup>1</sup>$ </sup>

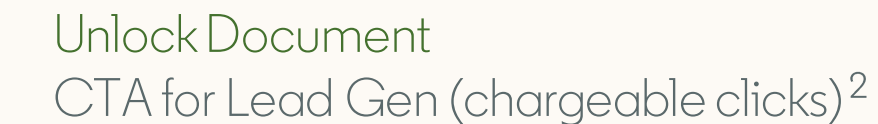

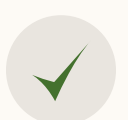

#### Social Actions

Like, Comment, Share and Send to Connections (chargeable clicks)<sup>1,2</sup>

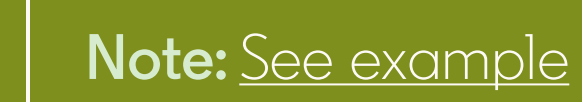

#### Reporting

#### Resources

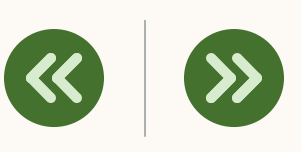

#### Save and Report Menu

Menu to save, share, report, and "Why am I seeing this ad".

#### Click to LinkedIn Page

### Full Screen View

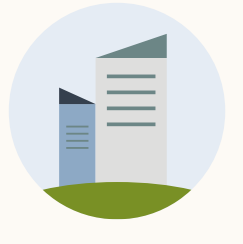

### What is the anatomy of a mobile Document Ad?

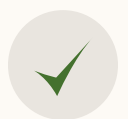

#### **Intro Text**

#### **1** For Engagement objectives

**2** For Lead Gen objectives

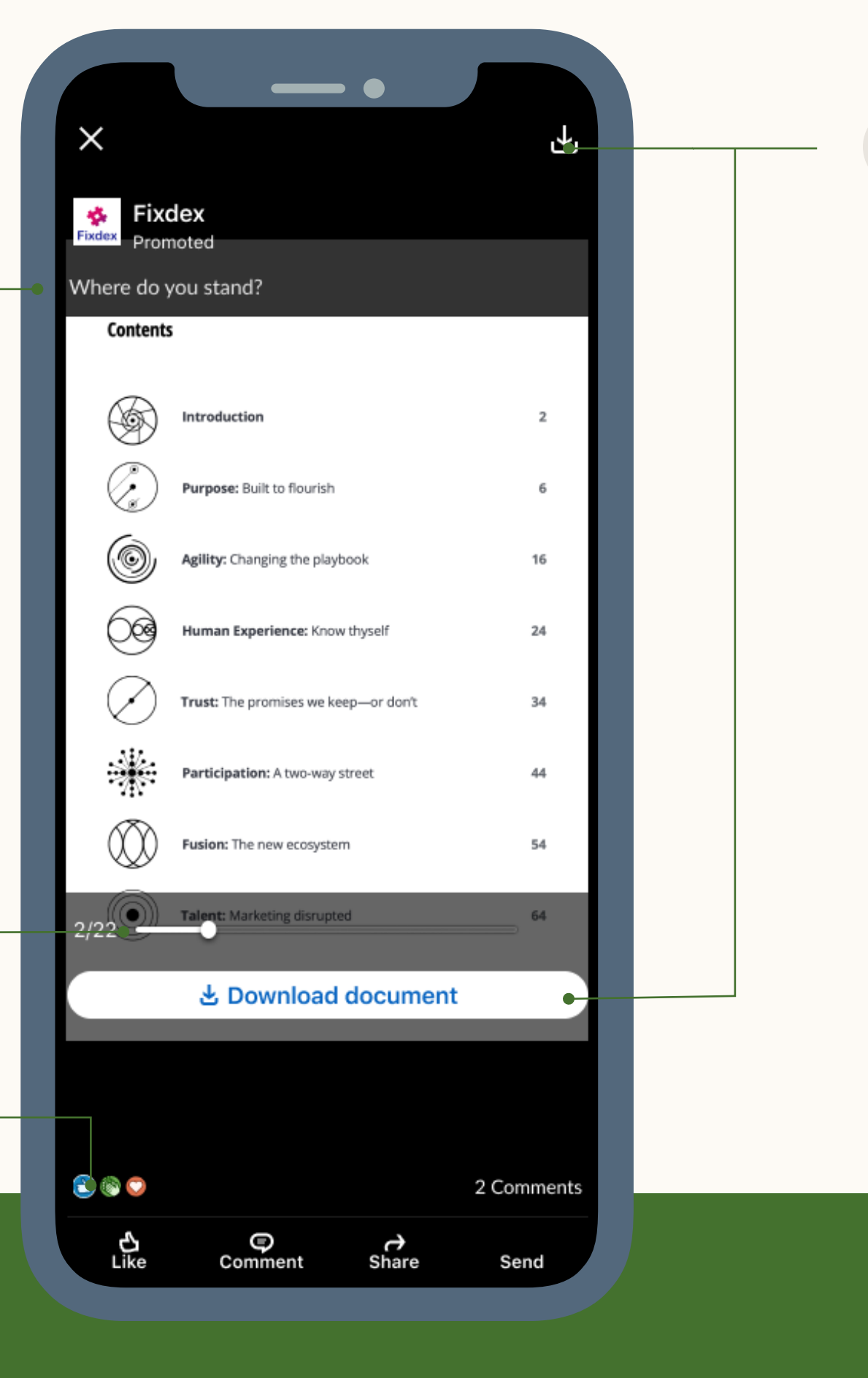

**TIP:** URLs links in the Document Viewer will not work; but URL links will work when PDF is downloaded.

### Reporting

#### Resources

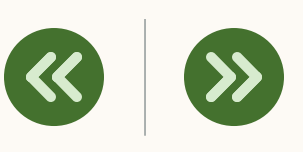

Include copy, hashtags, and/or shortened URLs (chargeable clicks)<sup>1,2</sup> URL clicks are tracked under "Clicks to Landing Page" 1,2 while hashtags and "see more" clicks are tracked under "Social actions"

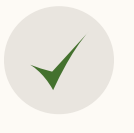

#### Page Viewer

Navigate different pages with swipe/scrolling (chargeable click on first click)<sup>1,2</sup>

#### Social Actions

Like, Comment, Share and Send to Connections (chargeable clicks)<sup>1</sup>

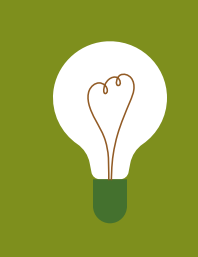

Download Button

### document to device as a PDF

**Note:** This is full view

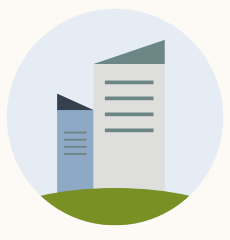

**FEE** 

H

### **Keep the file size under 100mb**

Keep the file as small as possible for optimal download experience. You don't want members to undergo a timely process. It could risk abandoning the download.

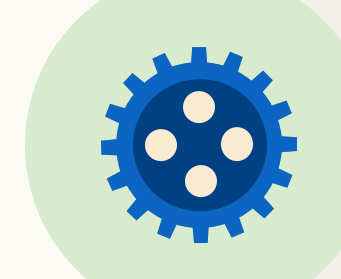

### Document Creation Tips and Tricks

### **Minimize the number of PDF layers**

PDFs with multiple layer render poorly. For optimal experience, remember to [flatten,](https://helpx.adobe.com/acrobat/kb/printing-complex-pdfs-acrobat.html) use durable hyperlinks. Note: Videos and other animations in documents aren't supported and will display as static images instead.

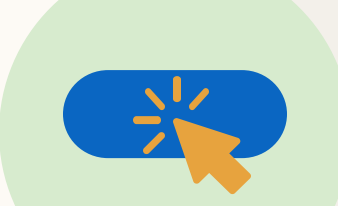

### **Avoid using CTAs (including URLs) in your Document**

Your document cover (e.g. 1st page) will be the first thing seen, so make sure it's visually appealing.

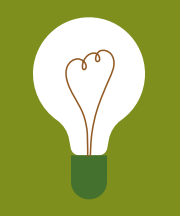

**Note:** Check out our **Best Practices** [Guide for more tips and tricks](Link)

Links and CTAs are not active when read within the LinkedIn platform. Once the document is downloaded, links and CTAs will become clickable.

### **Keep length of document under 10 pages**

Documents are read mostly on phone or tablet; so look to keep content short & snappy. Each page of your document is converted to an image on upload, so make sure your document isn't one continuous page. Remember, members don't have search functionality in the posts.

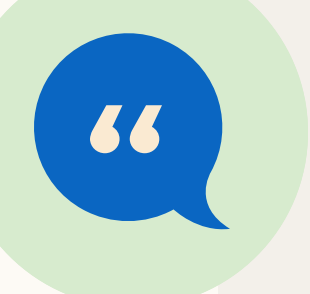

### **Attention-grabbing cover page**

### **Use images, bullets, and**

 $\frac{1}{10}$ 

### **graphics**

Members are most likely to read when the design is image forward, scannable and visually appealing

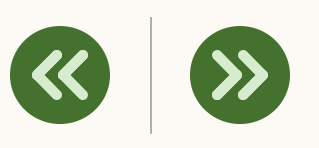

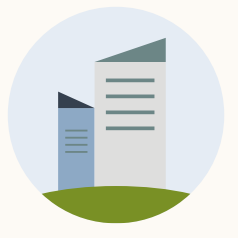

### Document Ads Limitations

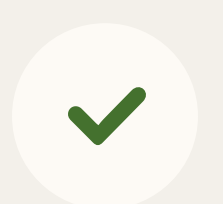

### **Campaign Objectives:**

Only available for Brand Awareness, Engagement, and Lead Gen Objectives

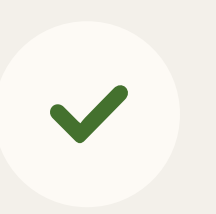

#### **CTA's:**

No call-to-actions on the document unless using the Lead Gen objective which includes the CTA "Unlock Document"

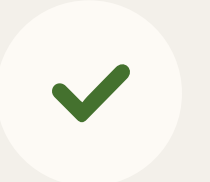

#### **Reporting:**

No reporting on Page Views, View Time, Clicks to open the document, Clicks on the document

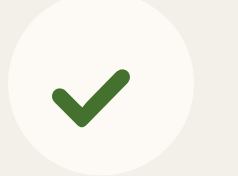

### **Placement:**

Not available for LAN or Sponsored Messaging

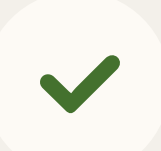

### **Creative:**

Hyperlinks are not clickable while viewing a document on platform

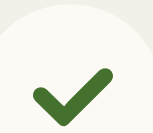

### **Single Page Documents:**

Single page documents will not be compatible with the Lead Gen experience since all creatives must have at least one previewable page. As a workaround, add a coverage page to single page documents to gate them behind a Lead Gen Form

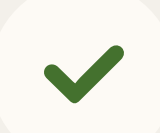

### **API Integrations:** No API integrations are available until after GA

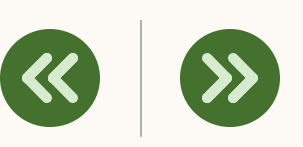

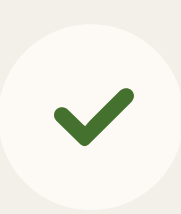

### **Live Preview:**

Not available but we will display an option to preview in feed with a QR code

How to set up LinkedIn Document Ads

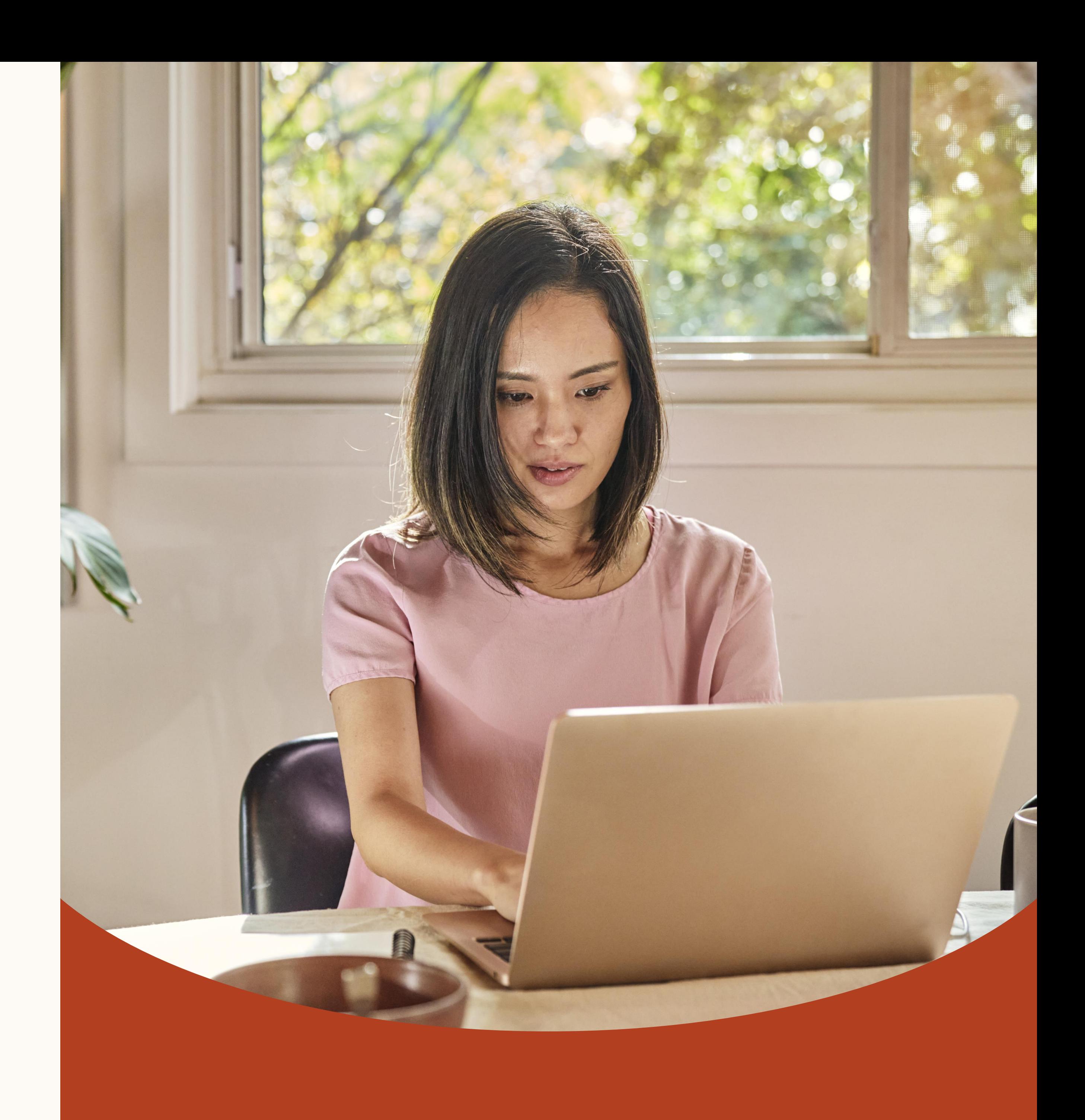

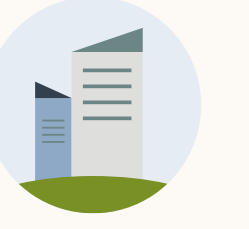

 $\blacktriangledown$ 

### Your checklist for Document Ad success

Here are some things to consider before setting up your Document Ads:

### **Ensure you have the right Document Ad creatives.**

Your documents must have the following:

- Less than 100MB file size
- Below 300 pages or 1MM words.
- Must be PDF, DOC(X) or PPT(X).

### **Determine your campaign objective.**

This will help you decide what type of content to use and if you need to create a Lead Gen Form.

You could get all the leads in the world but if you don't have a sales team following up, they go cold! For a lead generated online, waiting just five minutes will reduce the likelihood of contact by 10x factor\*.

### **Confirm your document's layout creates a seamless member experience.**

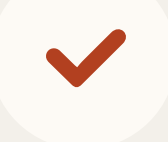

 $\sqrt{2}$ 

 $\blacktriangledown$ 

Ensure your document is easy to read, avoiding multi-column text and small fonts. Avoid documents over 10 pages and make sure it isn't uploaded as one continuous page.

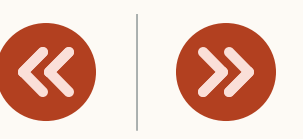

### **Confirm who will follow up with leads.**

### **Set up a plan to manage your leads.**

Are you setting up an integration with your CRM or marketing automation software? Are you going to manually download them?

### **Decide how you plan to evaluate success.**

How will you evaluate the success of your document campaign? What are the key KPI's and metrics your team will use to evaluate performance?

\*Based on a [study conducted by Hubspot](https://blog.hubspot.com/marketing/how-and-when-to-follow-up-with-all-types-of-leads)

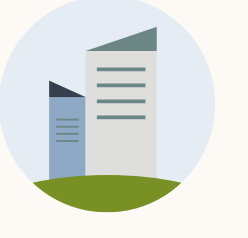

### First, log into Campaign Manager

This is an online tool for creating and managing ad accounts and campaigns. There are two ways to log in:

- 1. Log into your LinkedIn account via the homepage. Under the 'Work' tab, select 'Advertise'
- 2. Log in via the [LinkedIn marketing site](https://business.linkedin.com/marketing-solutions/ads) and click 'Create ad' or directly go to [www.linkedin.com/campaignmanager/accounts](https://www.linkedin.com/campaignmanager/accounts)

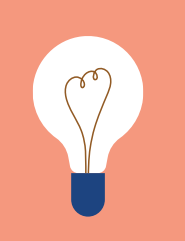

**TIP:** You need permission from a Company Page Admin to post content

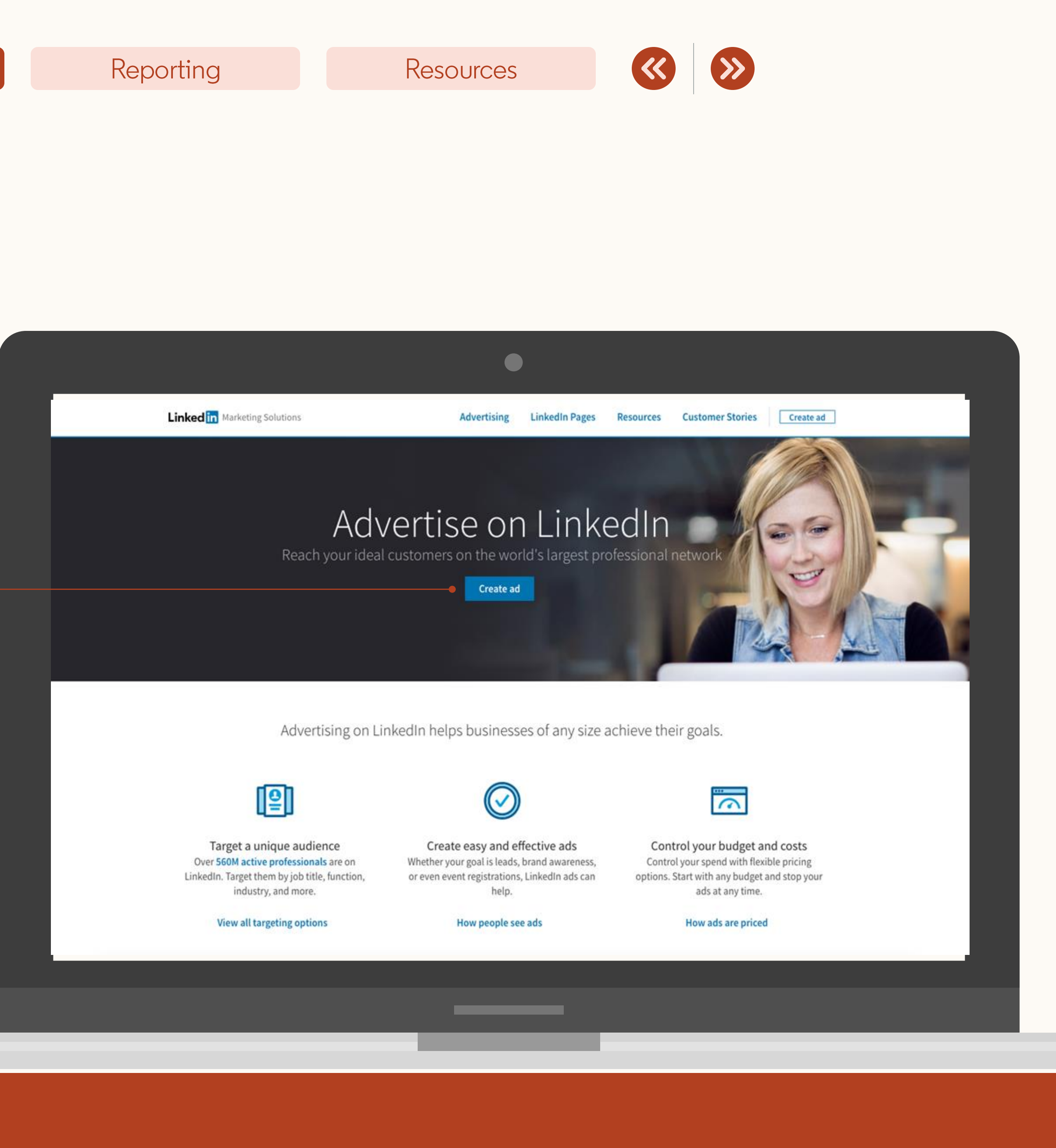

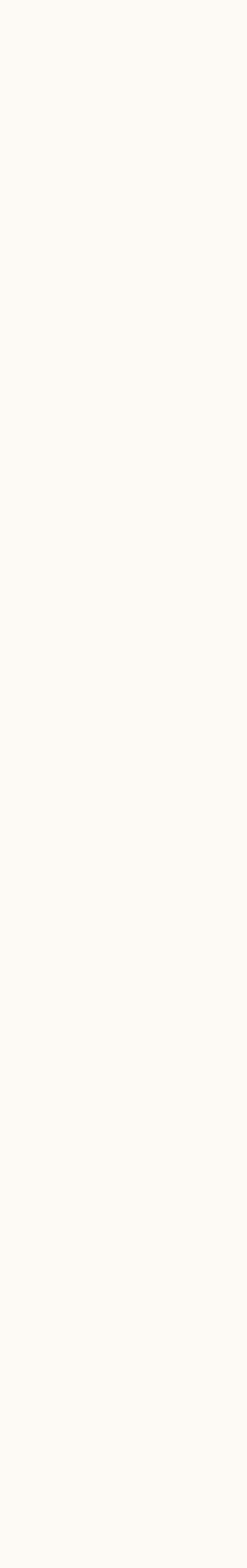

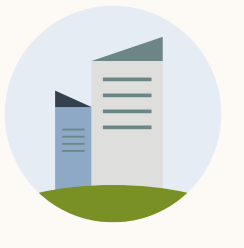

### Then, name your campaign and select your objective

Document Ads are supported under the following objectives:

Brand Awareness, Engagement, and Lead Generation

 $\bigotimes$ 

**TIP:** Your objective will determine the algorithm that our platform will use to run your ads. Ensuring that you pick the right one is key to maximizing your budget and results.

Curious about lead generation with Document Ads? The next slide will tell you more.

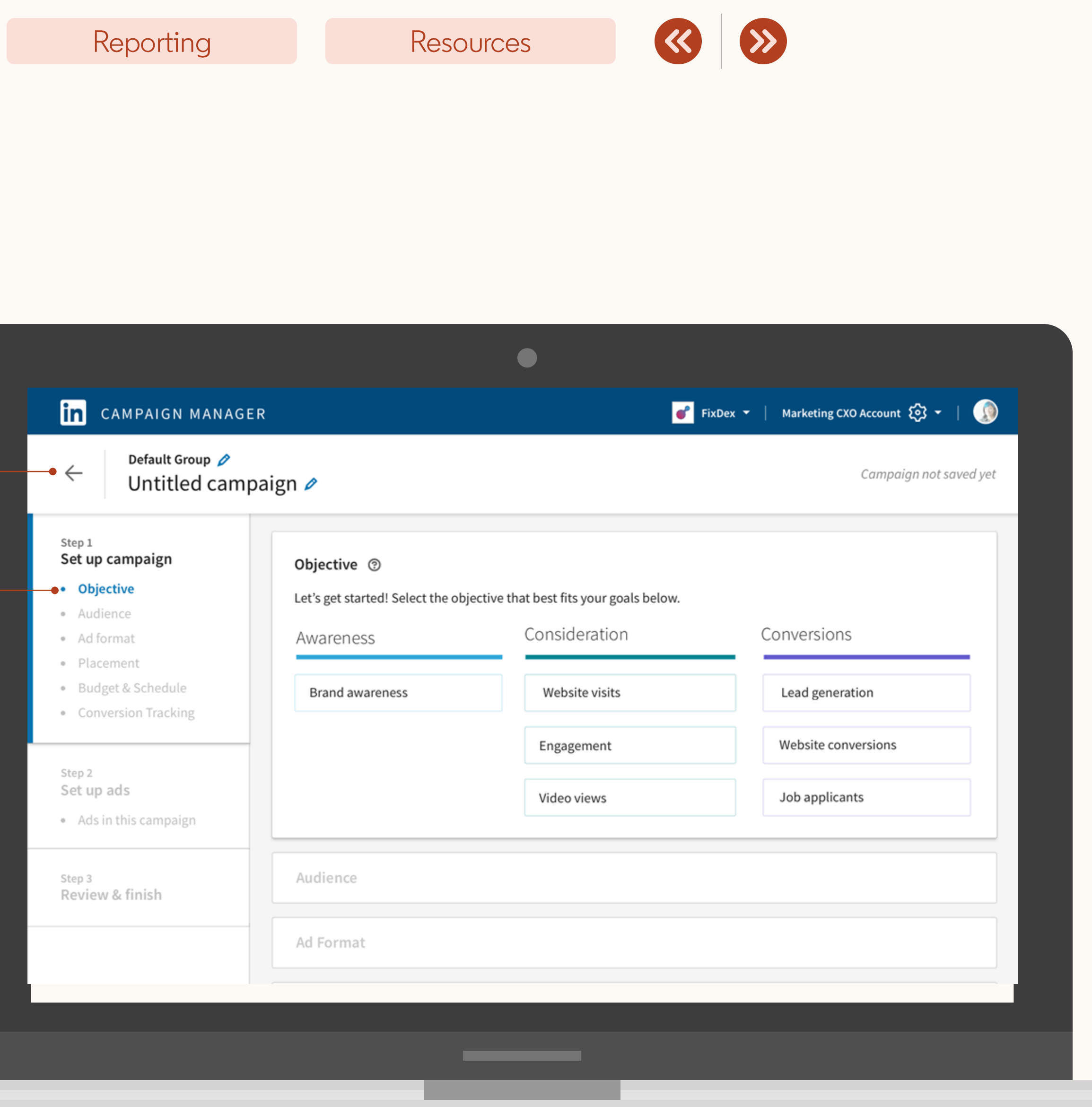

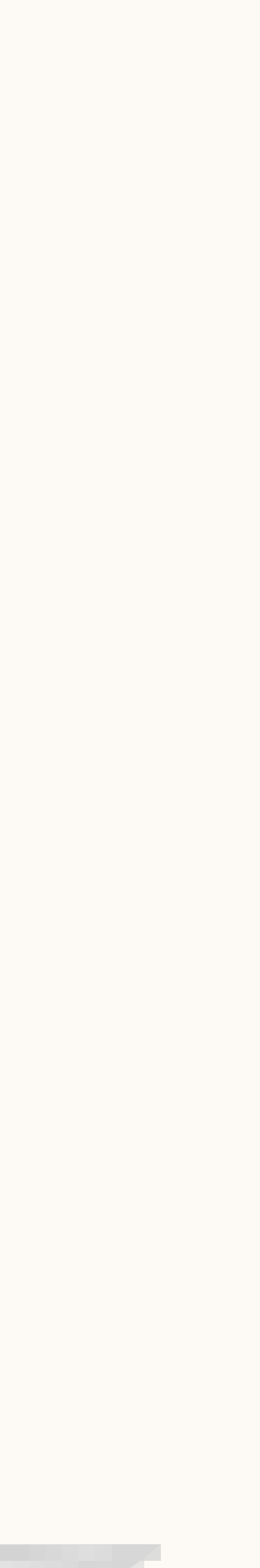

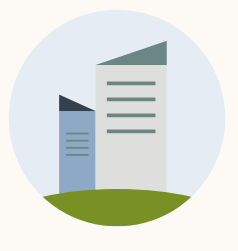

Introduction

How they work

Set up your campaign

### Selecting the 'Lead generation' objective allows you to add a Lead Gen Form to your Document Ad campaign

Drive up to **4x more leads** by gating your document with a Lead Gen Form.

from the prospect's LinkedIn profile, such as name, contact info, company name, seniority, job title and location.

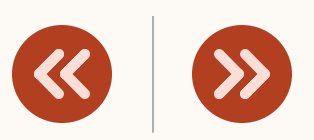

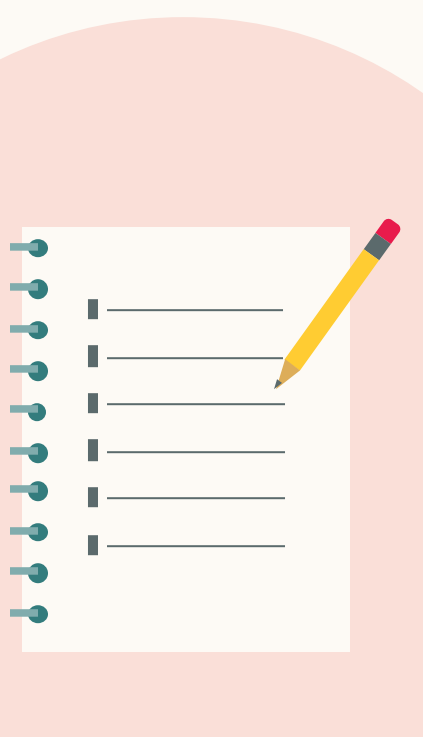

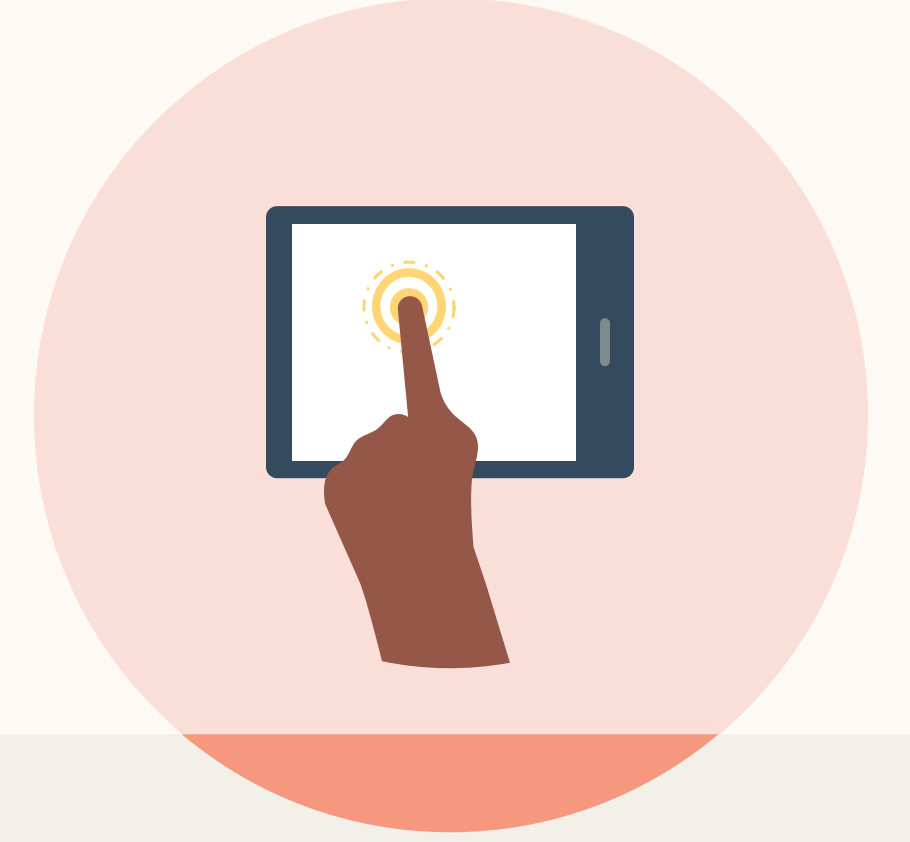

### A Lead Gen Form **is pre-filled with accurate professional information**

Prospects can **sign up without leaving** the ad.

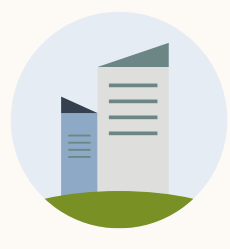

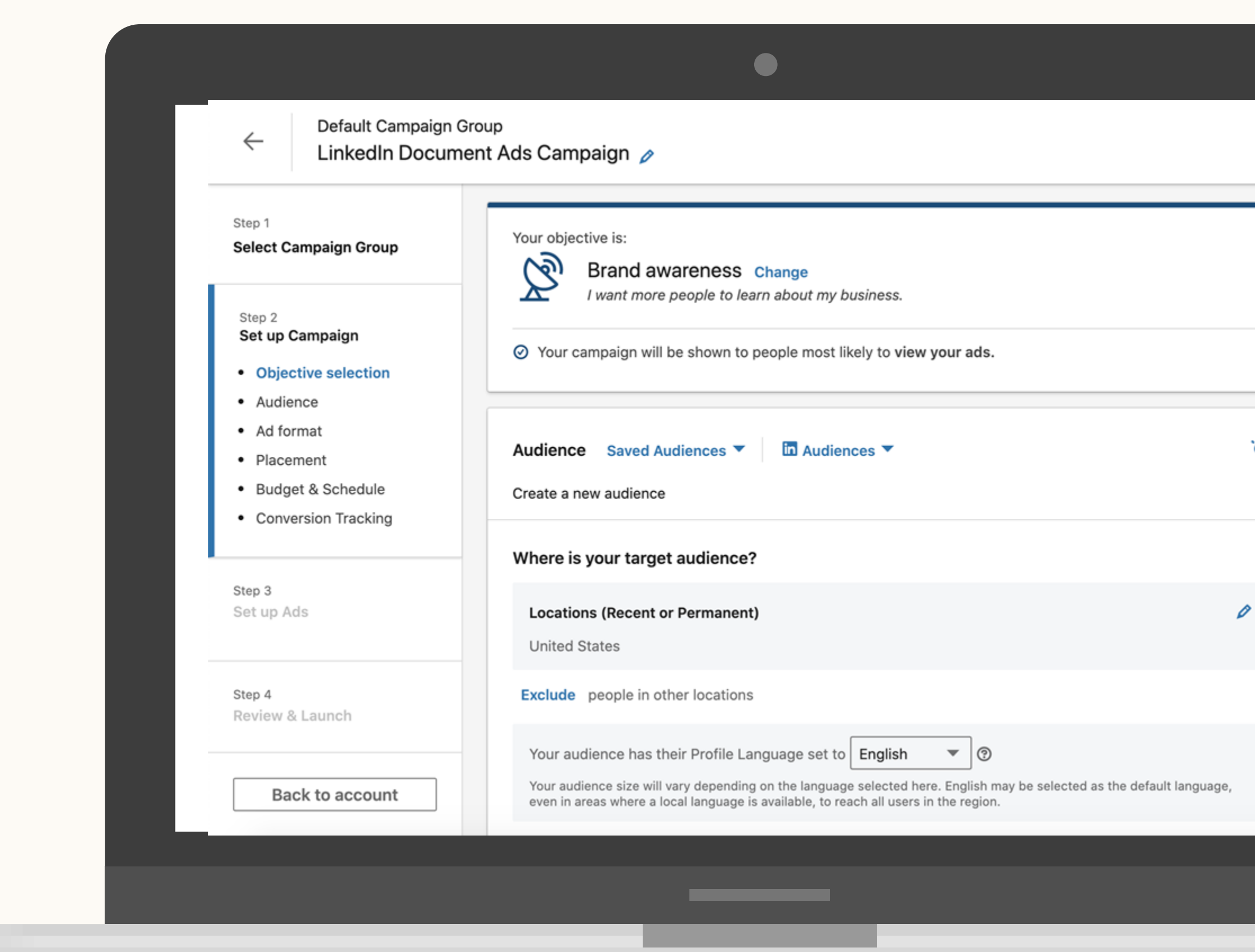

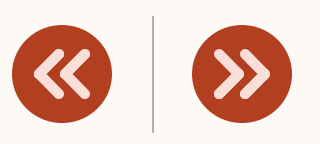

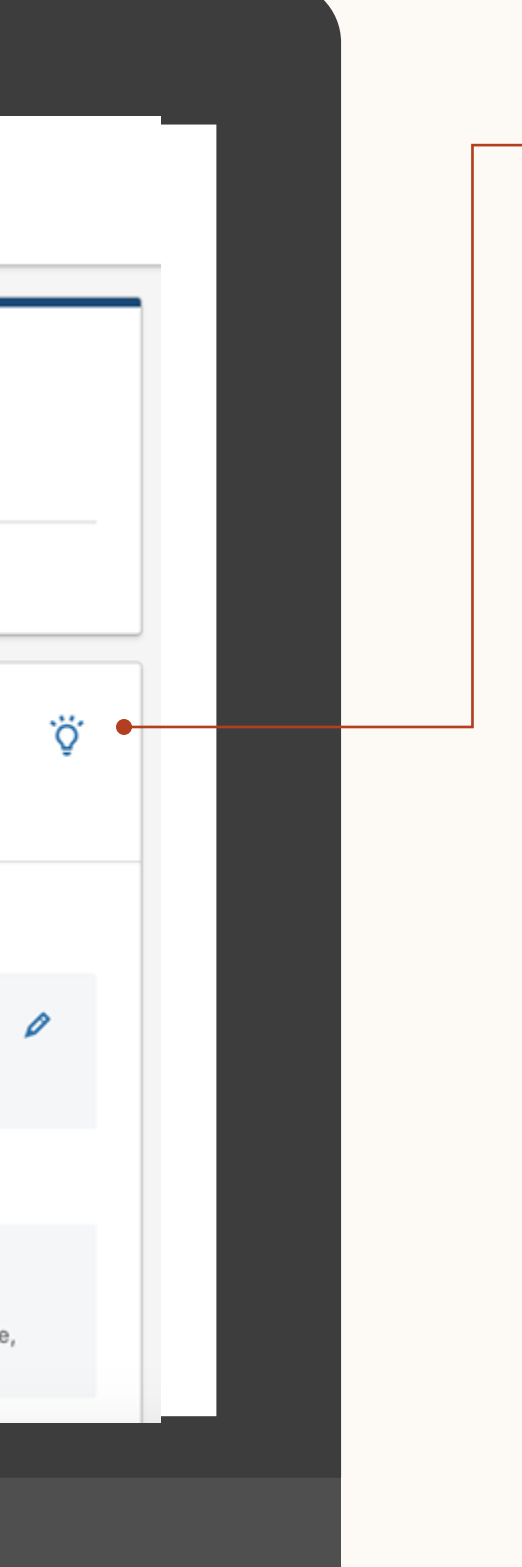

### Next, set up your targeting.

You can use any targeting feature, including retargeting & action-based retargeting.

### Then, select your ad format: Document Ad

Placement: No placement options are available, including LinkedIn Audience Network.

Select the Document ad format

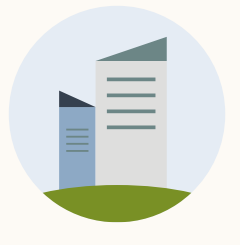

.

 $\bullet$  .

**TIP:** You can only do one type of format in one campaign:

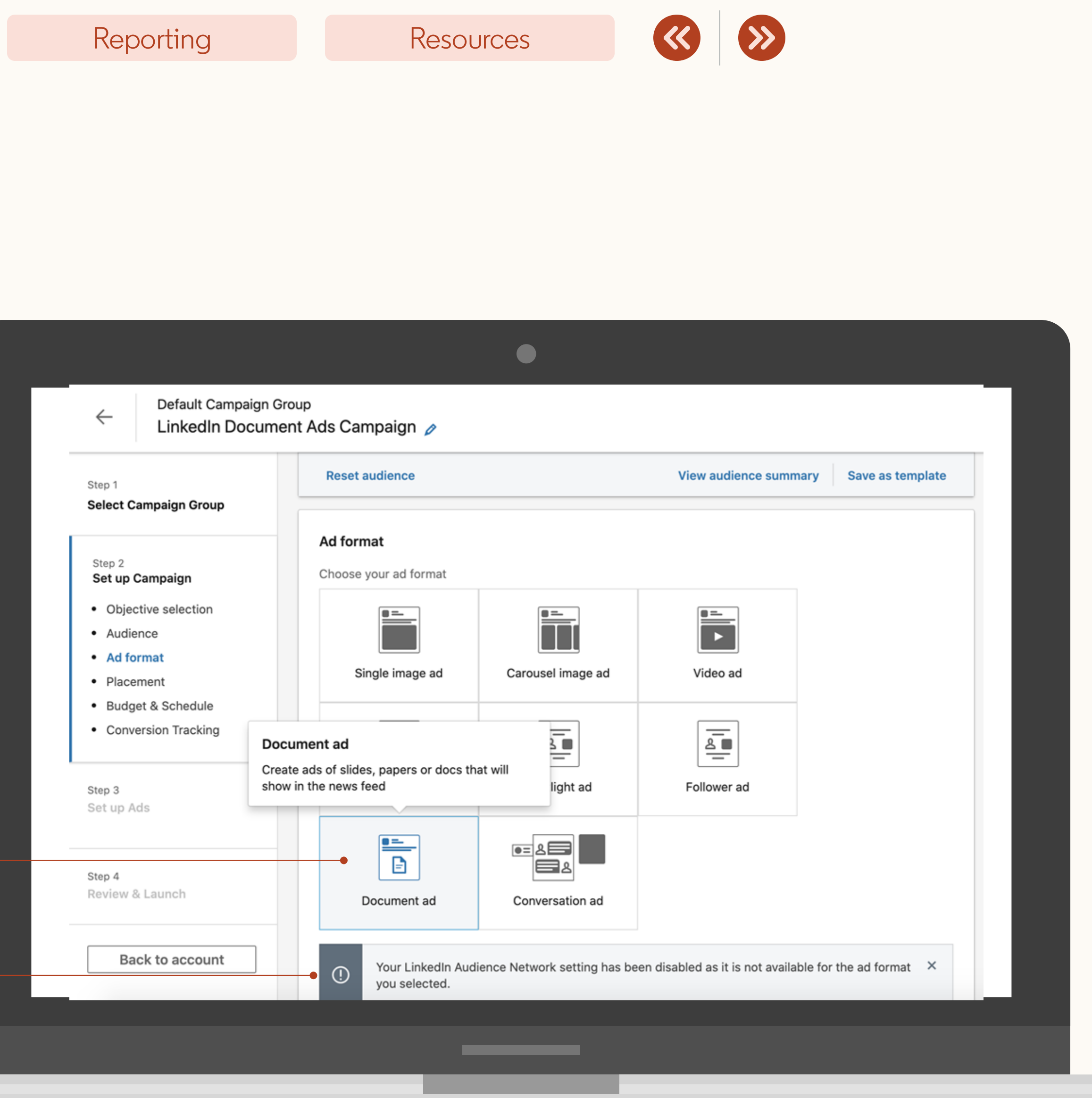

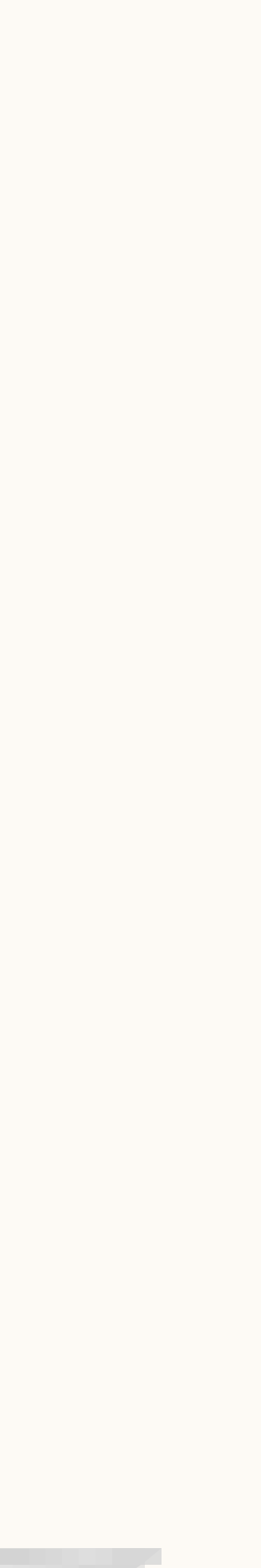

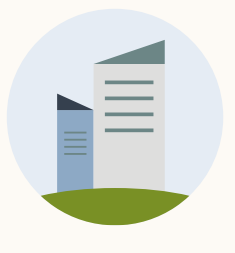

### Once you select your ad format, set your budget, schedule and bid type.

Not sure? Click the circles below to learn more about bids, budget and schedule:

Once you're done, click **'Next'.**

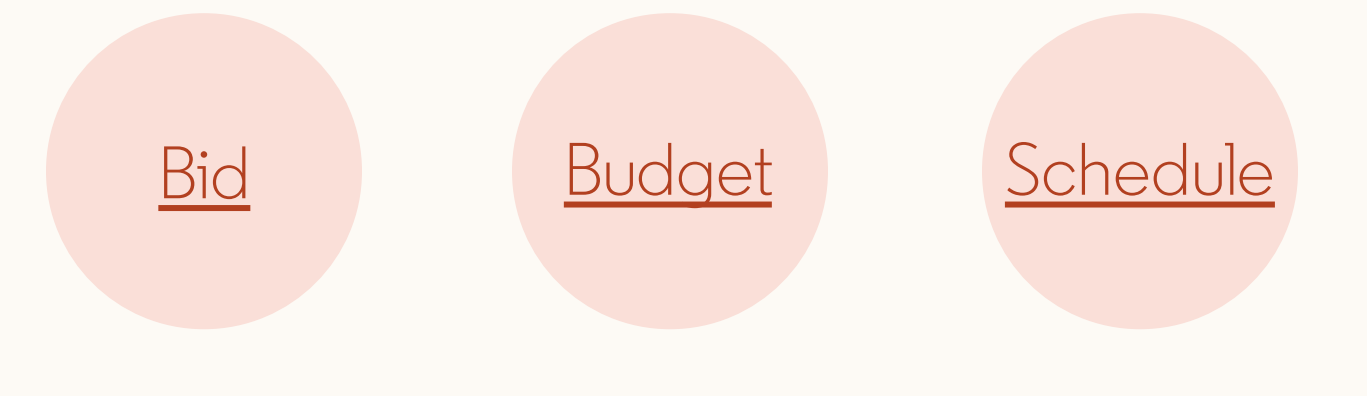

**NOTE:** Document Ads will be billed on a CPC or CPM basis. This is the same pricing model as all Sponsored Content.

#### Reporting

### Resources

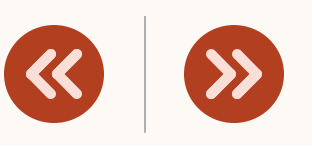

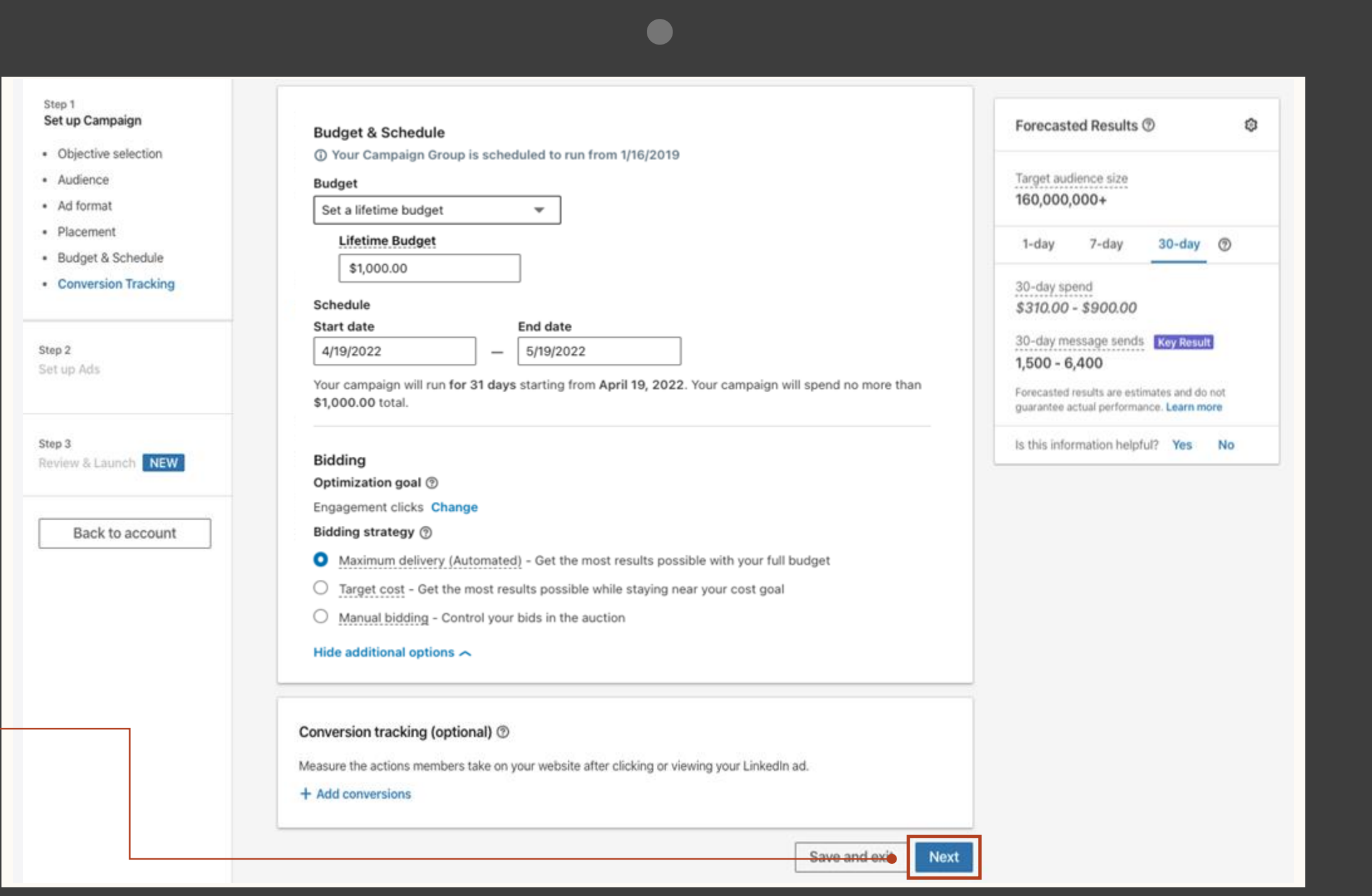

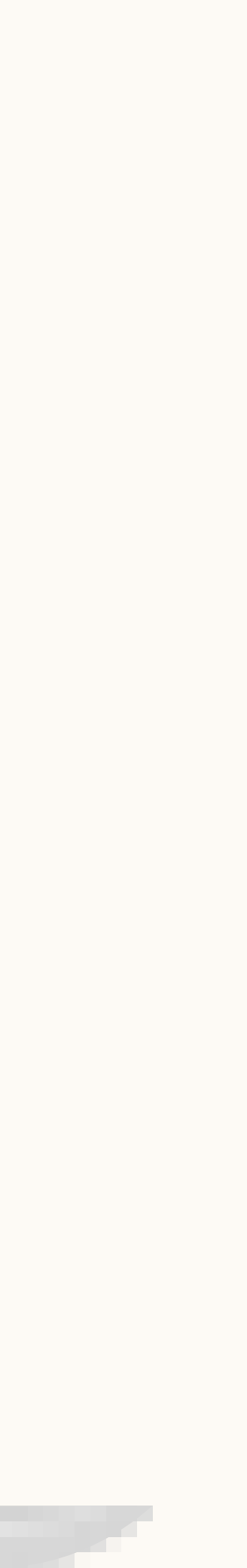

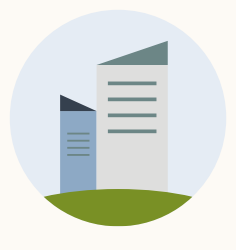

Introduction

### About scheduling

A **start date** cannot be in the past.

An **end date** is not required. A campaign will end either when it hits the total budget or campaign end date.

#### Reporting

#### Resources

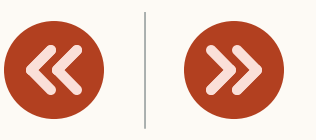

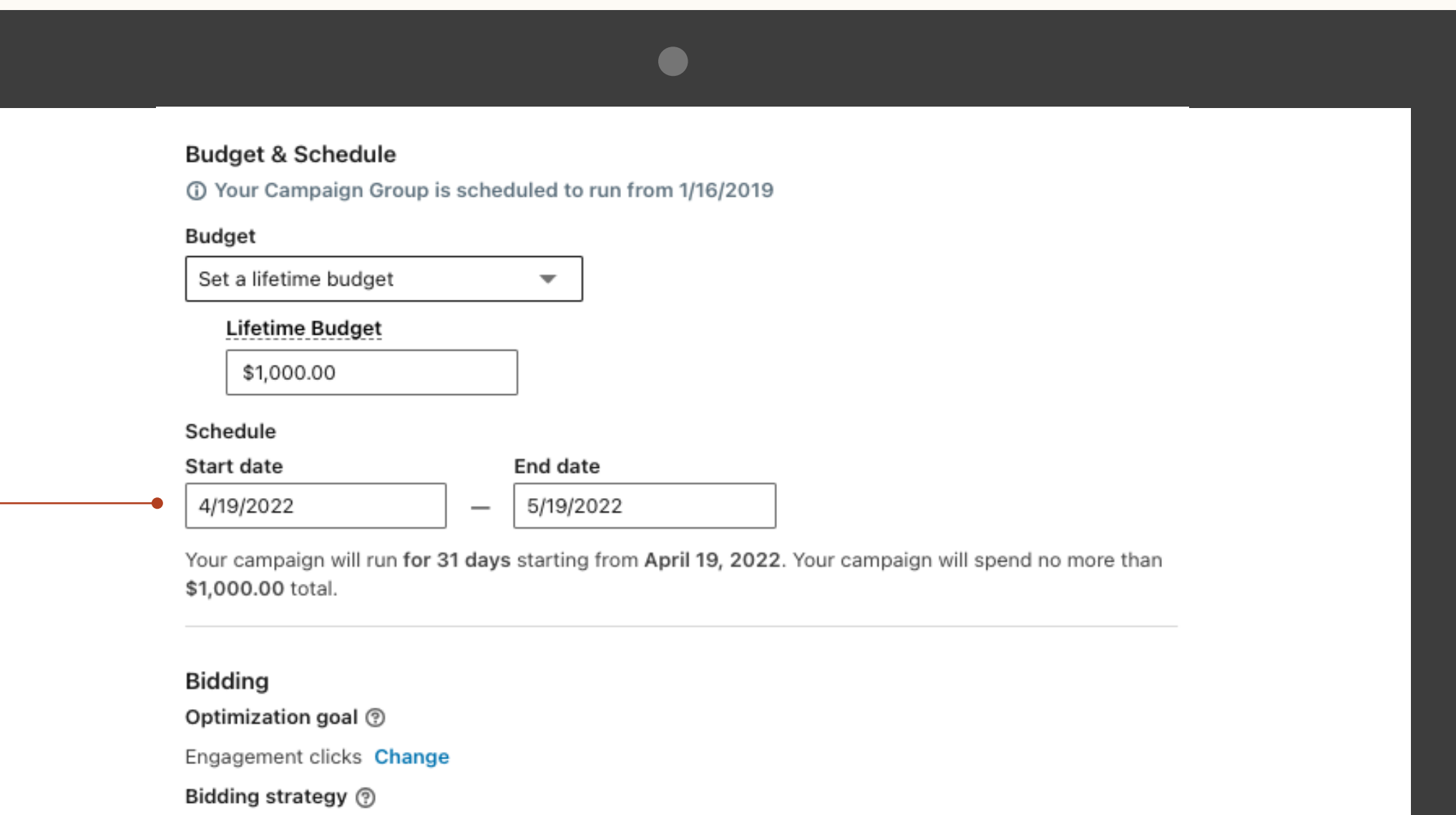

- Maximum delivery (Automated) Get the most results possible with your full budget
- ◯ Target cost Get the most results possible while staying near your cost goal
- $\bigcirc$  Manual bidding Control your bids in the auction

Hide additional options  $\sim$ 

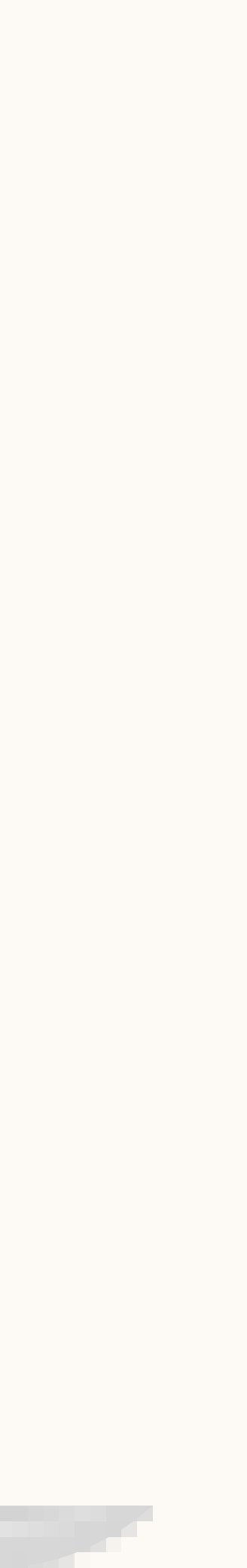

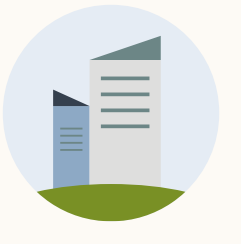

### Add conversion tracking

Monitor the valuable actions people take on your website.

**NOTE:** Once you've completed the campaign setup, click 'Save and next' to continue to set up your ads..

#### Reporting

#### Resources

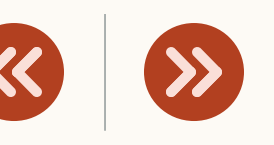

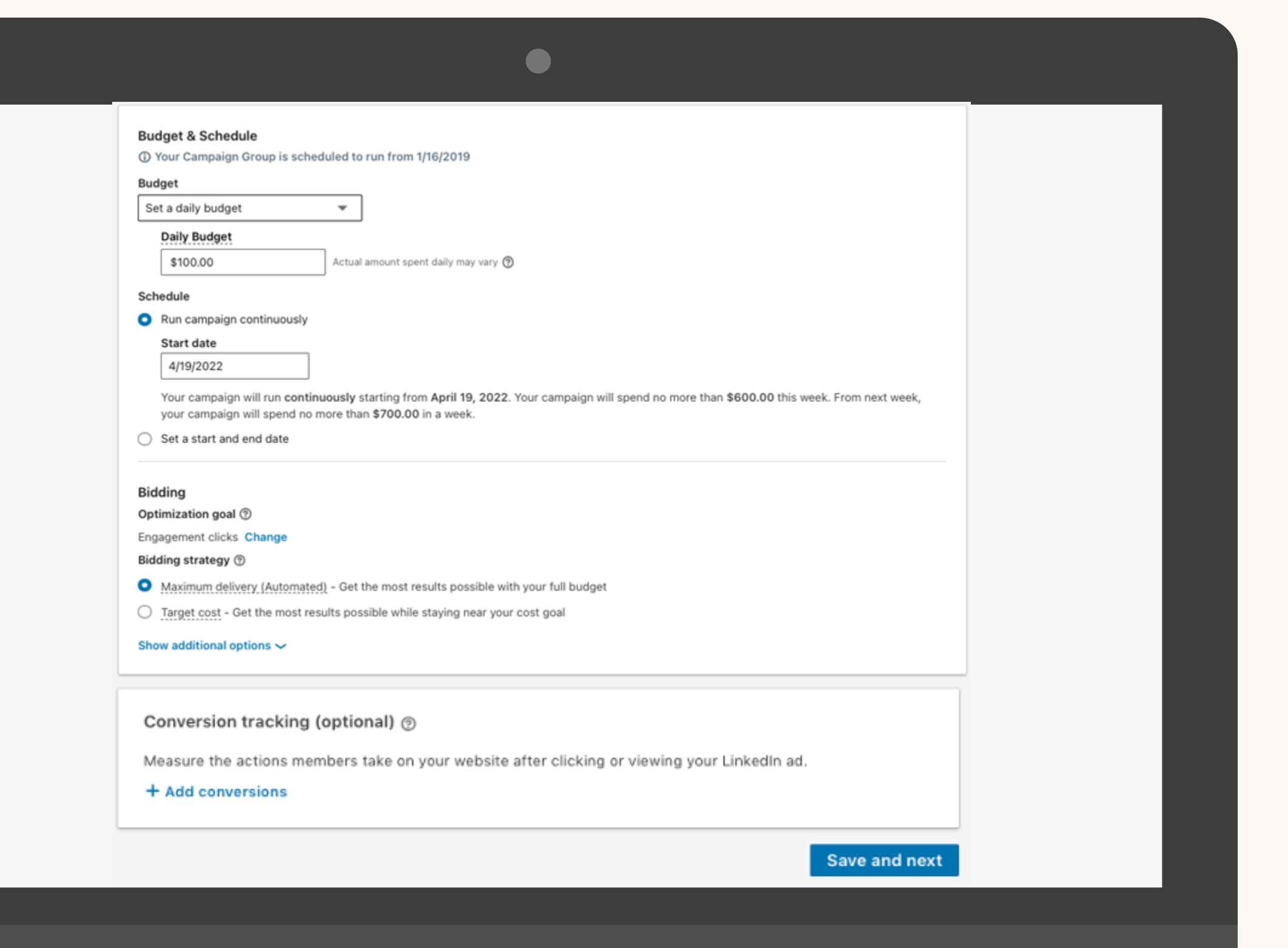

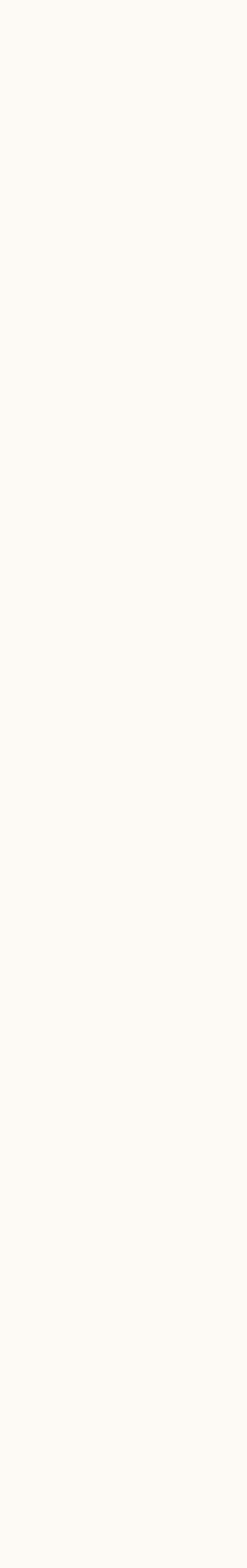

Conversion tracking lets you see how your ads led to valuable actions on your website, including content downloads, sign-ups, purchases, and more.

Visit our [help center](https://www.linkedin.com/help/linkedin/answer/67514?query=conversion%20tracking&hcppcid=search) for details.

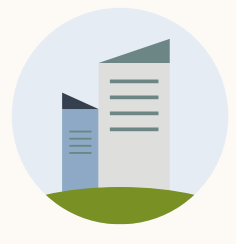

Introduction

# Nice work!

You now know how to create your campaign! Next, we will guide you through creating your ad.

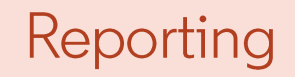

Resources

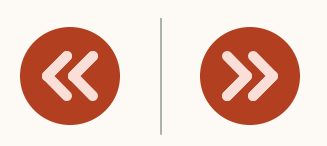

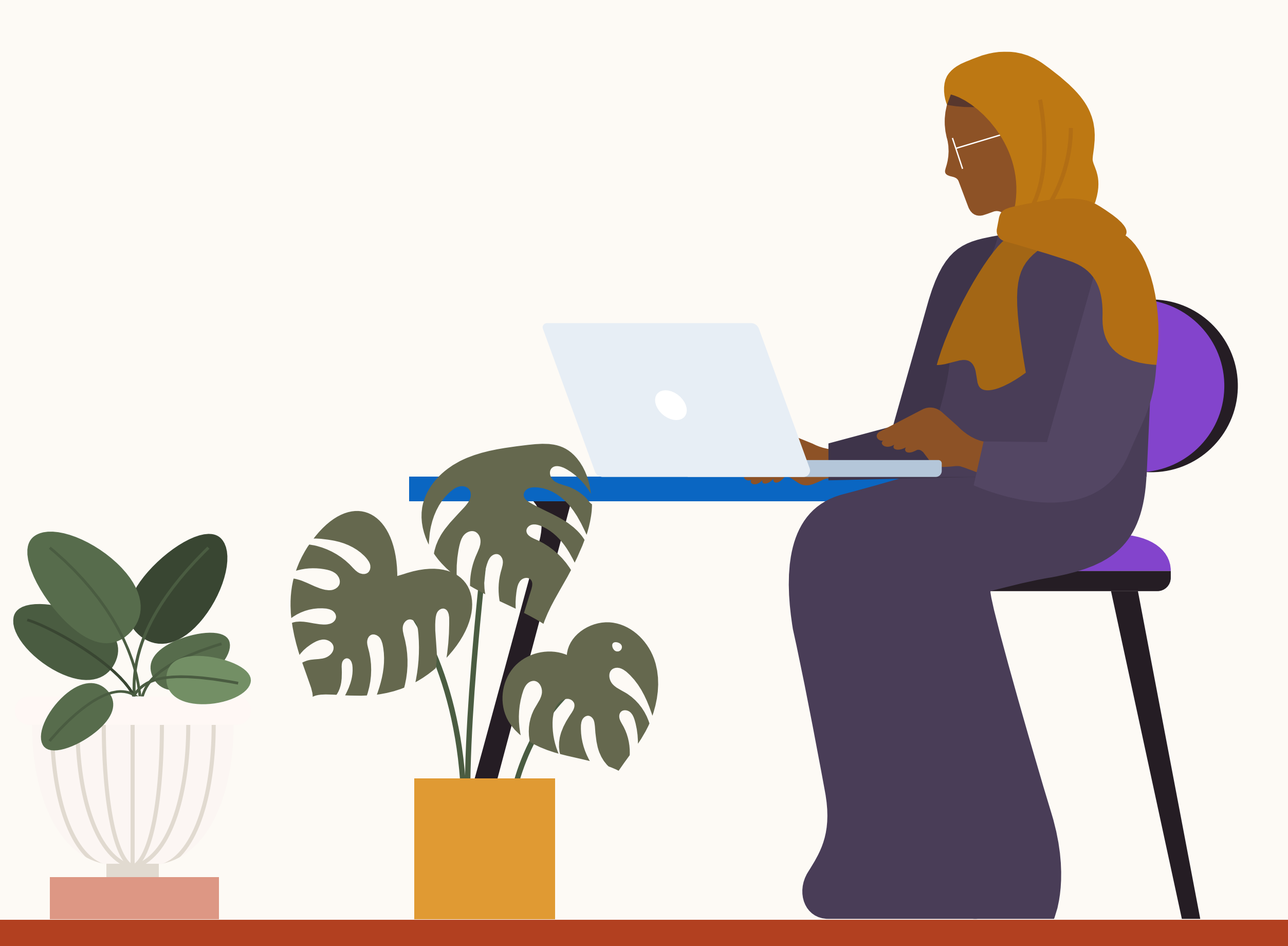

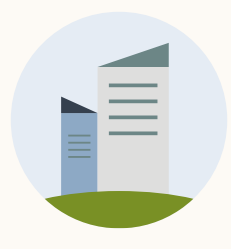

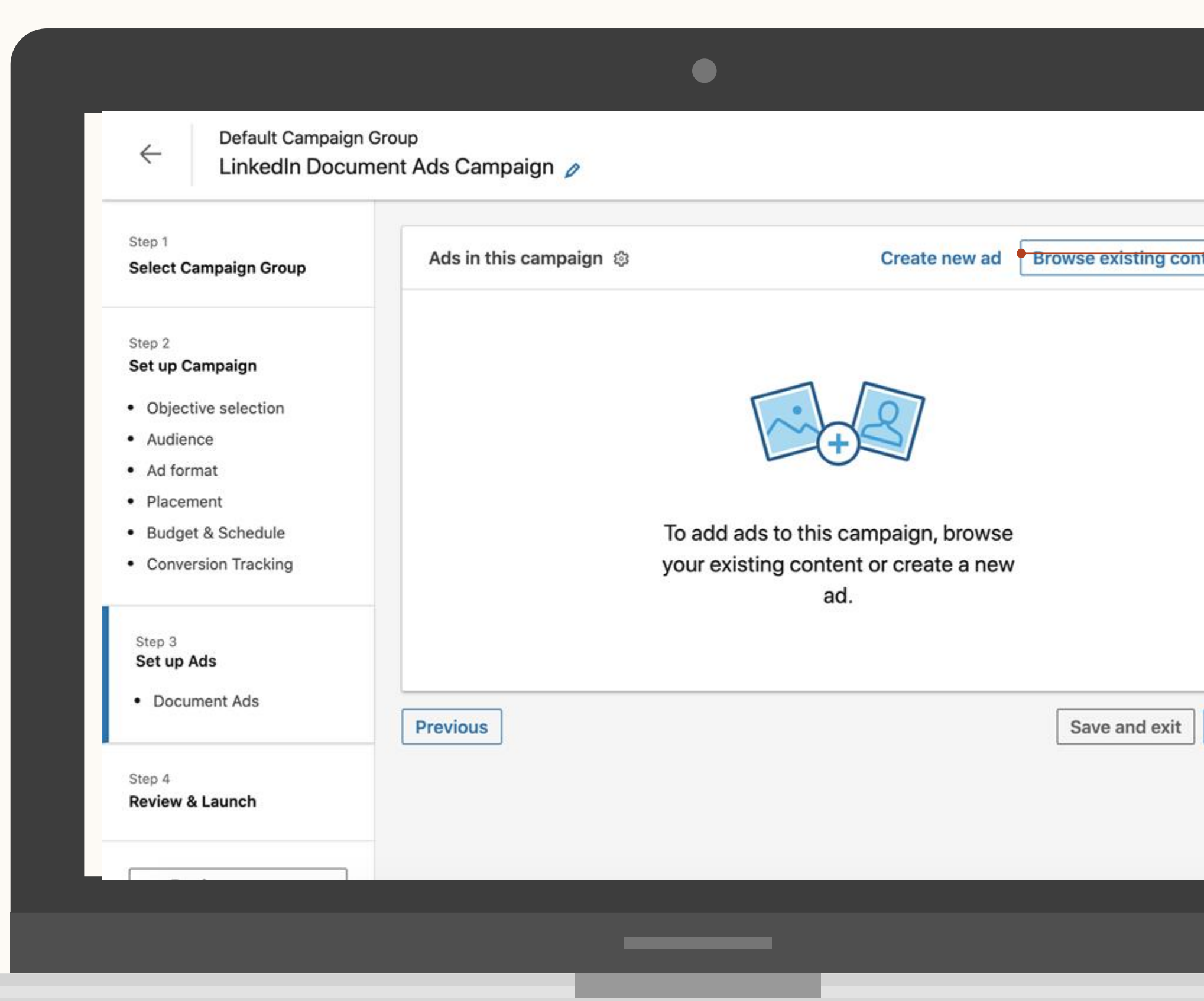

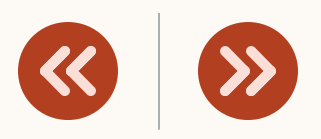

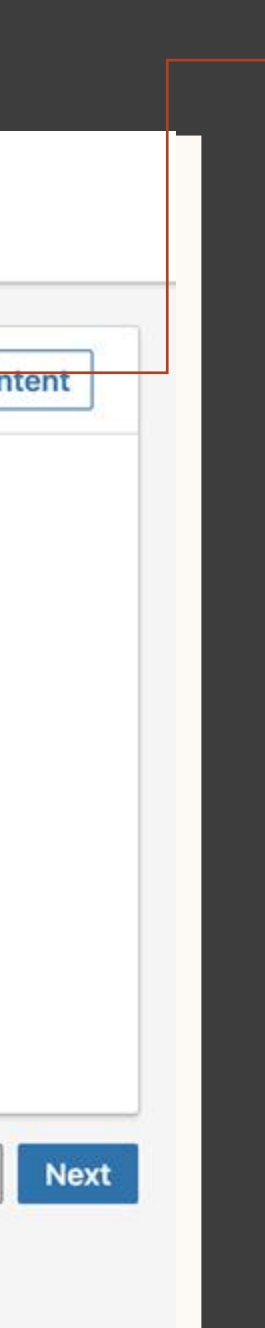

### Select your ads for this campaign

For new document for this campaign, select 'Create new ad'.

For existing documents used in other campaigns or organic, select 'Browse Existing Content'.

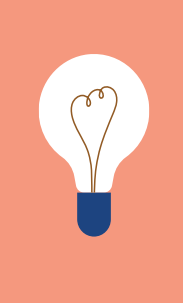

**TIP:** You can promote organic documents by selecting "browse Existing content" next to create new ad

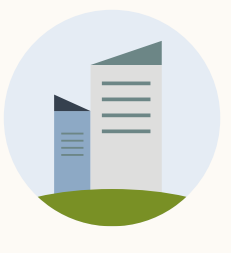

### Building your ad – Awareness & Engagement objective

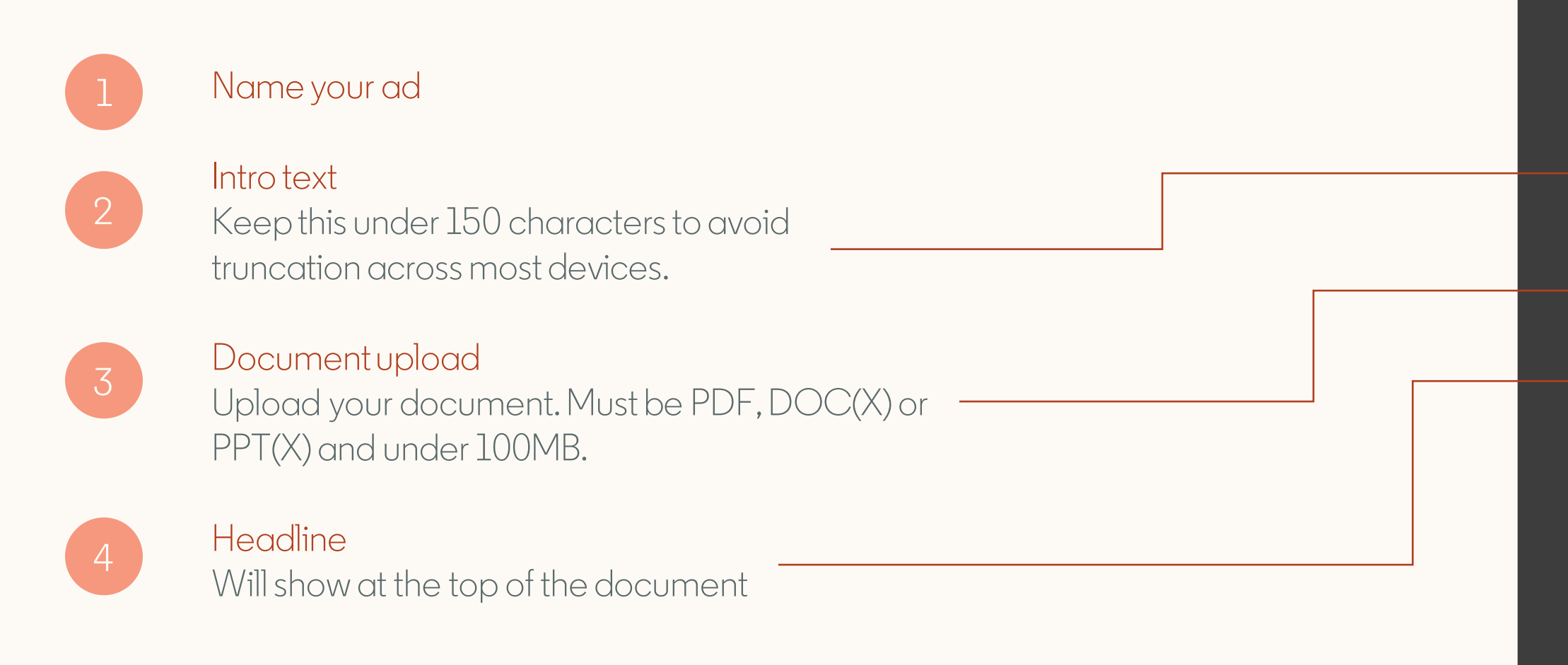

If you are using the Lead Gen Objective, continue to the next slide for campaign set up details

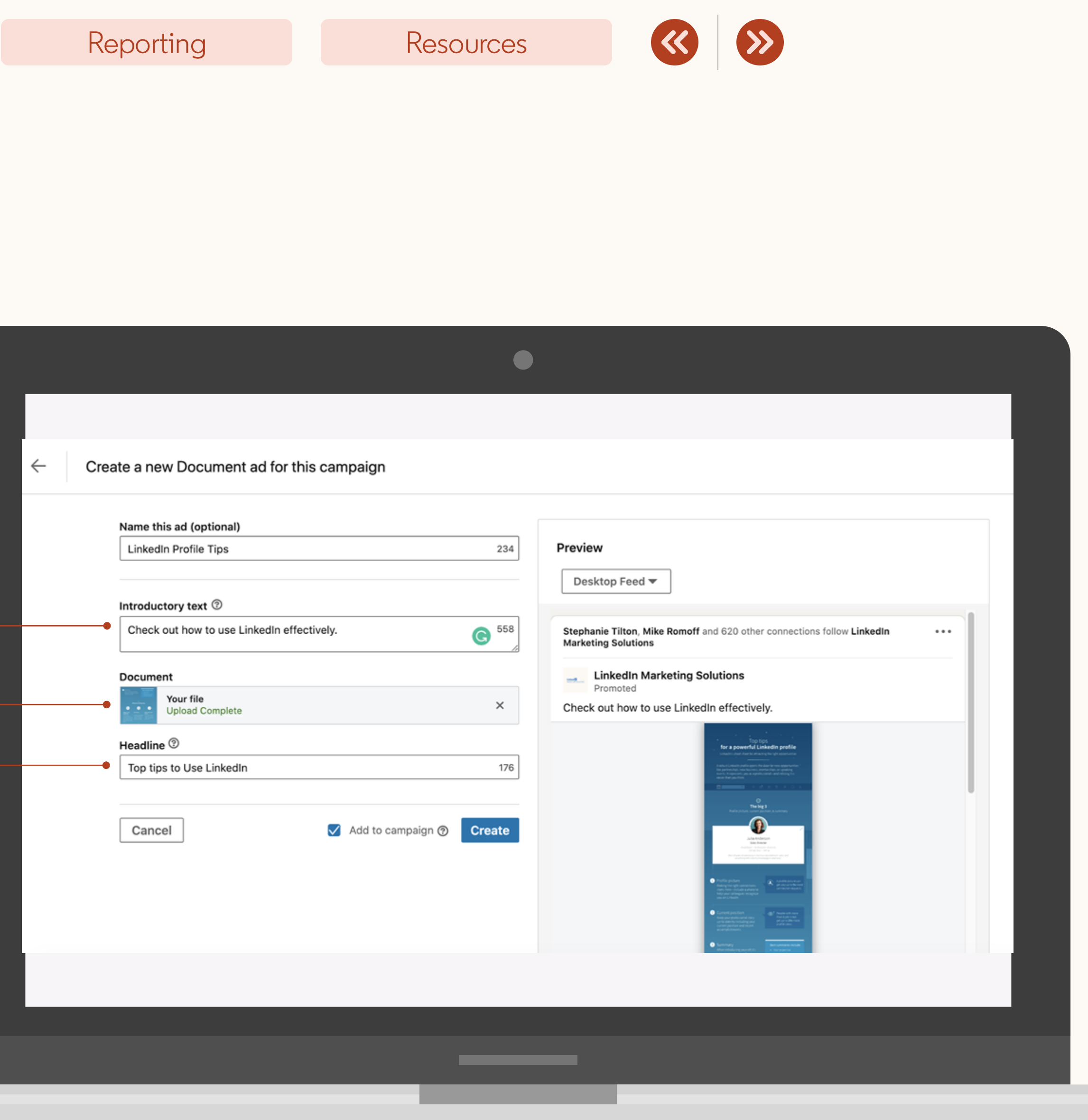

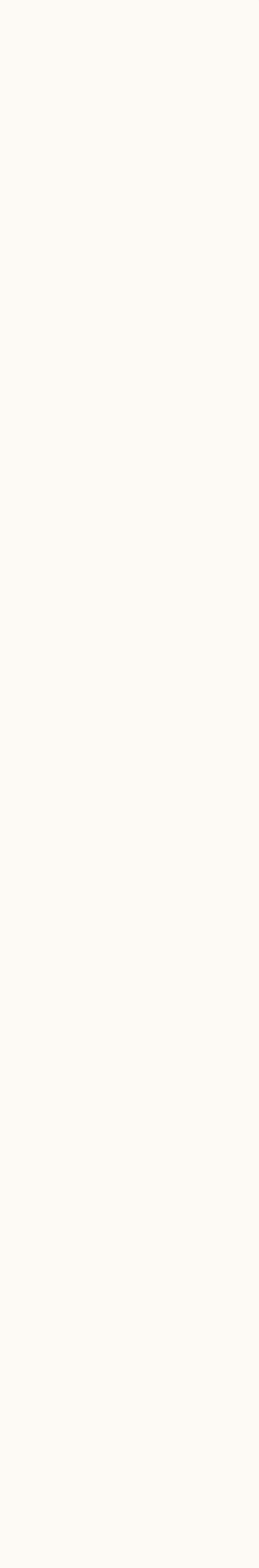

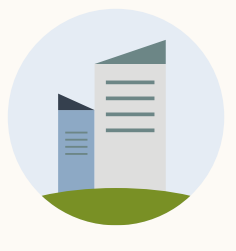

### Creating your ad – Lead Gen Objective

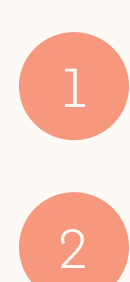

#### Name your ad

Intro text Keep this under 150 characters to avoid truncation across most devices.

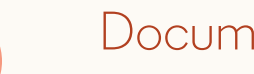

Document upload Upload your document. Must be PDF, DOC(X) or PPT(X) and under 100MB.

#### Previewable Pages

Adjust the number of previewable pages by sliding the bar (maximum 10)

#### **Headline**

Will show at the top of the document

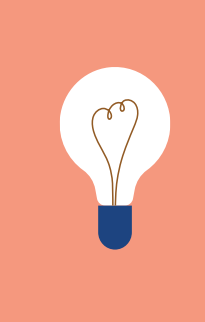

TIP: Live preview is not available for Lead Gen. To preview, first save your ad, then select the three dots next to the creative, and hit "preview". Scan the QR code with your mobile device.

### Continue to the next slide for instructions to create a Lead Gen Form

#### Reporting

#### Resources

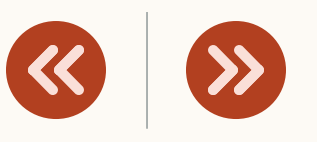

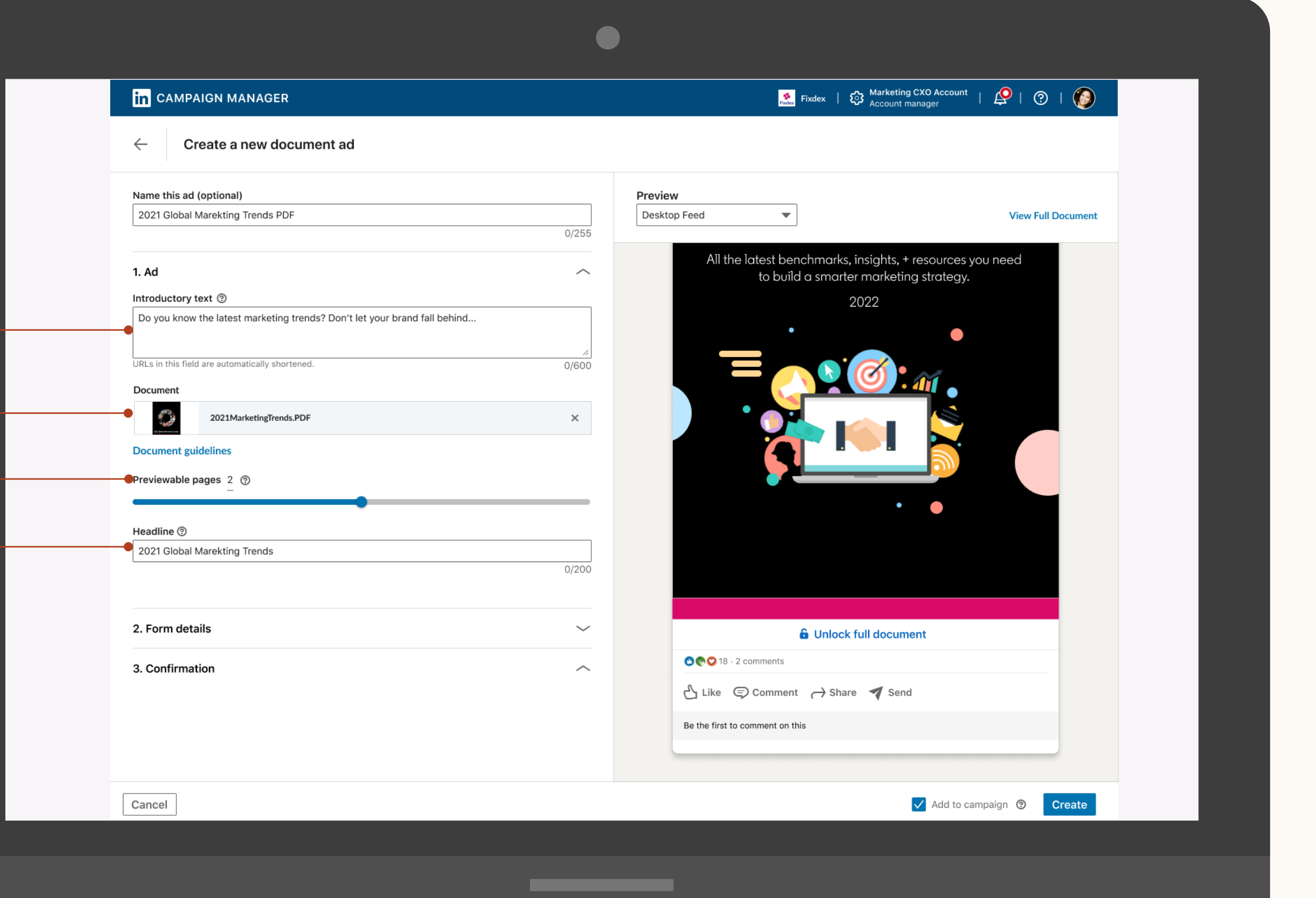

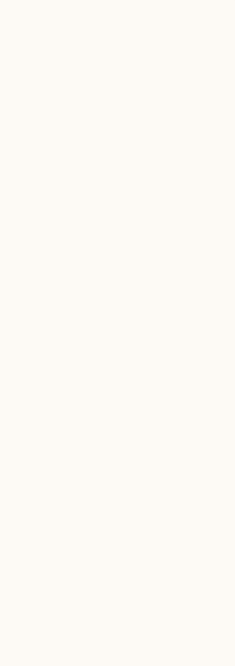

### Lead Generation

If you are using the Lead generation objective, select the Lead Gen Form you'd like to use for this ad.

Select your Lead Gen Form from the dropdown, or create a new one by clicking 'Create a Lead Gen Form'.

#### Reporting

#### Resources

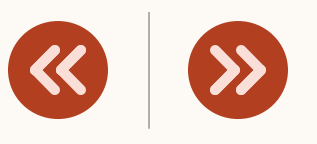

V Add to campaign  $\circledcirc$  Create

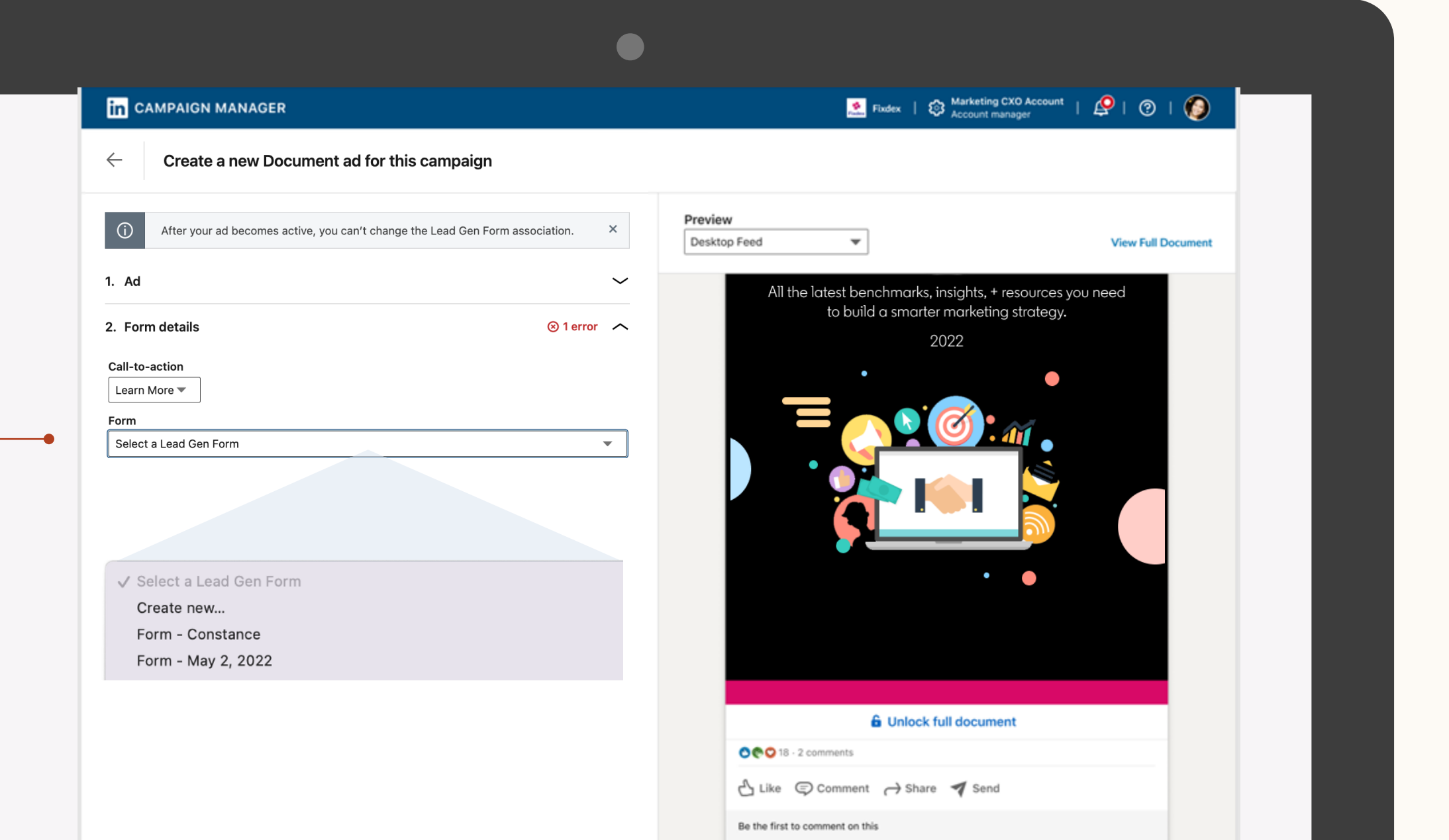

Cancel

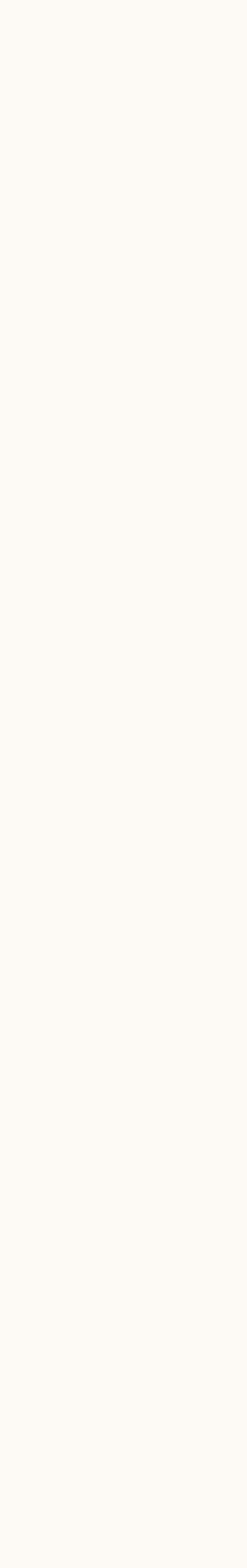

### If you'd like to build a new Lead Gen Form, you'll do that now

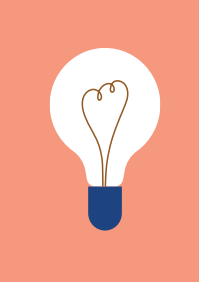

**TIP:** Check out the Lead Gen Getting Started Guide and our LinkedIn Lead Gen Form Playbook for more information.

**NOTE** This creation flow will open in a new tab. Once you finish building your Document Ad, you can close the tab to go back to the Document Ad draft. Your form will appear in the dropdown once you hit 'Create' in the new tab.

#### Reporting

#### Resources

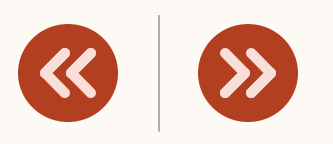

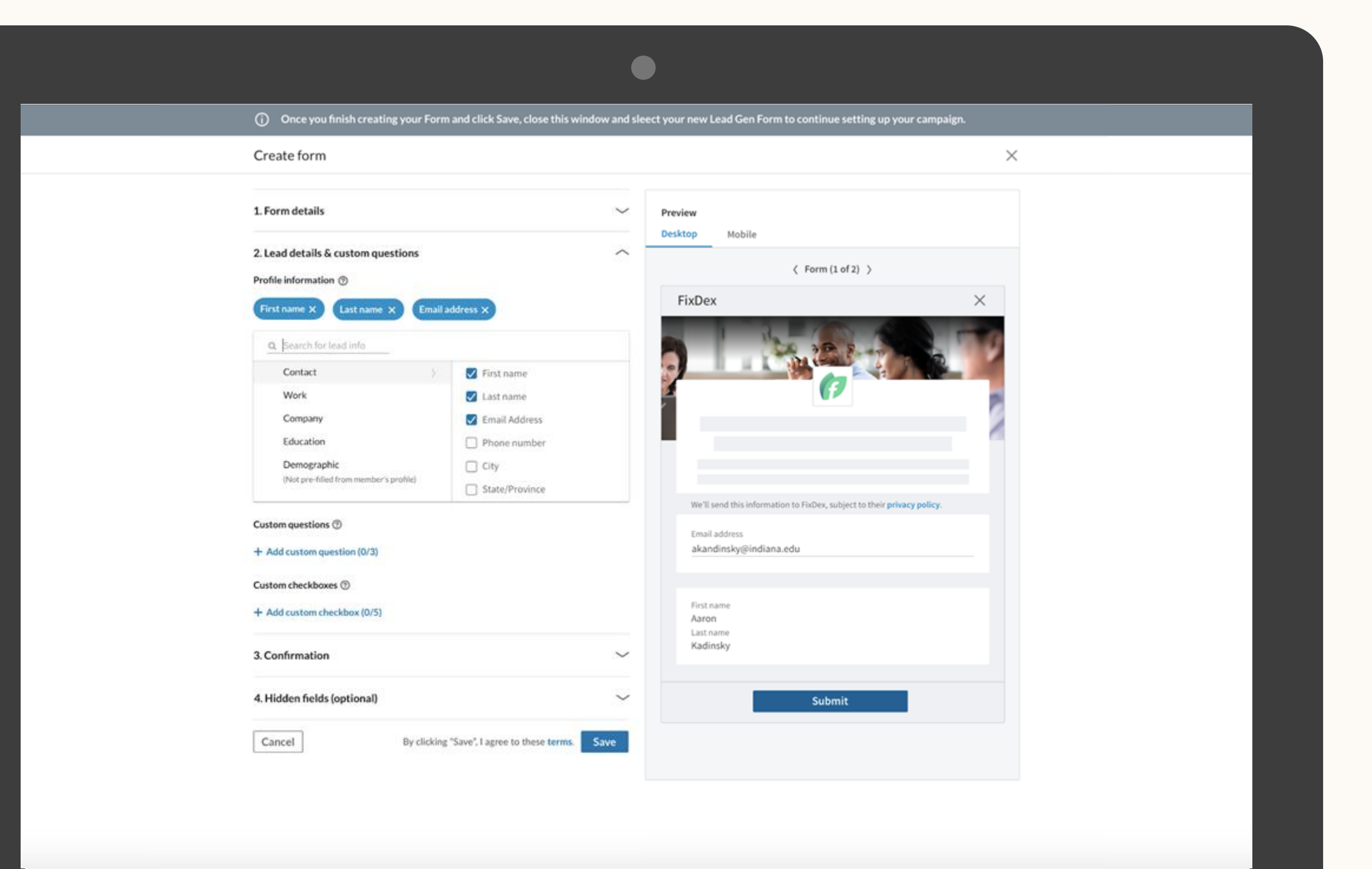

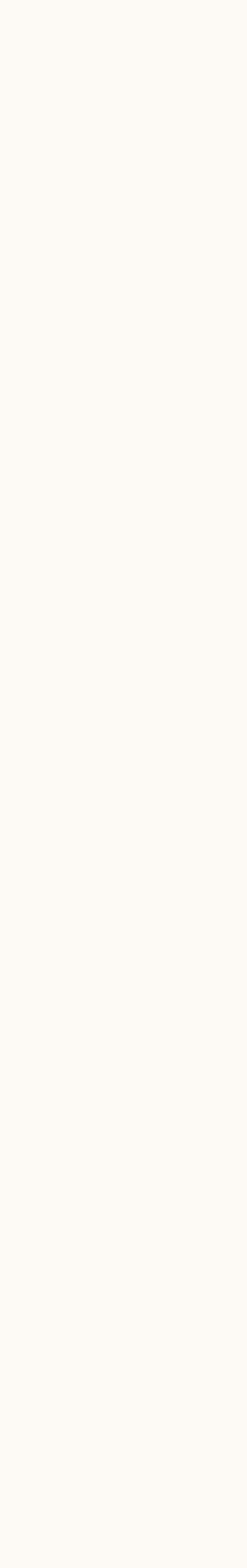

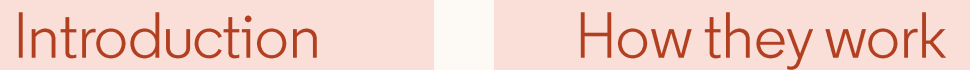

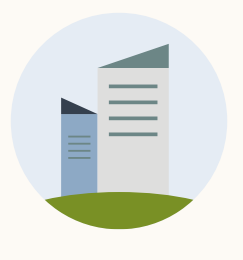

Check and resolve any errors before saving your ad

Before you're able to click 'Create ad', you must resolve all errors in red.

Once a Document Ad is saved, you cannot edit the document and will need to create a new ad.

#### Reporting

#### Resources

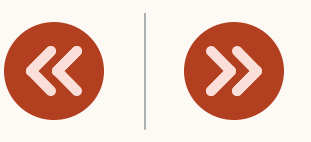

#### **in** CAMPAIGN MANAGER

leadline is required.

#### Create a new Document ad for this campaign

#### Name this ad (optional) Document Ad 1 13/255 Introductory text  $\circledcirc$ Check out our 2022 Annual Outlook Report 40/600 Document Support for PDF, PPT, PPTX, DOC or DOCX documents. Choose document Document file is required. Headline (?) This is your ad headline

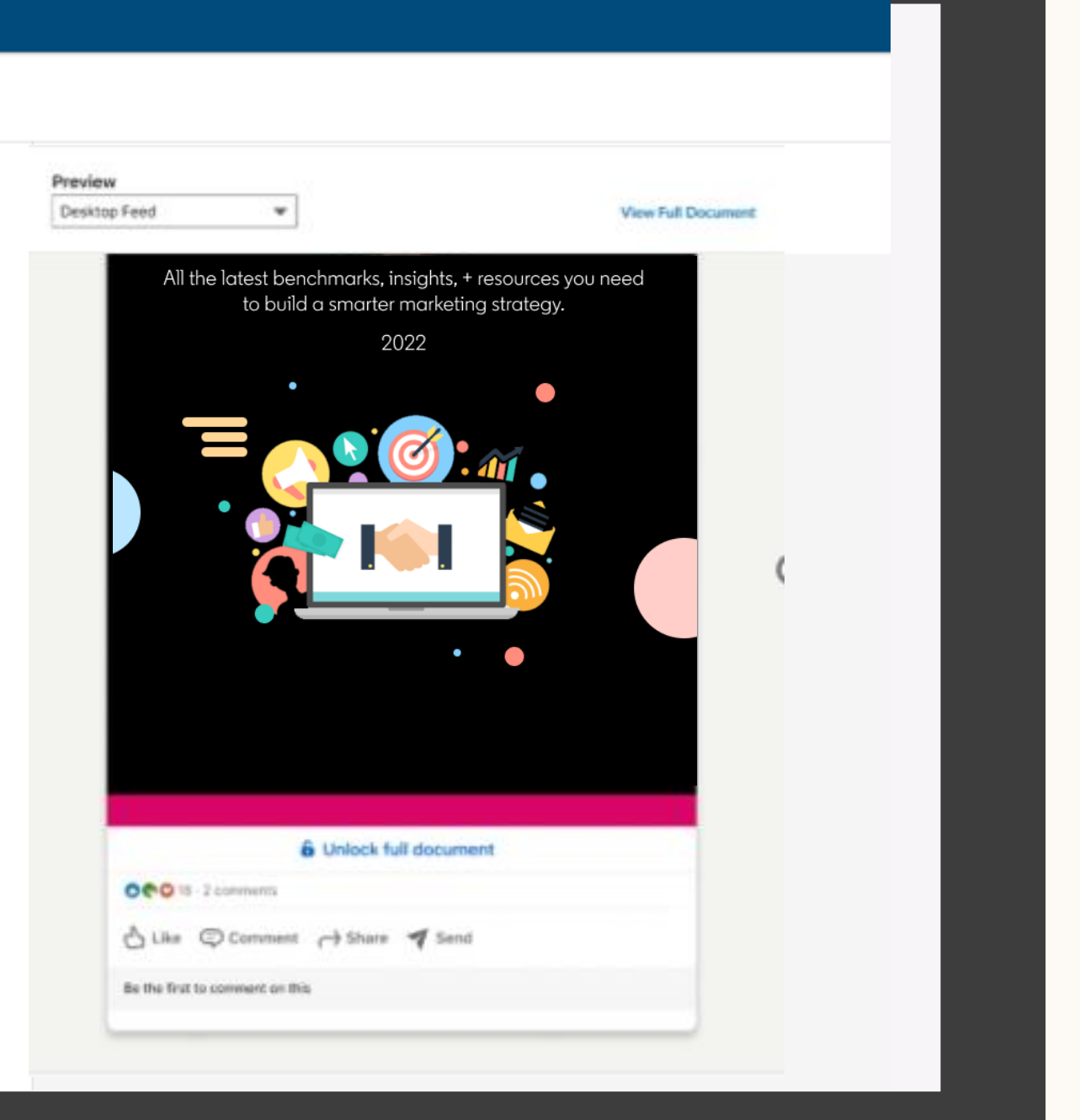

 $\bullet$ 

0/200

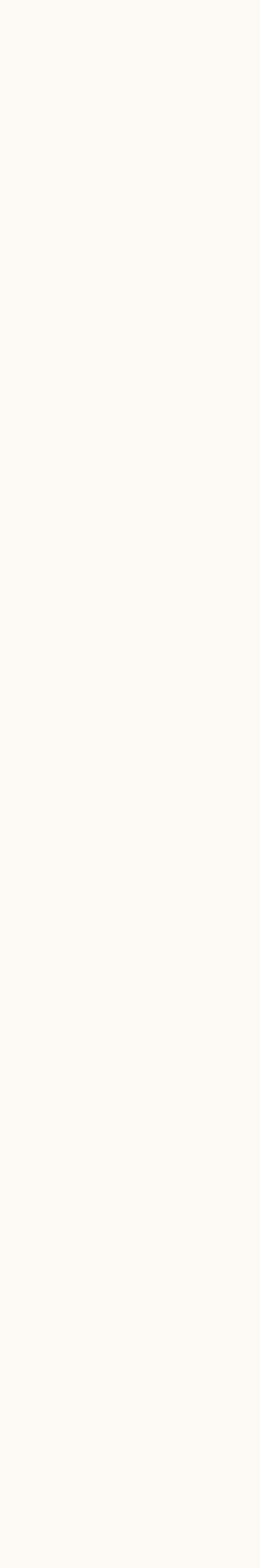

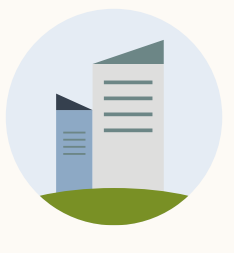

### Once you finish, click 'Create' to save your ad

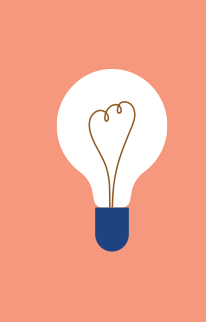

**TIP:** This will not set your campaign live, only save your ad as a draft.

### $\frac{1}{\sqrt{2}}$ Resources Reporting  $\bullet$  $\leftarrow$  Create a new Document ad for this campaign Preview Name this ad (optional) Document Ad 1 Mobile Feed  $\blacktriangledown$ 1 Actual ads shown in Feed will not be cropped or altered Introductory text <sup>®</sup> Click below to access our 2021 Annual Report! All the latest benchmarks, insights, + resources you need to build a smarter marketing strategy. 45/600 Document Document Ads Test.docx  $\times$ Headline <sup>®</sup> Document Ads Test.docx  $22/200$ 6 Uniock full document OPO Il 2 issuesto △ Like © Comment <br />
rd Share </>
■ Share </>
■ By the Stat to comment an its Add to campaign @ Create Cancel

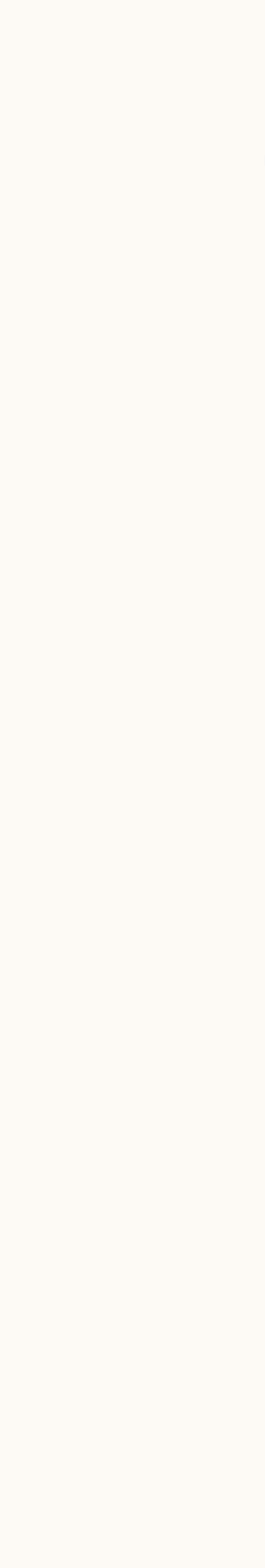

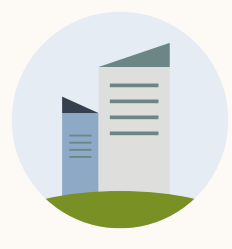

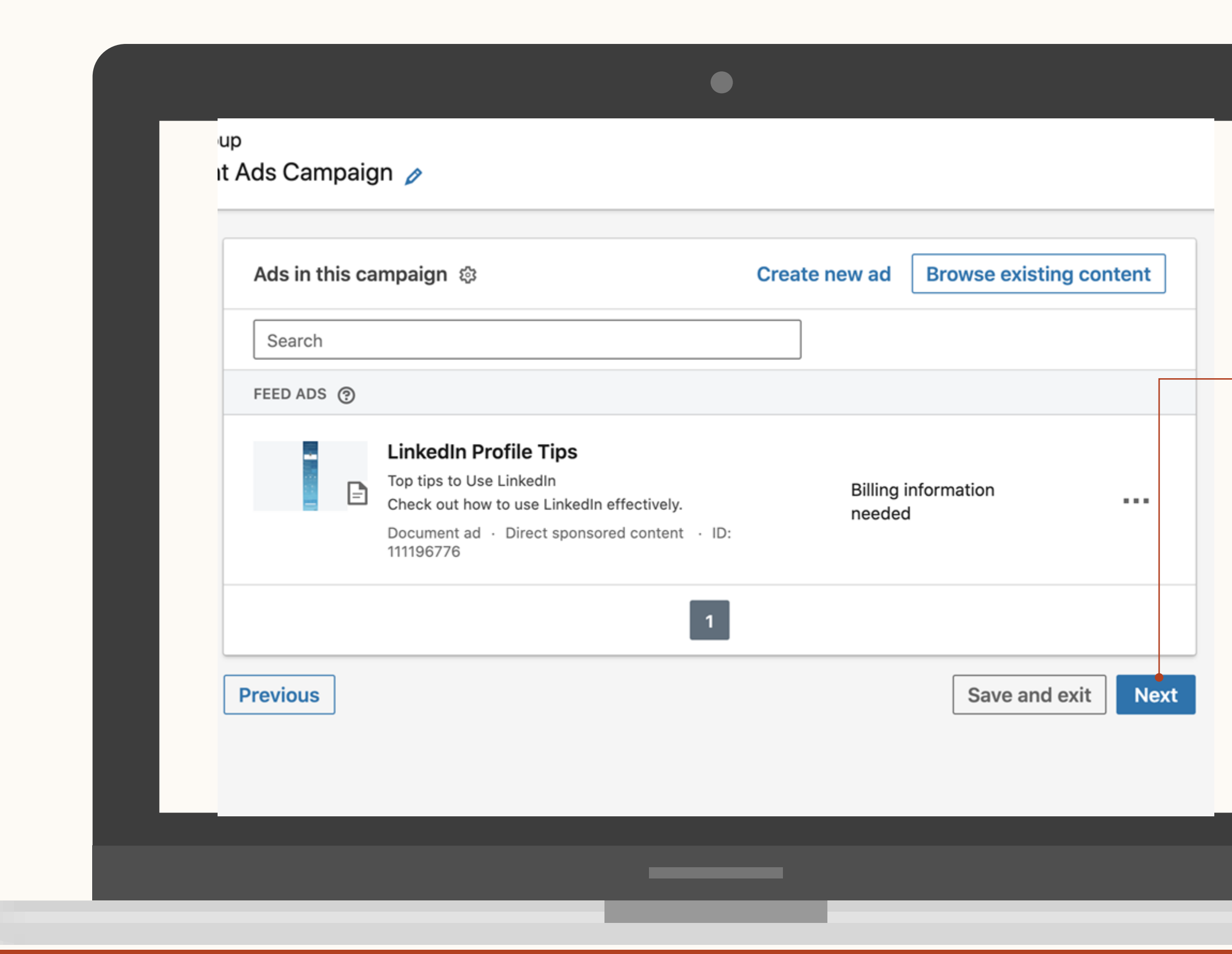

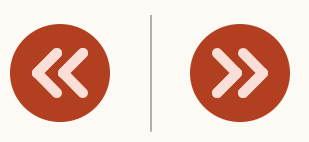

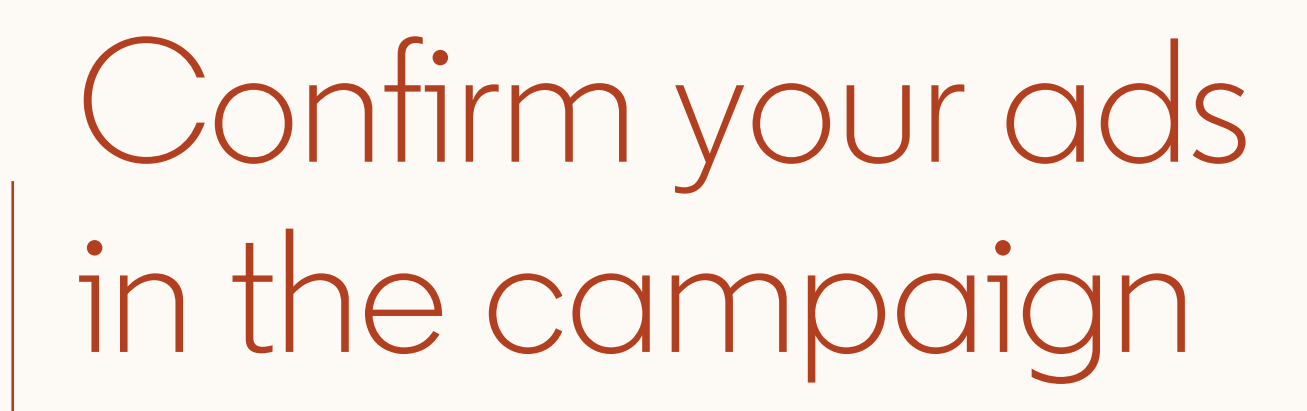

Review your ads and add any additional ads.

Hit 'Next' when done.

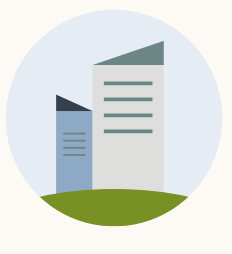

Introduction

### Review the campaign details and launch!

**TIP:** Once you set a Document Ad campaign live you will not be able to edit the document or LGF.

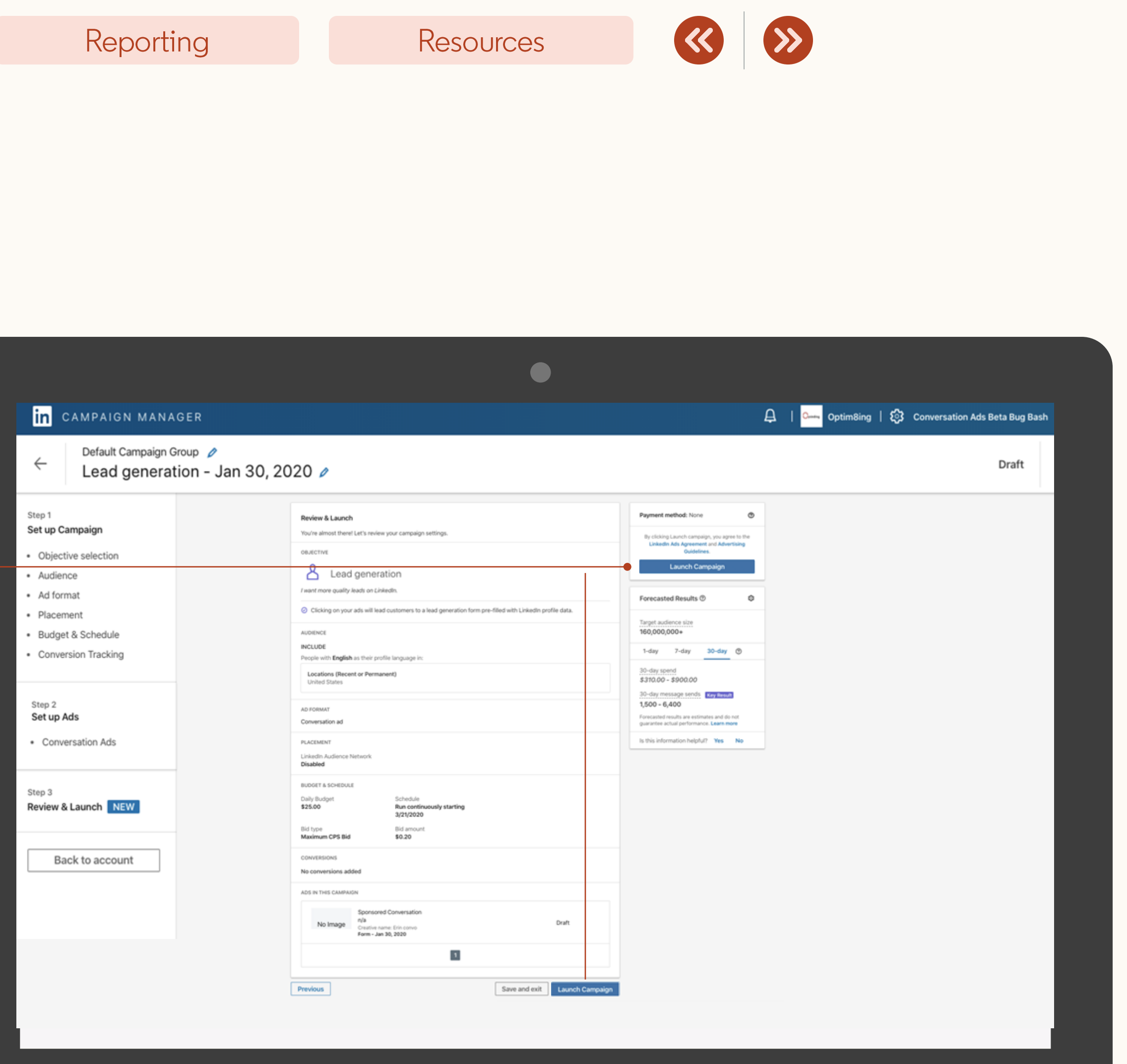

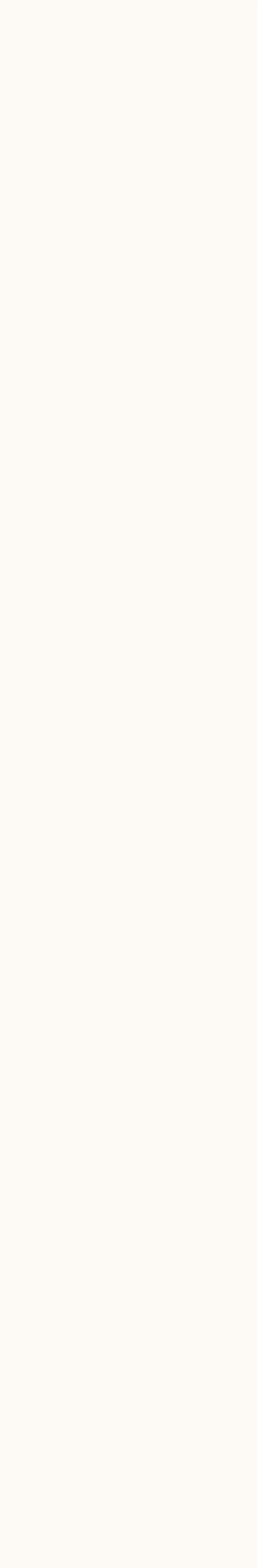

Make sure all the information looks accurate.

 $\sqrt{2}$ u

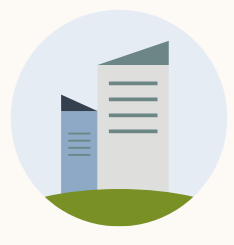

# How to edit a Document Ad

In this section, you will learn about the current editing capabilities within Document Ads.

### Reporting

Resources

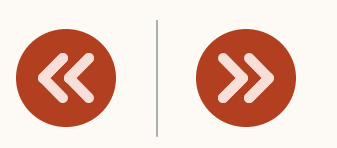

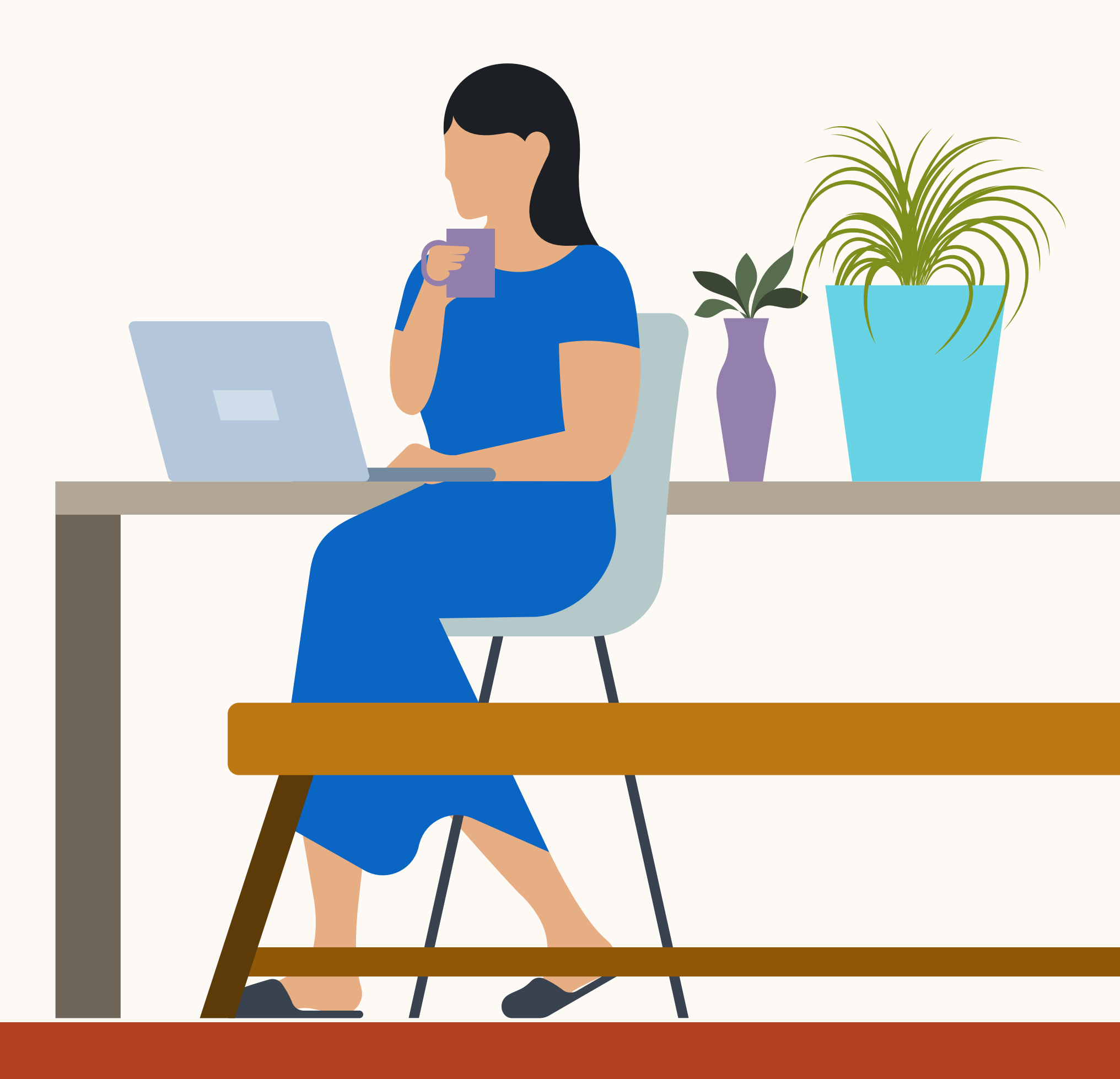

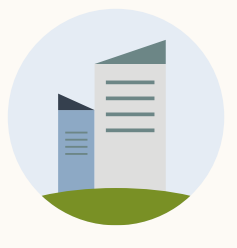

### Editing a campaign

To make changes to the campaign in draft mode, click '**Edit**' in the ellipses on the 'Ads in this campaign' screen.

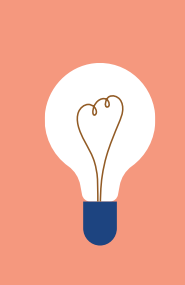

**TIP:** You cannot edit a document once the ad has been saved.

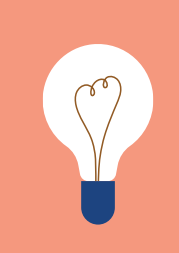

**TIP:** You cannot edit a Lead Gen Form once it has been activated.

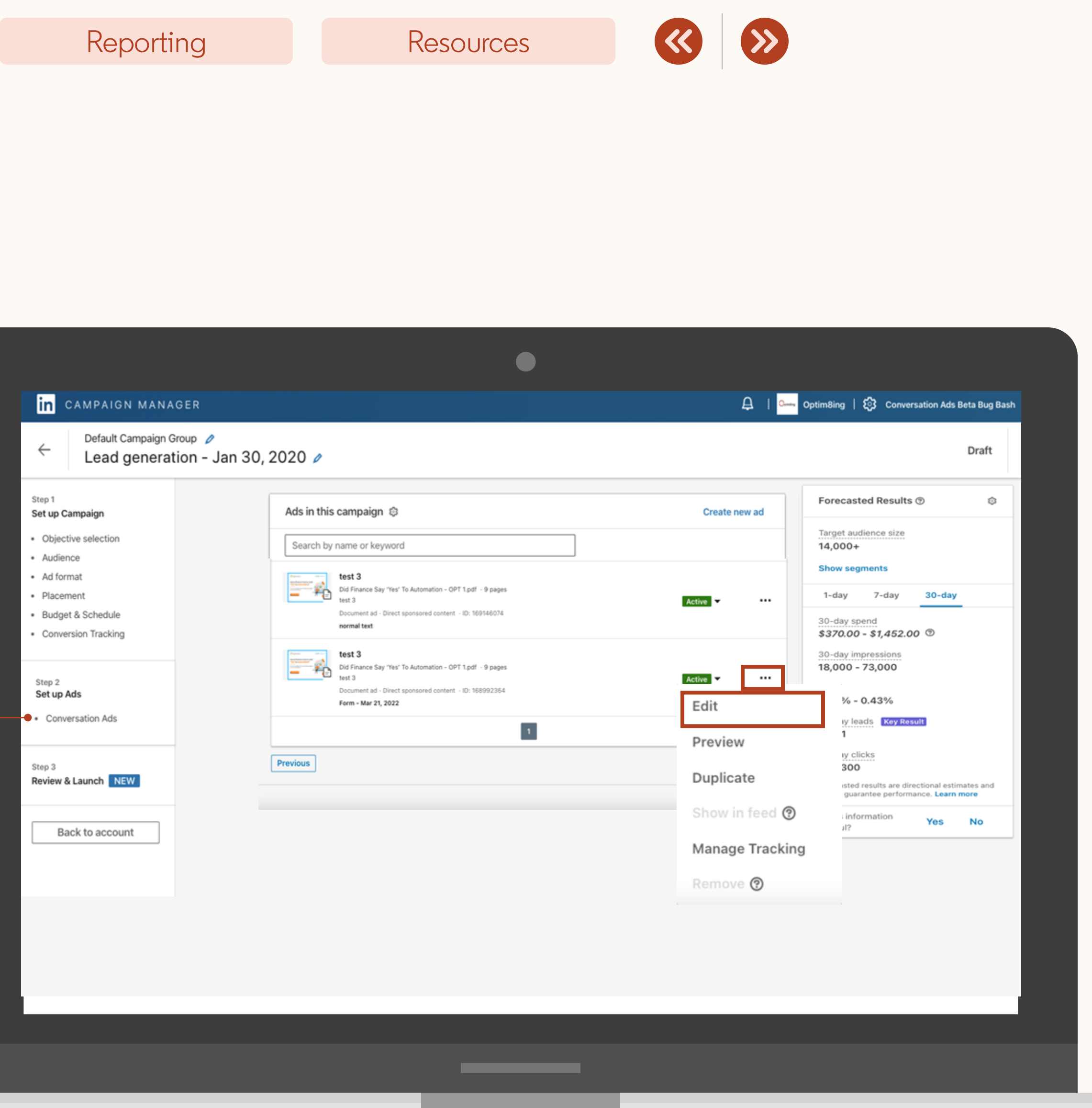

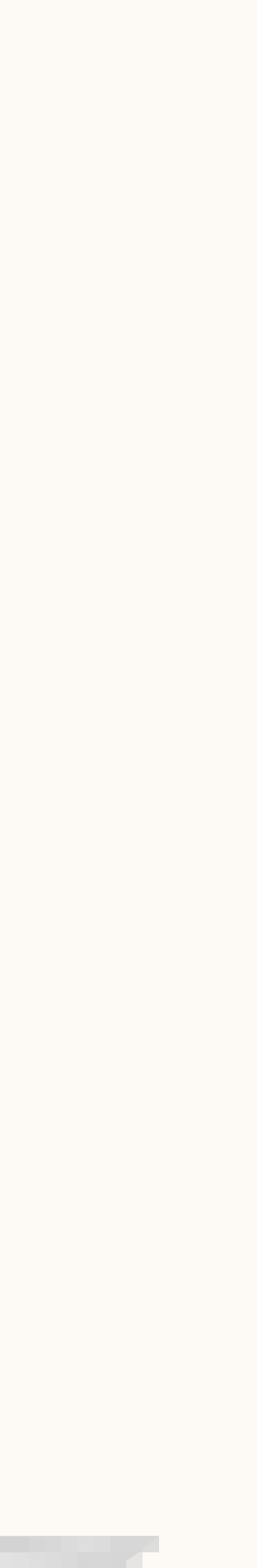

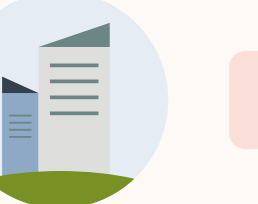

### Duplicating a creative

You are currently unable to edit a saved document in a campaign under the Brand Awareness and Engagement objectives.

To make edit the document, duplicate the existing live creative to make a new draft in the same campaign.

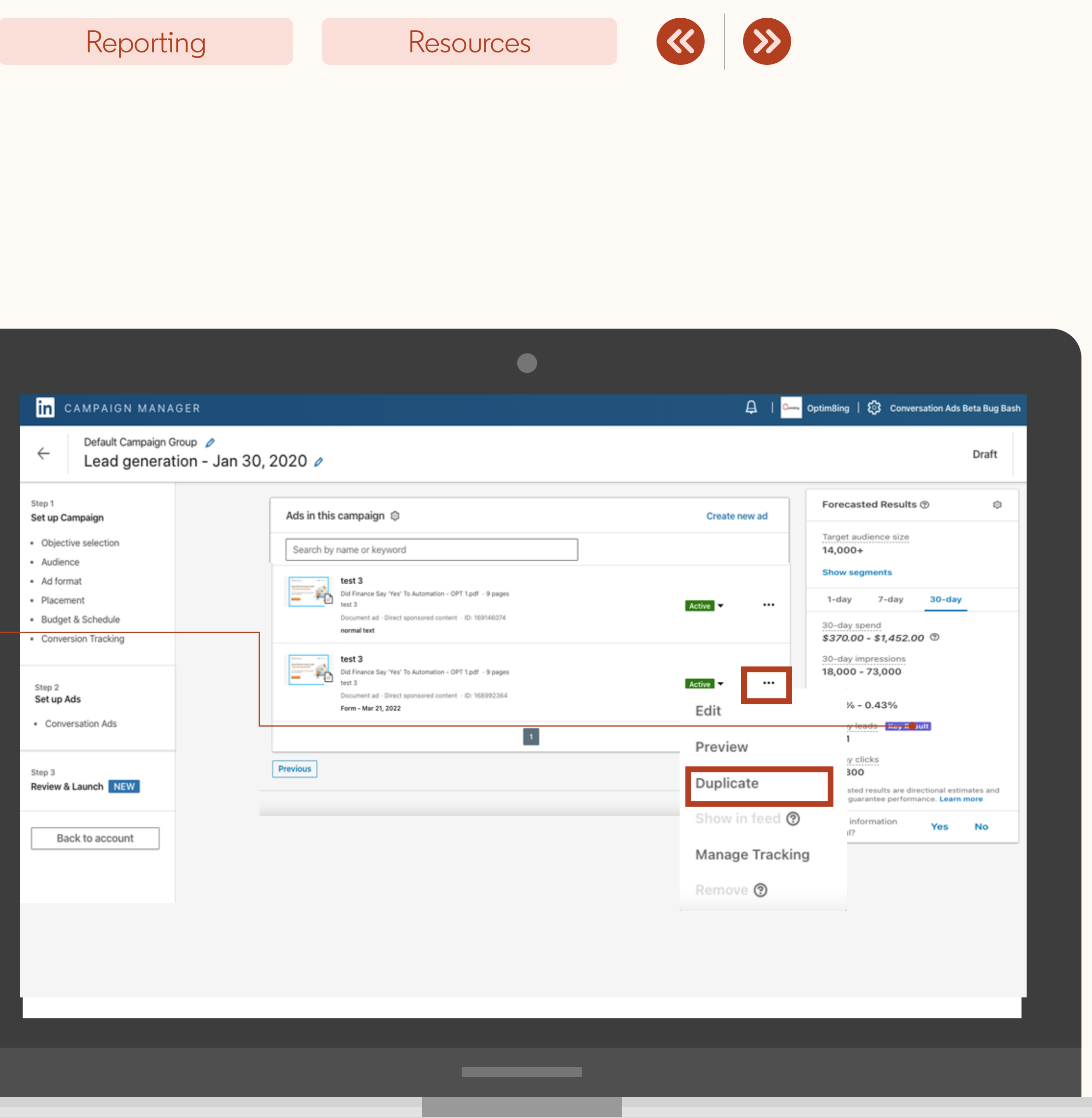

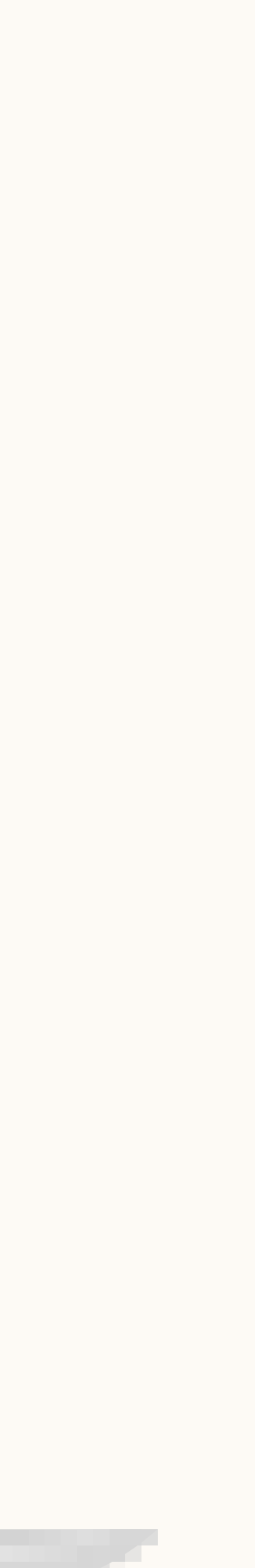

# How to get reporting in Campaign Manager

In this section, you will be introduced to reporting within Document Ads.

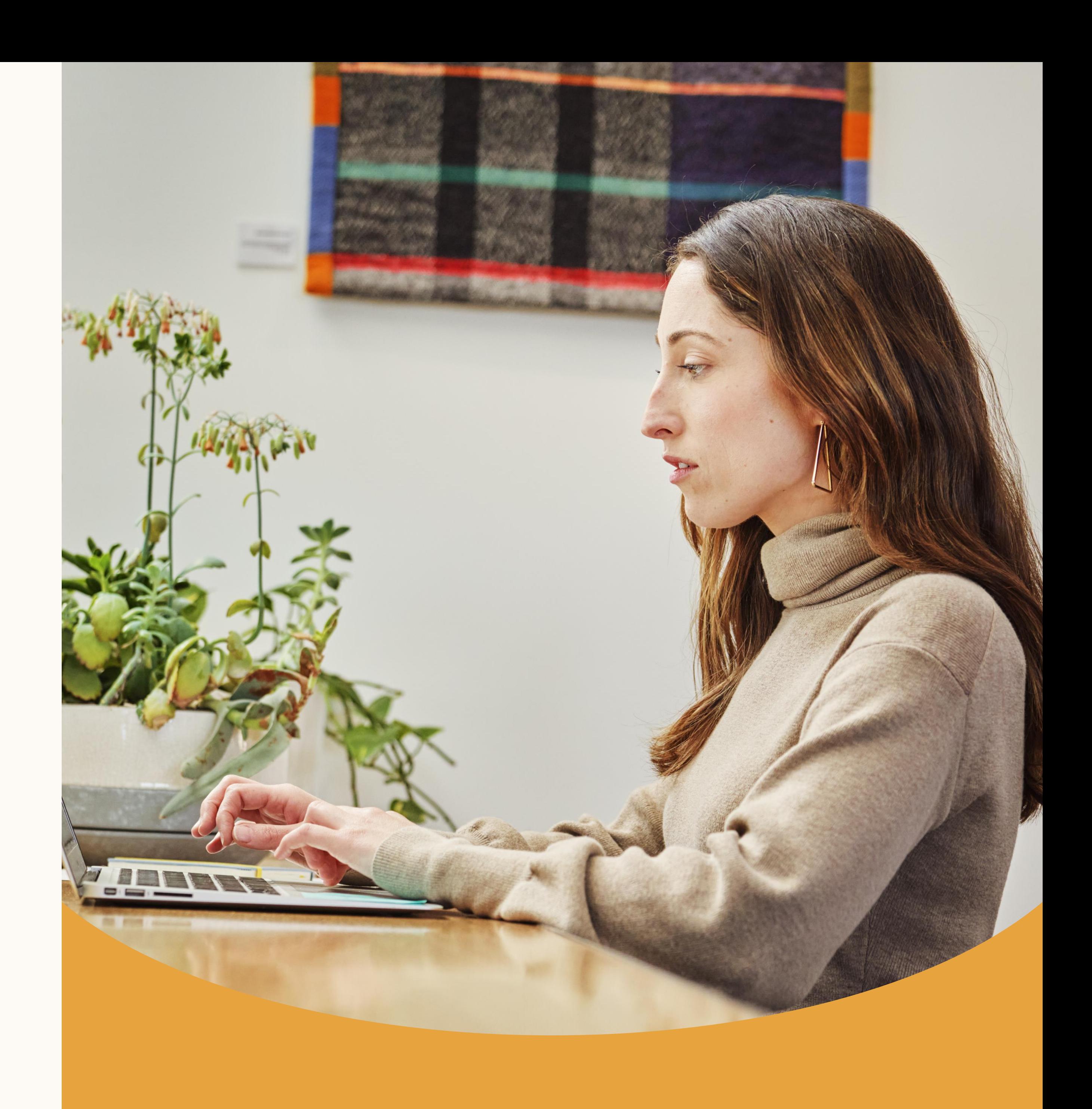

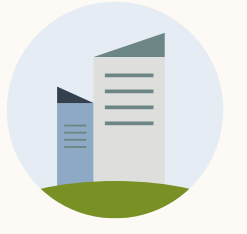

### You can view reporting in Campaign Manager

Total clicks and downloads are represented in the reporting dashboard

✓ Be sure to switch your view to 'Document Ads'

✓ To view Lead Gen Form performance, just switch your view to 'Conversions & Leads'

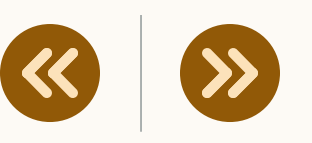

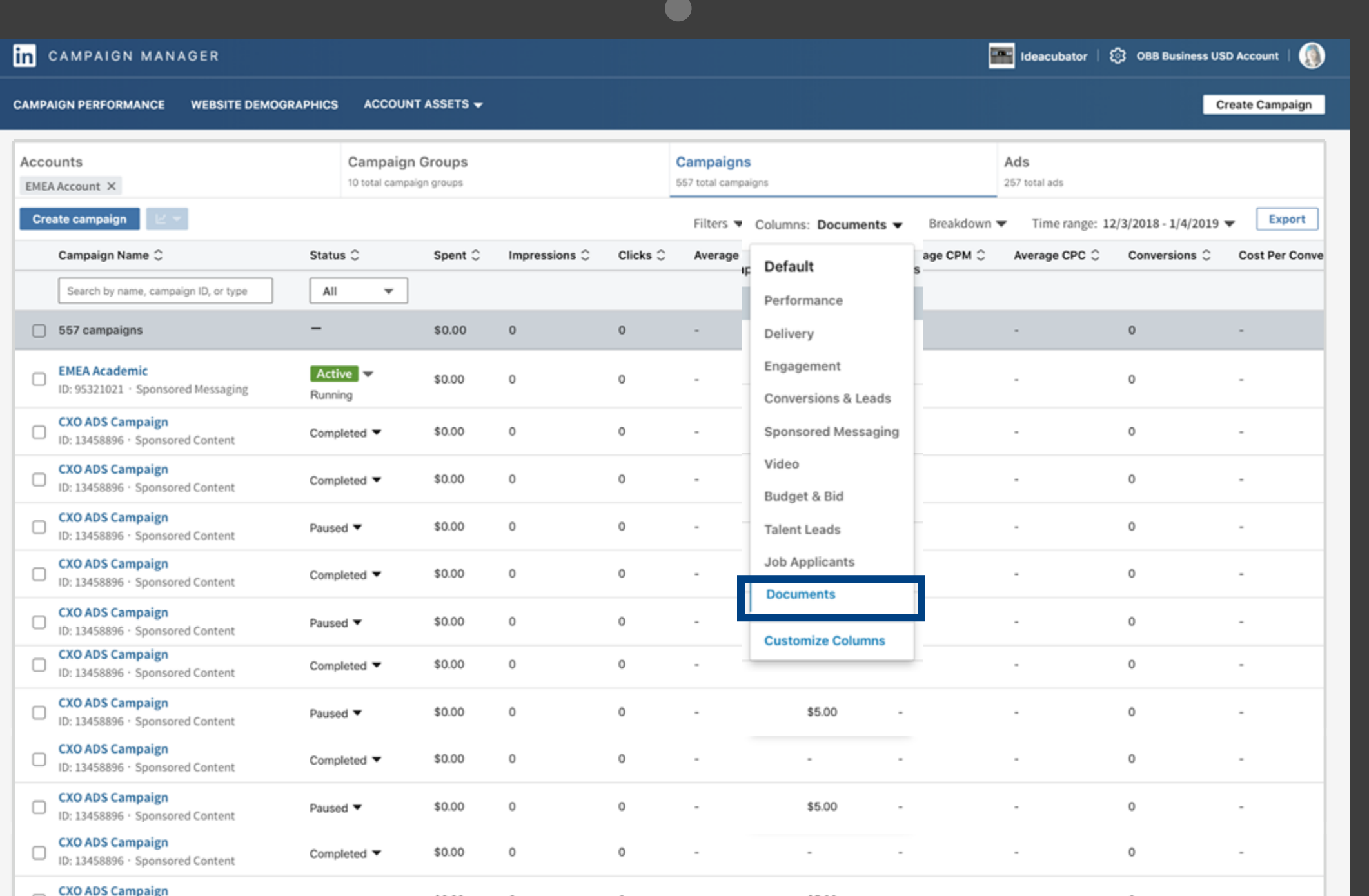

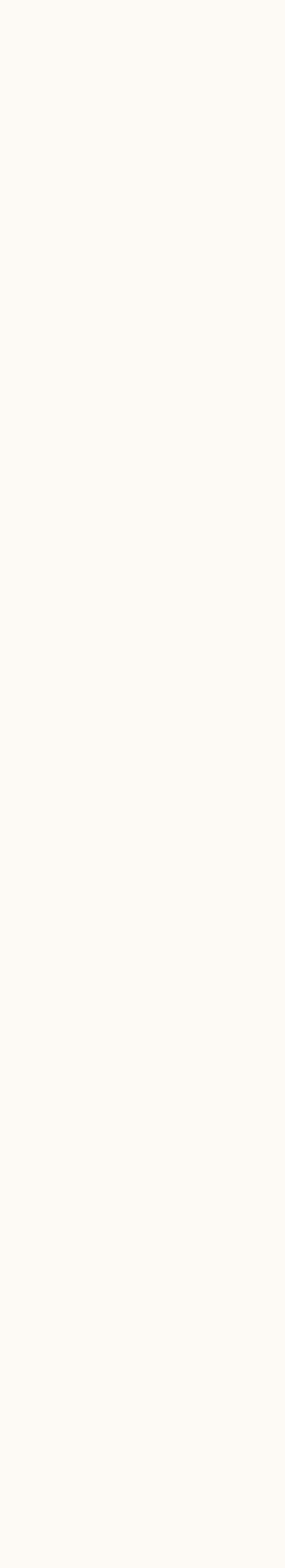

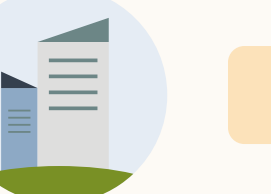

Introduction

### Document Ads **Performance** Reporting

- ✓ **Clicks:** Total clicks on the Document. Clicks are de-duped.
- **✓ CTR:** Total clicks divided by total impressions
- ✓ **Download Clicks:** See the number of clicks to the "Download" button
- ✓ **Viral Download Clicks:** Number of clicks on the "Download" button resulting from users sharing a Document ad to their own network of connections.

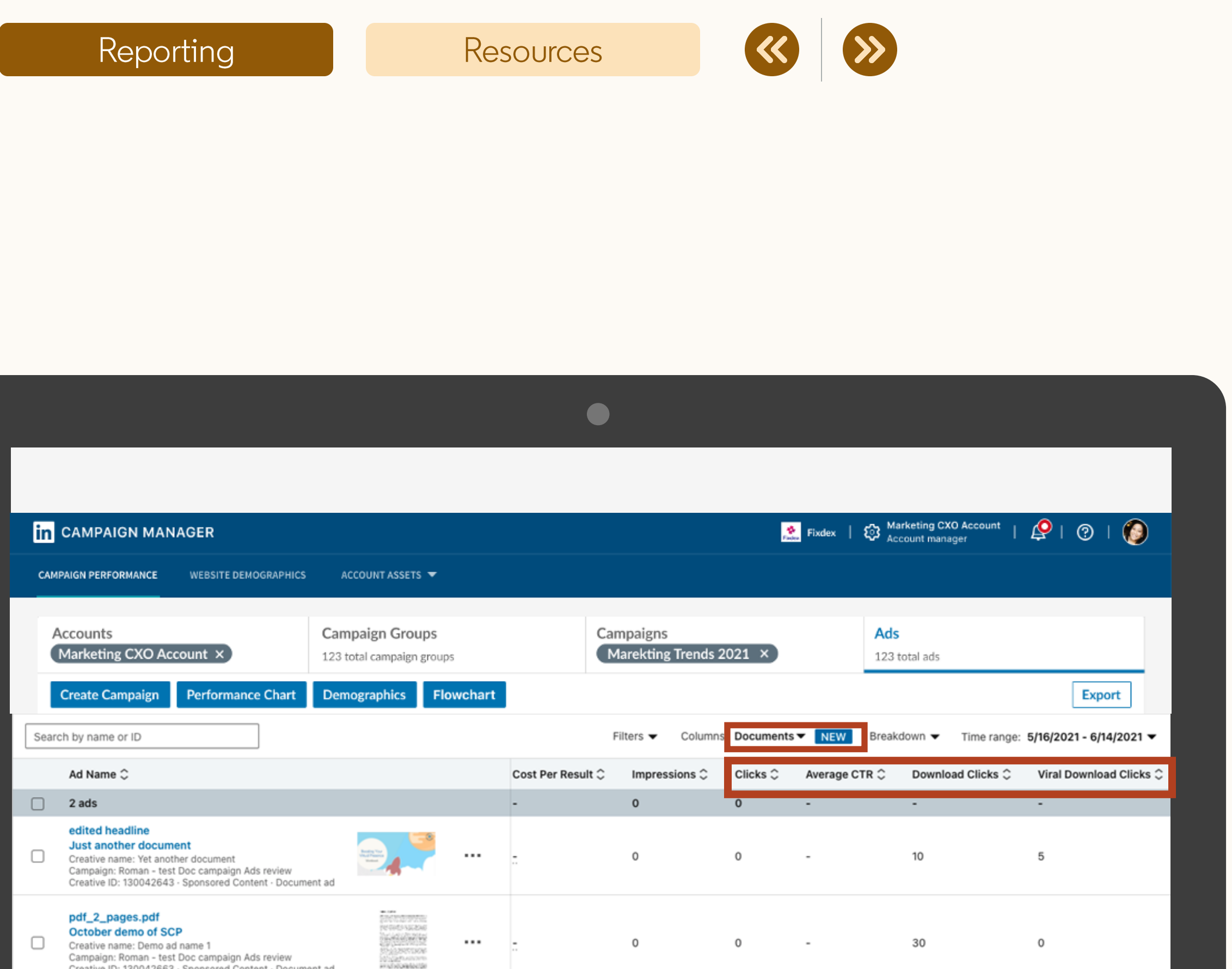

 $\vert \vert \vert \vert$ 

Show 100 per page

**Linked** 1 LinkedIn Corporation® 2020

ımpaign: Roman - test Doc campaign Ads review tive ID: 130042663 - Sponsored Content - Document a

Help Center Certified Partners Privacy and Terms  $\smile$ 

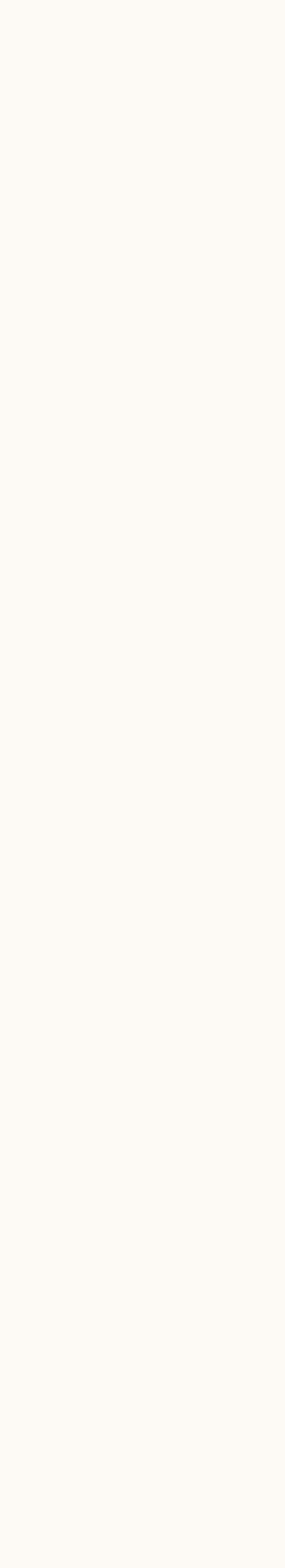

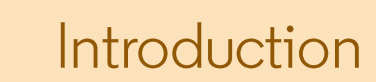

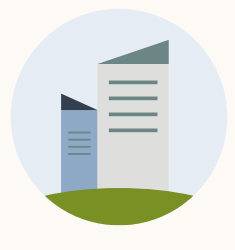

### Document Ads **Performance** Reporting

- ✓ **Displays:** Learn how much of your document is displayed to members (25%, 50%, 75%)
- **✓ Completions:** Lean how many members completed your document
- ✓ **Viral Displays:** Learn how much of your document is displayed by those not directly in your target audience (25%, 50%, 75%)
- ✓ **Viral Completions:** Lean how many members not directly in your target audience completed your document

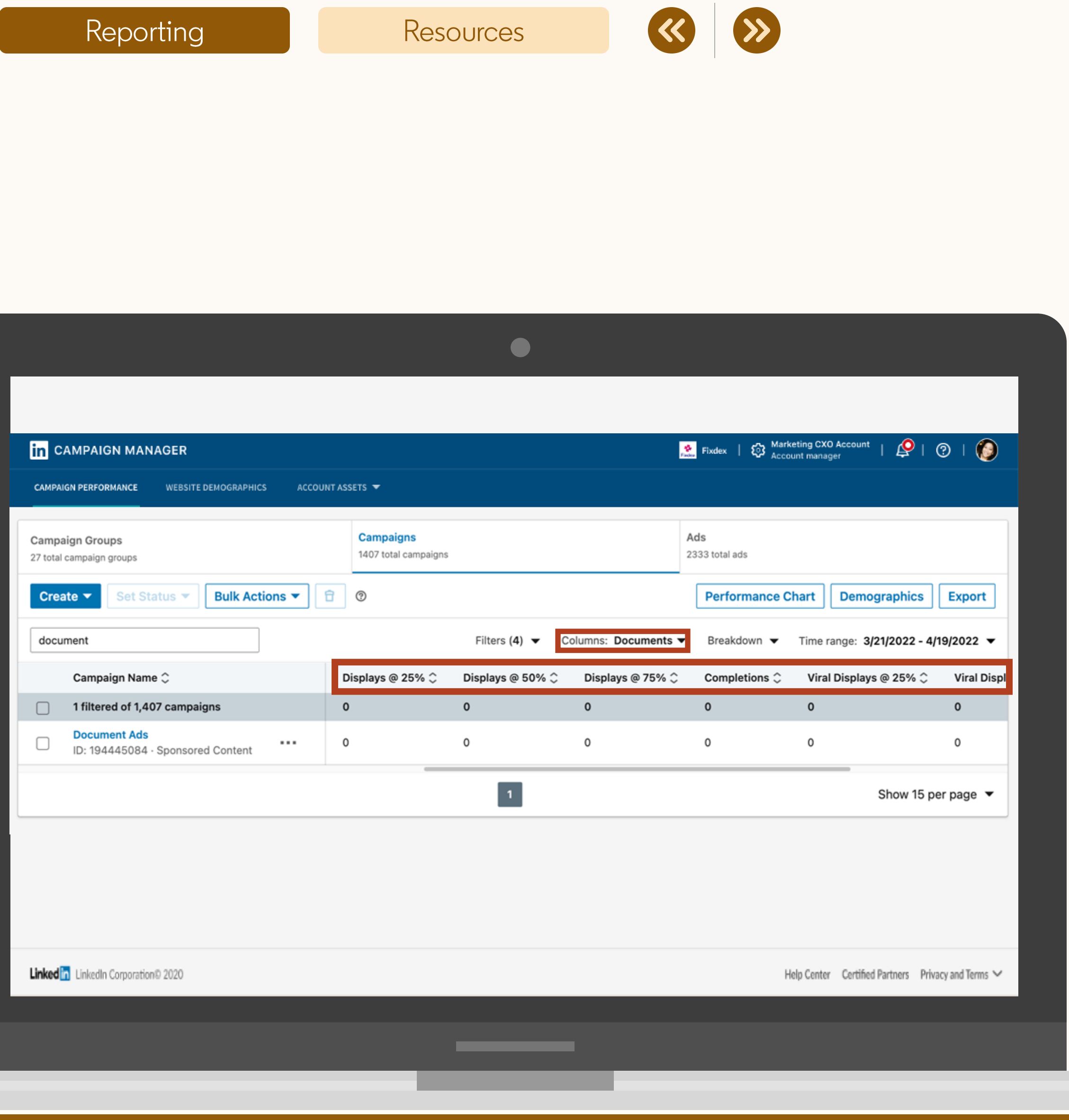

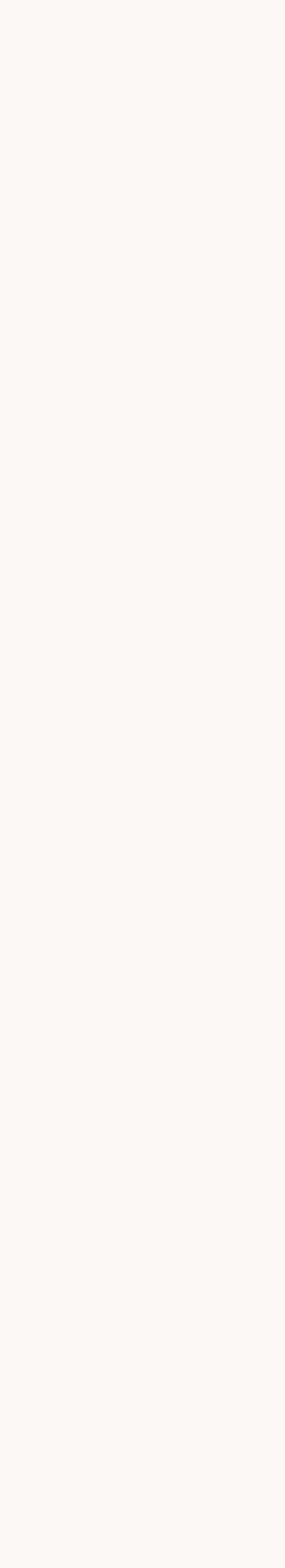

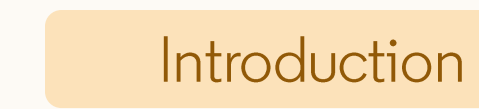

### Document Ads **Engagement** Reporting

- ✓ Be sure to switch your columns view to 'Engagement'
- ✓ **Clicks to Landing Page:** When members clicks URL in the intro text.
- ✓ **Clicks to LinkedIn Landing Page:** When member clicks Page icon & name
- ✓ **Total Engagement:** All clicks, both paid and free.
- ✓ **Engagement Rate:** Number of all clicks divided by impressions

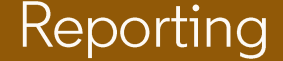

#### Resources

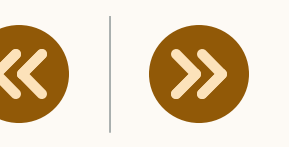

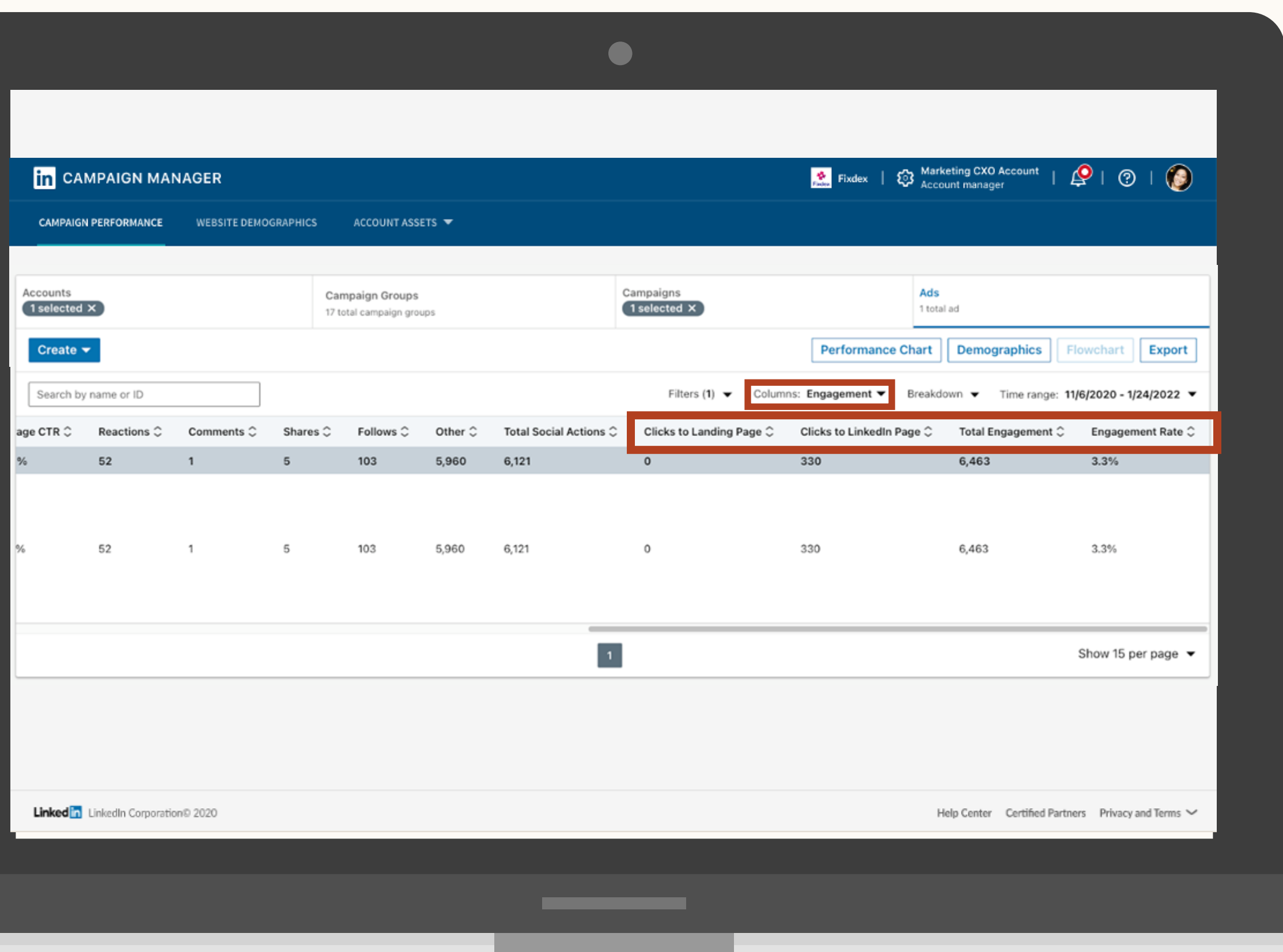

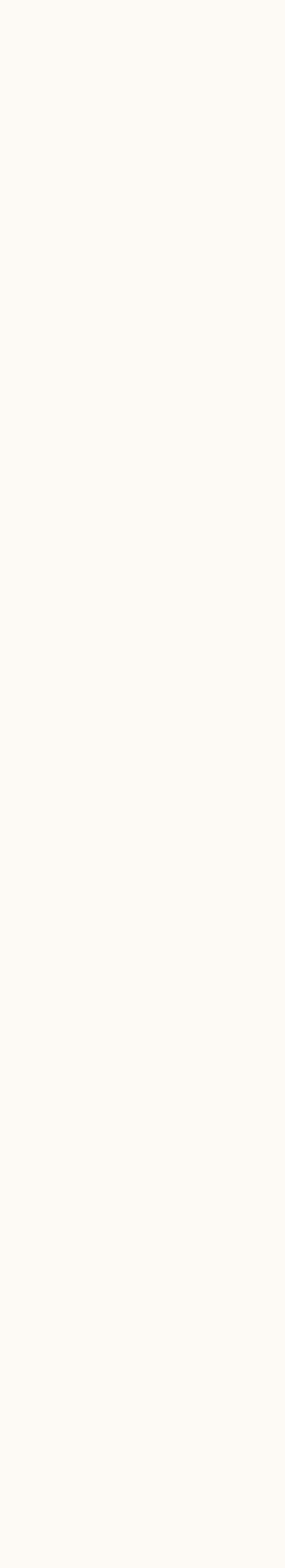

Introduction

### Document Ads **Lead Gen Forms** Reporting

- ✓ Be sure to switch your columns view to 'Leads & Conversions'
- ✓ **Leads:** Total number of leads collected from this campaign
- ✓ **Lead Form Opens:** Total number of unique members who opened a form
- ✓ **Lead Form Completion Rate:** Number of Lead Form submitted divided by Lead Form Opens
- ✓ **Cost Per Lead:** Total spend divided by total Leads

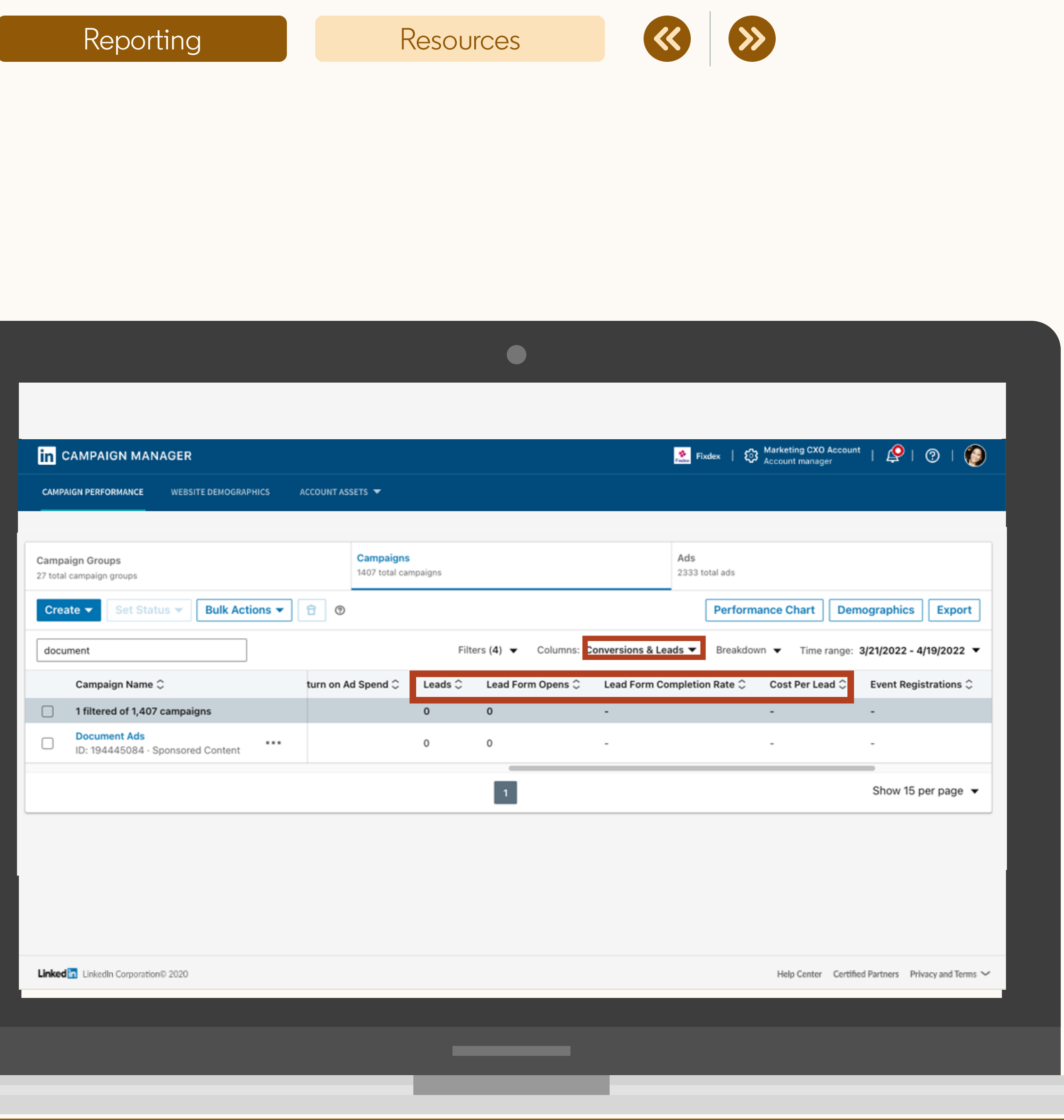

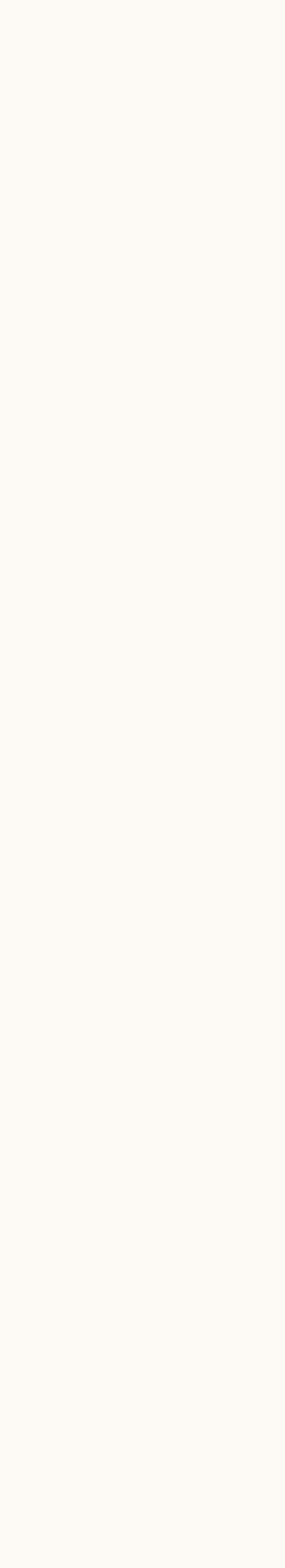

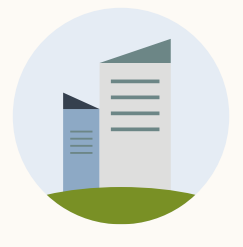

### You can export reporting in Campaign Manager

Clicks on each button can be found in the exported .CSV report.

- Export CSV report
- Select Report Type
- Conversation Ad CTA reporting  $3^{\circ}$

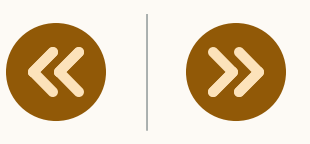

**Follow these three steps:**

### **This report will show the number of clicks on each button.**

There are 'Total' rows that sum up data in each column. Be sure to disregard these rows if you're doing your own calculations, pivot tables, etc.

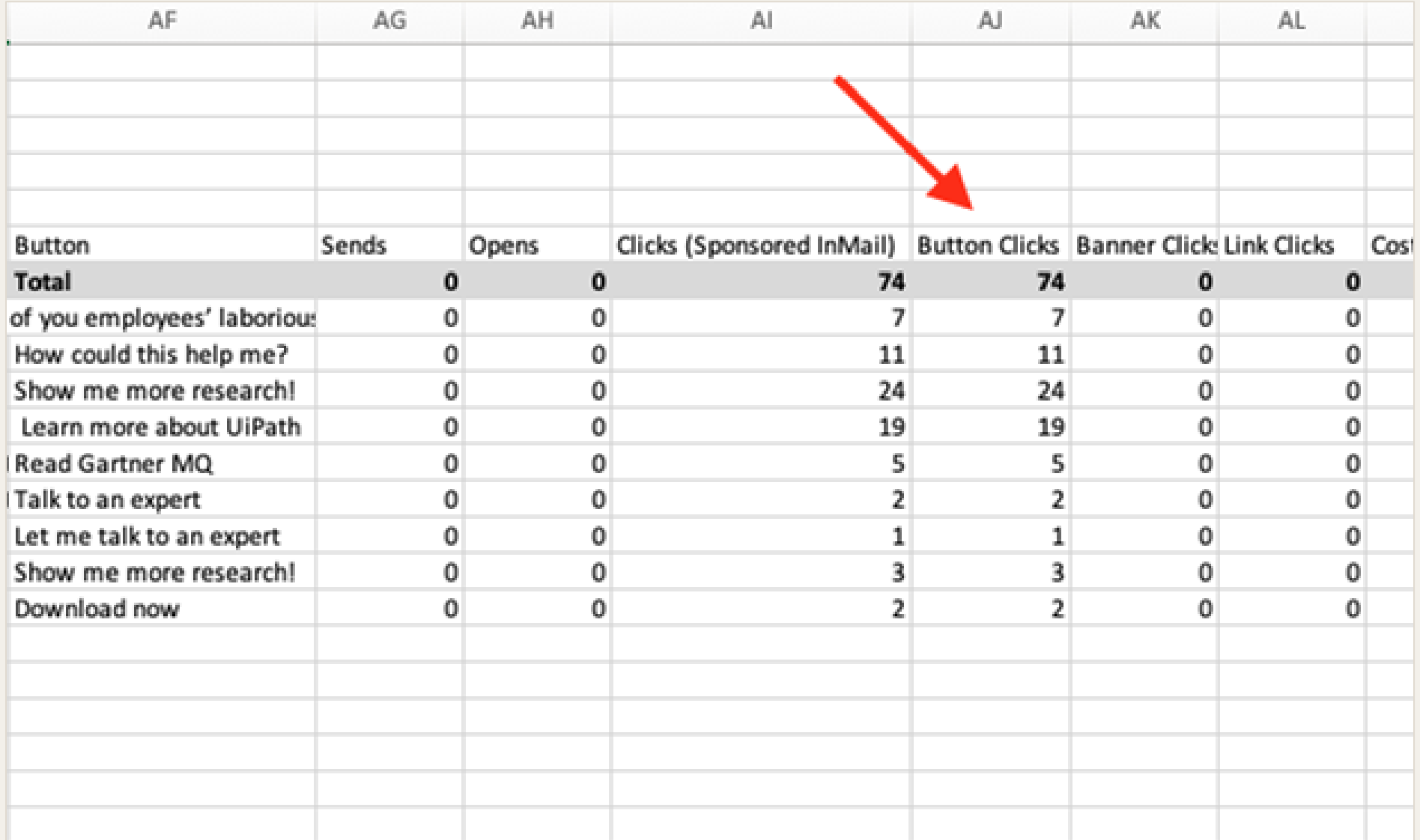

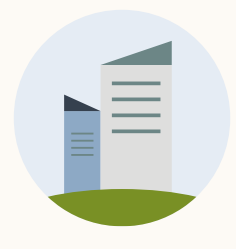

### What metrics should you use to evaluate campaign performance?

Evaluate your campaign based on your objectives and goals. Use this matrix as a guide to help you select metrics to track success at each stage of the funnel.

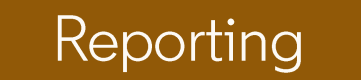

Resources

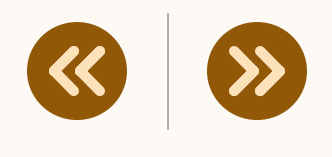

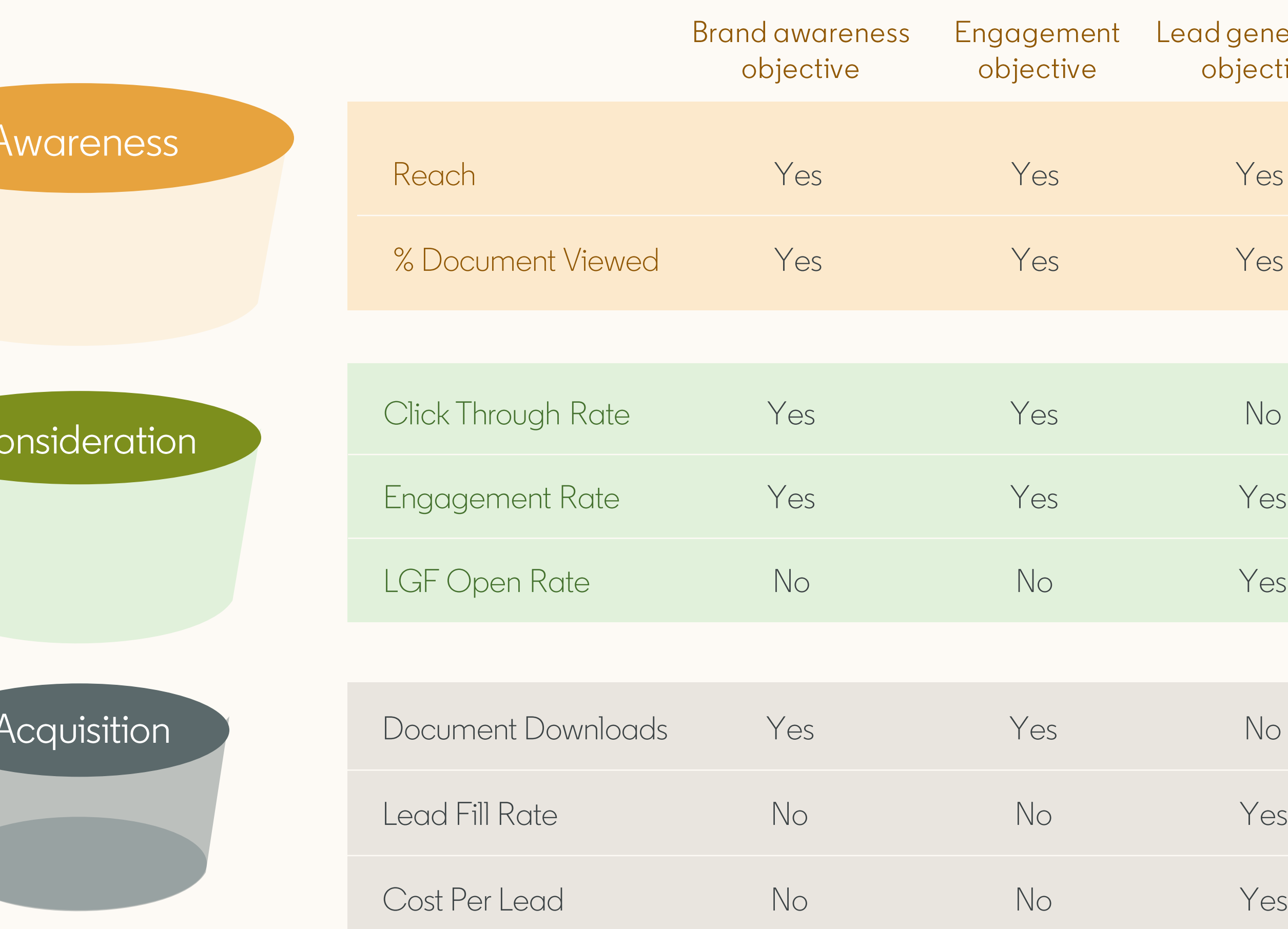

![](_page_49_Figure_10.jpeg)

![](_page_50_Picture_0.jpeg)

**Metric** 

Clicks

Download

**Viral Down** 

Clicks to Lo Page

Clicks to Li Page

**Total Engar** 

Engageme

Displays

**Viral Displa** 

Completio

## Definitions of reporting metrics

**PLEASE NOTE:** Currently, displays only tracks % of your document viewed in feed. We cannot track once the document is downloaded and read off-feed.

![](_page_50_Picture_20.jpeg)

![](_page_50_Picture_136.jpeg)

![](_page_50_Picture_22.jpeg)

# Frequently Asked Questions

![](_page_51_Picture_1.jpeg)

![](_page_52_Picture_0.jpeg)

### For best quality document, we recommend using a PDF file.

For accessibility purposes, members who view your ad can download your document as a PDF regardless of the original file type. Converting a different file type into a PDF reduces the quality of the original document.

### **Use one of the standard layouts:**

- 
- 
- Legal: 8.5 by 14 inches
- Statement: 5.5 by 8.5 inches
- Executive: 7.25 by 10.5 inches
- 
- 
- -
	-

![](_page_52_Picture_19.jpeg)

- Letter: 8.5 by 11 inches
- Tabloid: 11 by 17 inches

- Folio: 8.5 by 13 inches
- A3: 11.69 by 16.54 inches
- A4: 8.27 by 11.69 inches
- B4: 9.84 by 13.90 inches
- B5: 6.93 by 9.84 inches
- Letter: 21.59 by 27.94 centimeters
- Tabloid: 27.94 by 43.18 centimeters
- Legal: 21.59 by 35.56 centimeters
- Statement: 13.97 by 21.59 centimeters
- Executive: 18.41 by 26.67 centimeters
- Folio: 21.59 by 33.02 centimeters
- A3: 29.69 by 42.01 centimeters
- A4: 21 by 29.69 centimeters
- B4: 24.99 by 35.30 centimeters
- B5: 17.60 by 24.99 centimeters

![](_page_52_Picture_37.jpeg)

![](_page_53_Picture_0.jpeg)

### **Keep the file size under 100mb**

Keep the file as small as possible for optimal download experience. You don't want members to undergo a timely process. It could risk abandoning the download.

![](_page_53_Picture_8.jpeg)

## Document Creation Tips and Tricks

## T

### **Minimize the number of PDF layers**

![](_page_53_Picture_23.jpeg)

PDFs with multiple layer render poorly. For optimal experience, remember to [flatten,](https://helpx.adobe.com/acrobat/kb/printing-complex-pdfs-acrobat.html) use durable hyperlinks. Note: Videos and other animations in documents aren't supported and will display as static images instead.

![](_page_53_Picture_201.jpeg)

Your document cover (e.g. 1st page) will be the first thing seen, so make sure it's visually appealing.

![](_page_53_Picture_202.jpeg)

### **Avoid using CTAs (including URLs) in your Document**

**Note:** Check out our Best Practices Guide for more tips and tricks

Resources

![](_page_53_Picture_21.jpeg)

Links and CTAs are not active when read within the LinkedIn platform. Once the document is downloaded, links and CTAs will become clickable.

### **Keep length of document under 10 pages**

Documents are read mostly on phone or tablet; so look to keep content short & snappy.

 $66$ 

### **Attention-grabbing cover page**

### **Use images, bullets, and**

### **graphics**

![](_page_53_Picture_17.jpeg)

Members are most likely to read when the design is image forward, scannable and visually appealing

![](_page_53_Picture_203.jpeg)

T

### **Keep to 3-4 Enticing Preview Pages**

Include helpful stats or a table of contents that leaves the viewer wanting to see more. Personalize content by calling out key audience traits such as industry, function, or topic.

![](_page_54_Picture_1.jpeg)

### Ensure a **positive member experience**

Avoid using multiple columns of text and small font sizes. Multicolumn text is harder to read and scan when printed out and small font sizes cause readers to strain their eyes.

- ✓ Check for accessibility-compliant color combinations. Many free tools will check if color combinations have sufficient contrast. Be sure to check those combinations paired with your font size, as some combinations become compliant when the font isn't large enough.
- ✓ Best practice is to embed fonts into the PDF itself and use at least 8pt- font.

![](_page_54_Picture_8.jpeg)

To see examples of different text sizes on a LinkedIn post, check out [this example here.](https://www.linkedin.com/feed/update/urn:li:sponsoredContentV2:(urn:li:ugcPost:6884569769807245312,urn:li:sponsoredCreative:174738643)/)

 $\left( \mathbf{y}\right)$ 

 $\left( 3 \right)$ 

![](_page_54_Picture_12.jpeg)

![](_page_55_Picture_0.jpeg)

### How to gate a one-page document

Currently, the Lead Gen Objective is not compatible with one-page documents since it requires at least one page to be previewed in the member's feed. If uploaded, the UI will show an error.

As a workaround, we recommend adding a cover page to your single-page document, so it shows as a two-page document. The coverage page will become the "previewable page" members see in their feed, and they will only see the second page once they complete the Lead Gen Form.

Resources

![](_page_55_Picture_9.jpeg)

![](_page_55_Picture_11.jpeg)

### Product questions

### **What if my Document Ad has video or animations?**

Videos and other animations in documents aren't supported and will display as static images instead.

### **What if my PDF has multiple layers?**

PDFs with multiple layers must be [flattened](https://helpx.adobe.com/acrobat/kb/printing-complex-pdfs-acrobat.html) or merged.

### **How will the Document ads be charged / billed?**

You can enable conversion tracking for any campaign, but it will only track website visits to an off-site URL.

![](_page_56_Picture_16.jpeg)

They will be charged / billed the same way as normal image Sponsored Content. It will use CPM or CPC.

### **What will viewability standards be for Document Ads?**

Viewable impressions are 100% in view for at least 200ms.

### **Will I be able to see conversions on Document Ads?**

### **Will third-party tracking tags work with Document ad?**

Yes, manage tracking in CMT is available for Document Ads when using approved trackers.

#### **Are multiple clicks in the document counted to the CTR?** Clicks are de-duped.

### **How will viral actions impact the Lead Gen Form experience?**

As with all Lead Gen posts, viral impressions will only see previewable pages and won't have the option to complete a Lead Gen Form to download or view your full document. Post GA adding controlled viral actions.

### **Will clicks on the documents counted as engagement and therefore impact the engagement rate?**

Every click will be counted as an engagement and impact the engagement rate. However, chargeable clicks will only be the first click, other clicks will be not charged.

# Helpful resources

![](_page_57_Picture_1.jpeg)

![](_page_57_Picture_2.jpeg)

![](_page_58_Picture_0.jpeg)

### Learn more with these useful resources

![](_page_58_Picture_5.jpeg)

- [LinkedIn Campaign Manager](https://www.linkedin.com/campaignmanager/accounts)
- [Organic Document Ad Specs](https://www.linkedin.com/help/lms/answer/a493903)
- [Document Ad Best Practices](https://www.linkedin.com/help/lms/answer/a726534)

![](_page_58_Picture_9.jpeg)

### You have now completed this guide to Document Ads on LinkedIn.

### Congratulations!

# Thank you

![](_page_60_Picture_1.jpeg)